# **EXEMPLE**

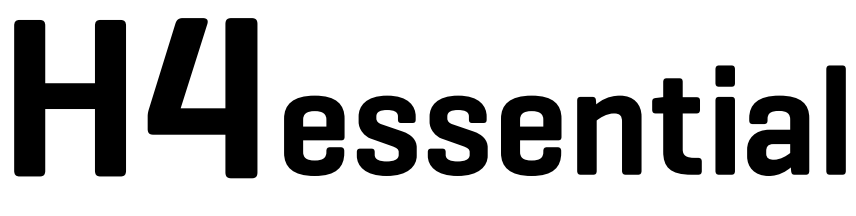

# **Handy Recorder**

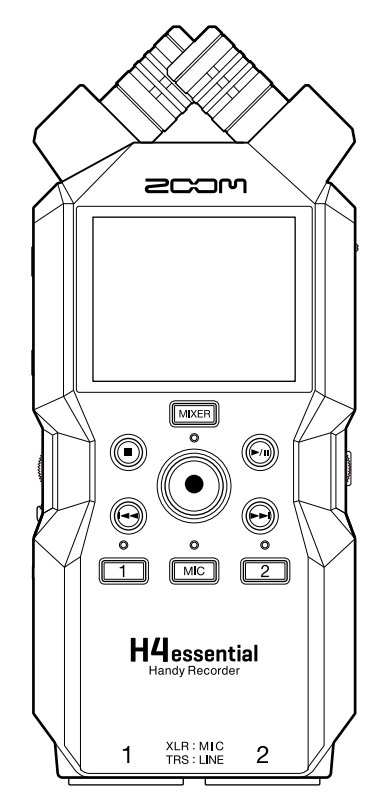

# Manual de instrucciones

Lea las precauciones de uso y seguridad antes de utilizar esta unidad.

### ©2024 ZOOM CORPORATION

Queda prohibida la copia o reproducción de este documento,

tanto completa como parcial, sin el correspondiente permiso.

Los nombres de productos, marcas registradas y empresas que aparecen en este documento pertenecen a sus respectivos propietarios. Todas las marcas comerciales y registradas que aparecen en este documento se usan solo con fines identificativos y no suponen ninguna infracción sobre los derechos de autor de sus respectivos propietarios. No es posible una visualización correcta en dispositivos con pantallas de escala de grises.

# <span id="page-1-0"></span>**Notas acerca de este manual de instrucciones**

Puede que vuelva a necesitar este manual en el futuro. Consérvelo siempre en un lugar seguro a la vez que accesible.

El contenido de este documento y las especificaciones de este aparato pueden ser modificadas sin previo aviso.

- Microsoft y Windows son marcas comerciales del grupo de empresas Microsoft.
- Mac, macOS, iPadOS y Lightning son marcas comerciales de Apple Inc.
- iOS es una marca comercial o una marca registrada de Cisco Systems, Inc. y empresas afiliadas en EE.UU. y otros países, y es usada bajo licencia.
- App Store es una marca de servicio de Apple Inc.
- La marca y el logotipo de Bluetooth® son marcas registradas de Bluetooth SIG, Inc. ZOOM CORPORATION utiliza estas marcas bajo licencia.
- El logotipo microSDXC es una marca comercial de SD-3C LLC.
- USB Type-C es una marca comercial del USB Implementers Forum.
- Está prohibida por ley la grabación de cualquier fuentes con derechos de autor, incluyendo CDs, discos, cintas, actuaciones en directo, videos y emisiones, sin el permiso expreso y por escrito del propietario legal de dichos derechos salvo para el uso y disfrute personal. ZOOM CORPORATION no asumirá ninguna responsabilidad relacionada con posibles infracciones contra los derechos de autor.

# Índice

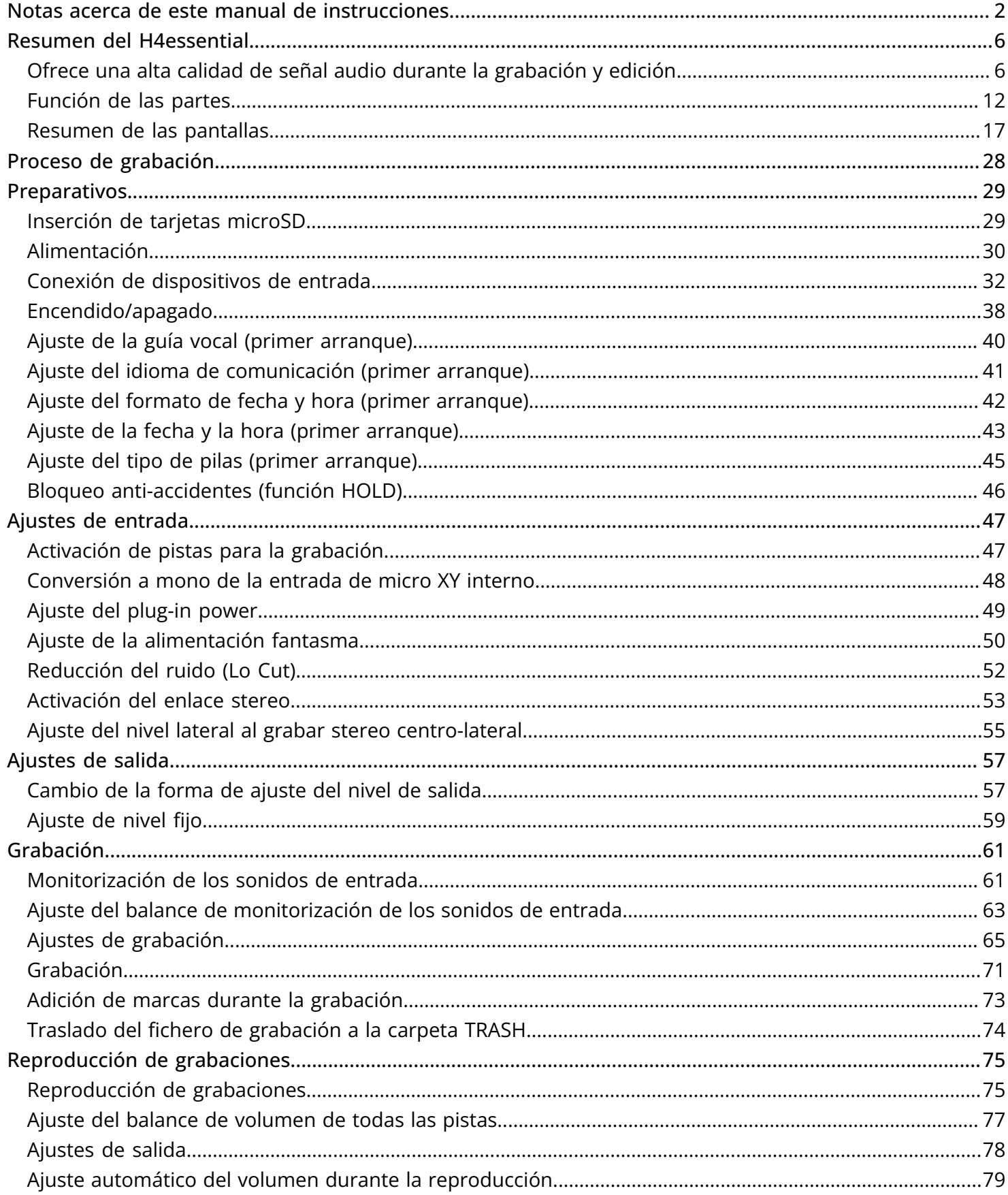

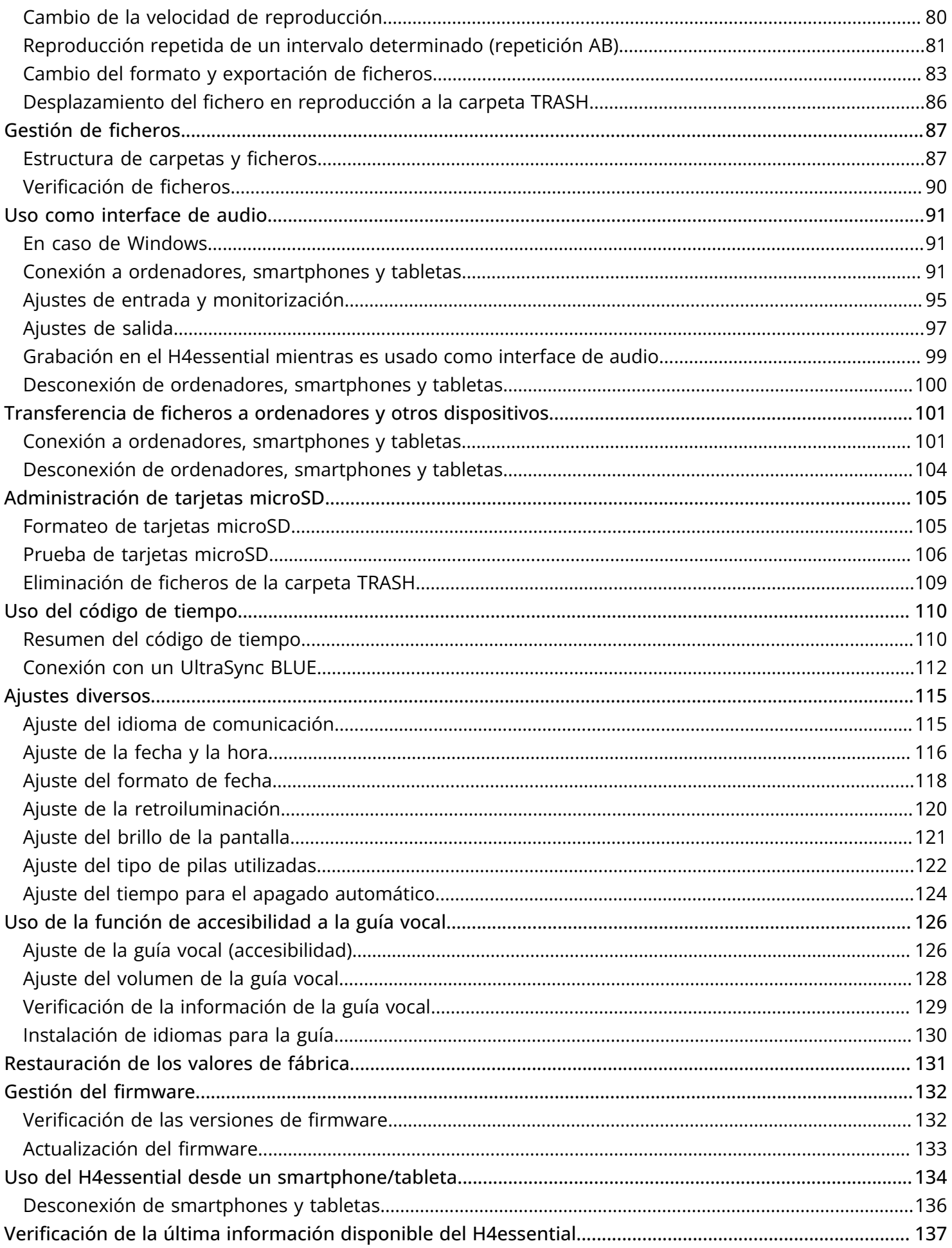

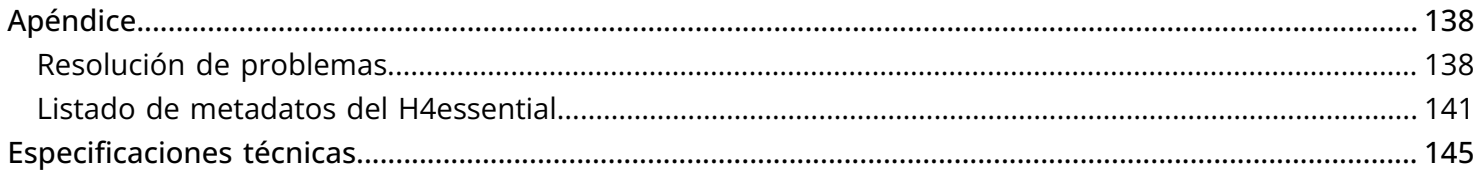

# <span id="page-5-0"></span>**Resumen del H4essential**

# <span id="page-5-1"></span>Ofrece una alta calidad de señal audio durante la grabación y edición

Con circuitos conversores A/D duales y capacidad para admitir ficheros WAV de 32 bits flotantes, el H4essential es capaz de conservar la máxima calidad de audio desde la grabación hasta la edición en un DAW u otro software.

#### **NOTA**

En el H4essential, solo los conectores INPUT 1 y INPUT 2 tienen circuitos convertidores A/D duales.

#### Grabación

Los circuitos conversores AD duales le permiten grabar desde bajos niveles de volumen a muy potentes sin necesidad de realizar ajustes de ganancia.

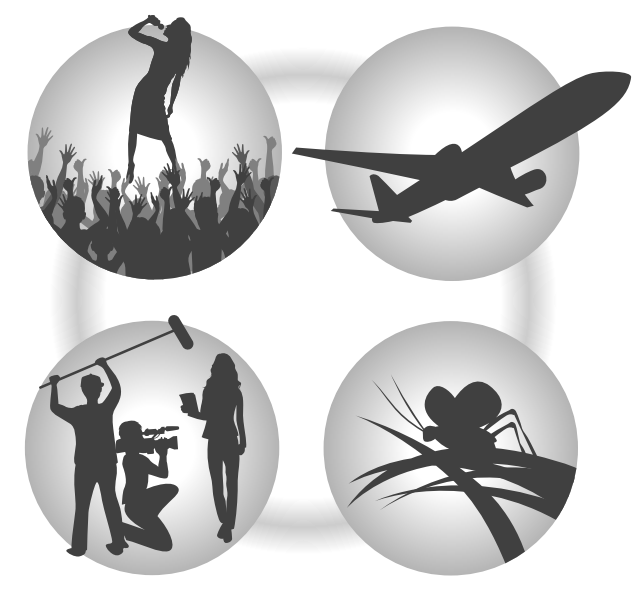

#### Edición con DAW y otro software

Dado que los ficheros son grabados con formato WAV de 32 bits flotantes, la calidad del audio se mantiene durante la edición.

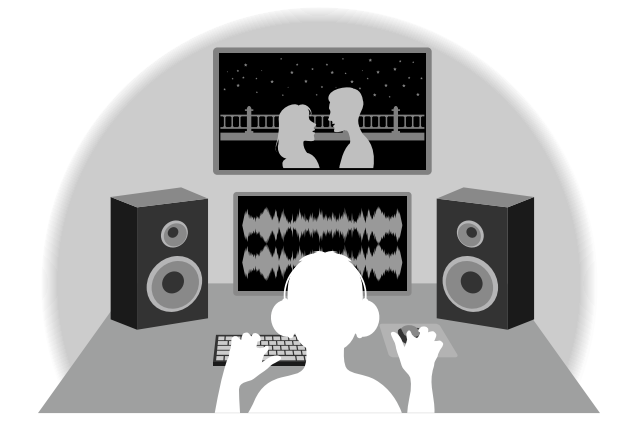

### Resumen del circuito conversor A/D dual

En cada circuito de entrada, el H4essential dispone de dos conversores A/D con diferentes ganancias de entrada. Este diseño permite la grabación de audio de alta calidad sin necesidad de ajustar la ganancia, un paso normalmente indispensable.

#### **NOTA**

En el H4essential, solo los conectores INPUT 1 y INPUT 2 tienen circuitos convertidores A/D duales.

#### Increíble rango dinámico

Con la combinación de dos conversores A/D, hemos logrado un amplio rango dinámico imposible con un único conversor A/D.

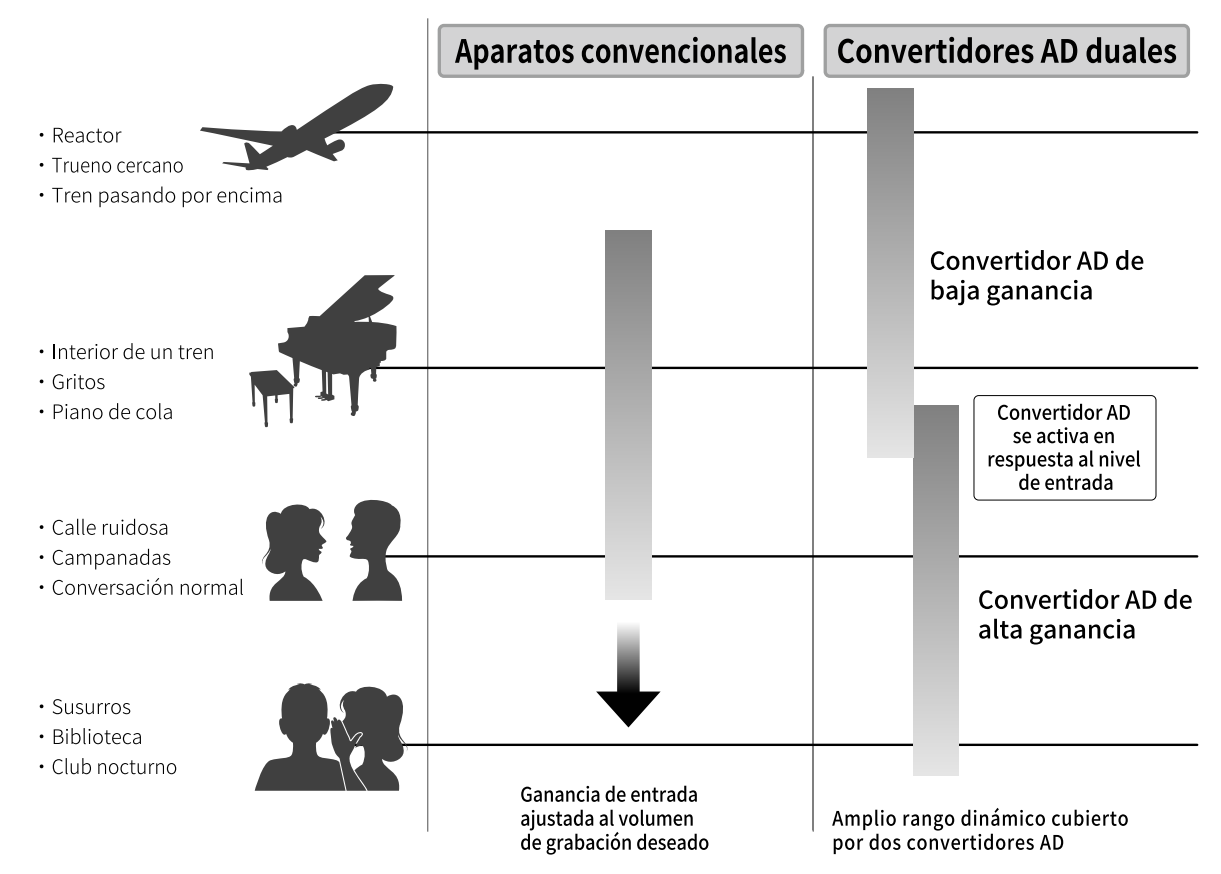

#### Cambio entre los dos conversores A/D

El H4essential monitoriza constantemente los datos de los dos conversores A/D y elige automáticamente el que ofrezca los mejores resultados de grabación.

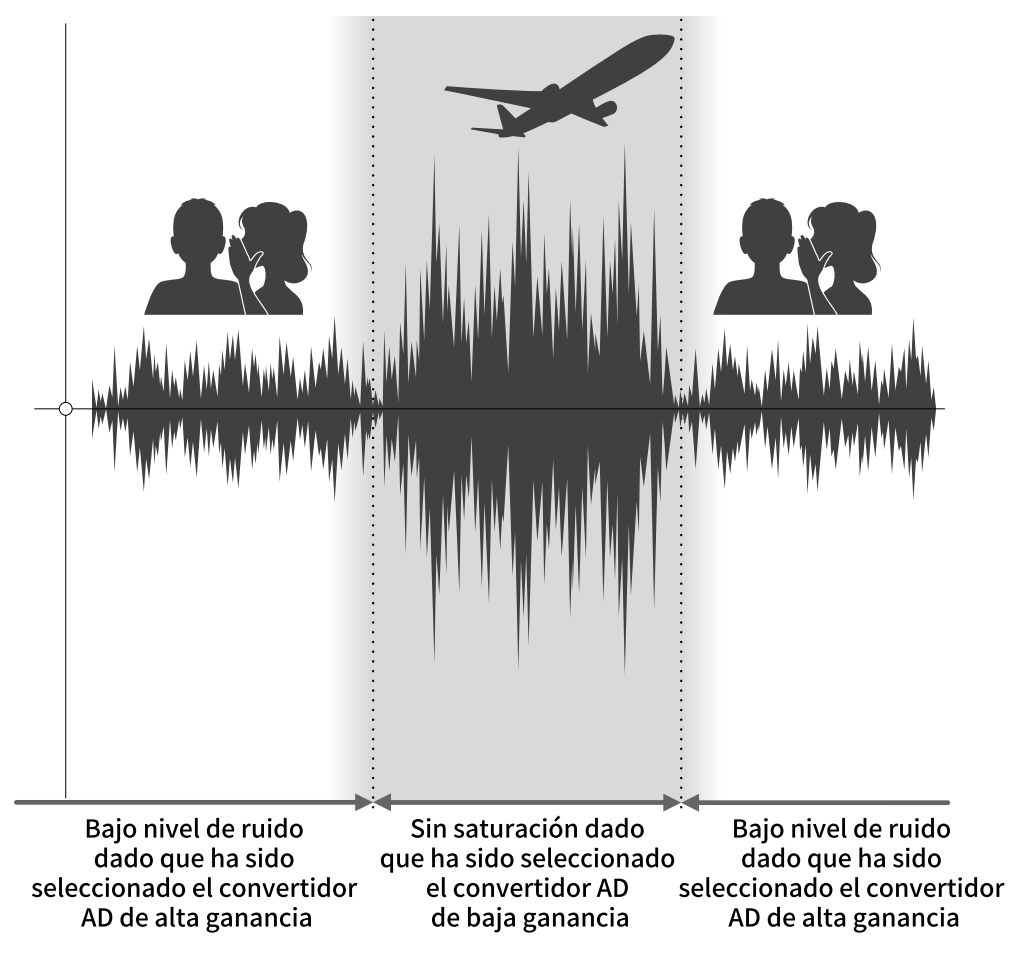

## Resumen del fichero WAV de 32 bits flotantes

Los ficheros WAV de 32 bits flotantes ofrecen las siguientes ventajas sobre los ficheros WAV de 16/24 bits convencionales.

Gracias a estas ventajas, la calidad de la señal audio de la grabación puede ser conservada incluso durante el proceso de edición en un DAW u otro software.

#### Ventajas en la resolución

Los ficheros WAV de 32 bits flotantes tienen la ventaja de poder mantener una alta resolución incluso a volúmenes bajos. Como resultado de ello, los sonidos más débiles pueden ser convertidos durante la edición posterior a la grabación en sonidos más potentes sin que su calidad se vea degradada.

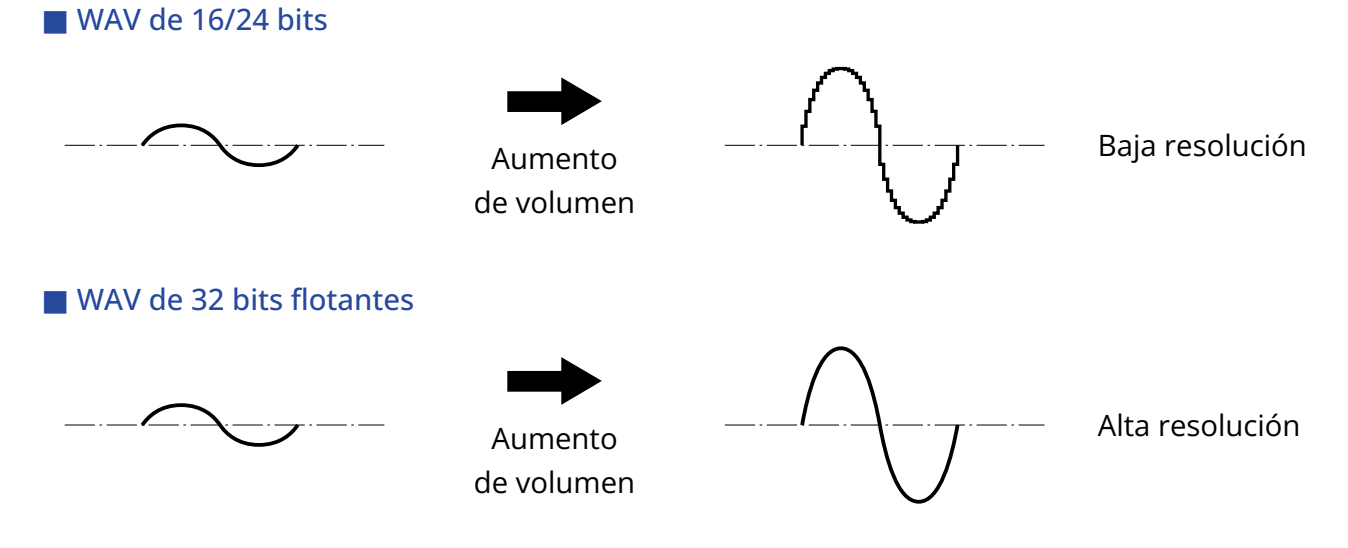

#### Ventajas en cuanto a saturación

Si una forma de onda suena saturada cuando es emitida desde el H4essential o en un DAW, puede editarla después de la grabación para reducir su volumen y restaurar así una forma de onda sin saturación ya que los datos en el propio fichero WAV de 32 bits flotantes no estarán saturados.

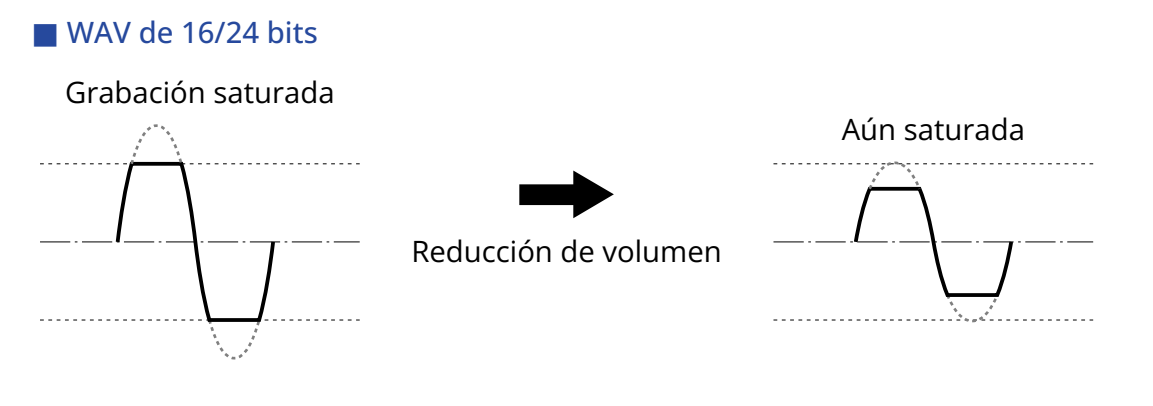

■ WAV de 32 bits flotantes

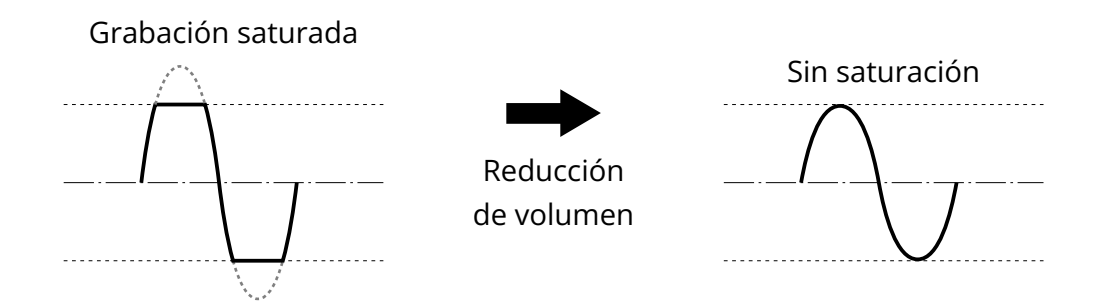

# <span id="page-11-0"></span>Función de las partes

## Panel superior e inferior

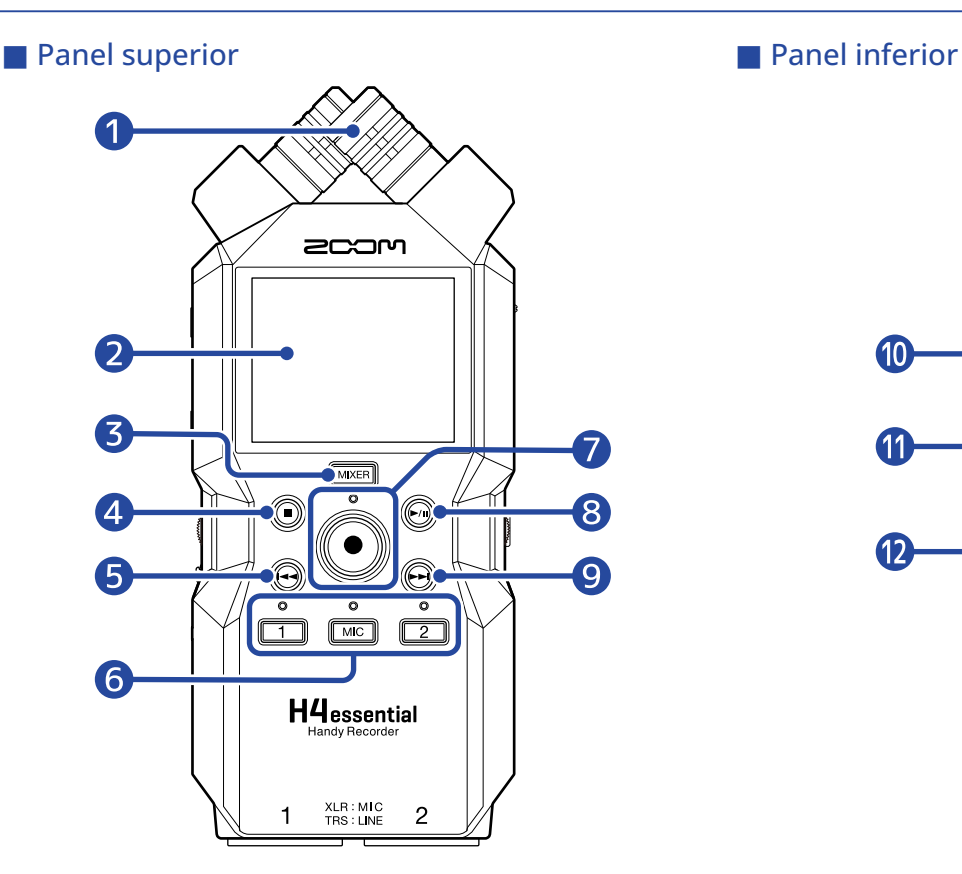

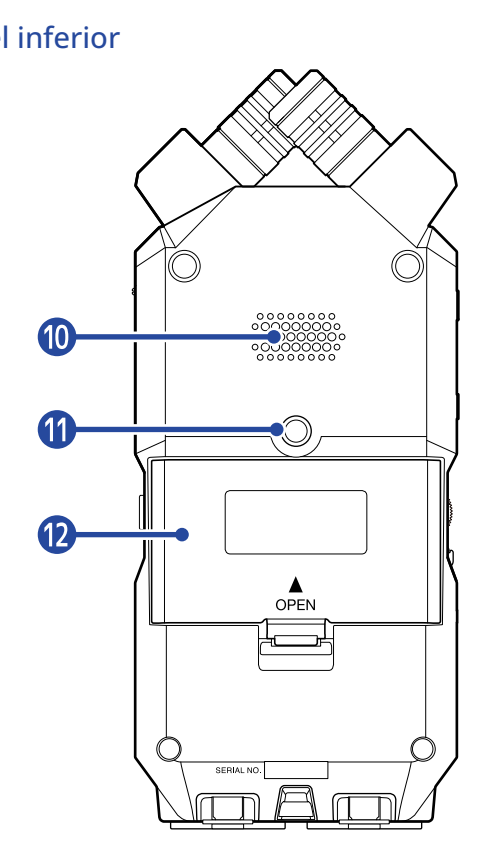

#### **D** Micrófono XY interno

Este micrófono stereo tiene dos micrófonos direccionales cruzados. Este micrófono puede grabar sonido tridimensional con una profundidad y amplitud naturales.

#### ❷ Pantalla

Muestra diversos tipos de información.

#### ❸ Botón MIXER

Esto hacer que aparezca la [Pantalla de mezclador](#page-23-0).

#### 4 Botón STOP

Esto detiene la grabación/reproducción.

Púlselo cuando esté activa la [Pantalla de reproducción](#page-19-0) o una pantalla de ajustes para volver a la [Pantalla inicial](#page-16-1) (con algunas excepciones).

#### ❺ Botón REW

Púlselo durante la reproducción o con la unidad en pausa para saltar al fichero anterior, al comienzo del fichero o a la marca anterior.

Manténgalo pulsado para realizar un rebobinado.

#### ❻ Botones de pista e indicadores de estado

Activan/desactivan las pistas correspondientes. Los indicadores de estado se iluminarán en rojo cuando las pistas estén activas.

#### ❼ Botón e indicador REC

Esto pone en marcha la grabación. El indicador se ilumina durante la grabación. Púlselo durante la grabación para detenerla.

#### 8 Botón PLAY/PAUSE

Inicia la reproducción/activa la pausa.

#### **9** Botón FF

Púlselo durante la reproducción o con la unidad en pausa para saltar al fichero o marca siguientes. Manténgalo pulsado para un avance rápido.

#### ❿ Altavoz

Emite sonido durante la reproducción del fichero. Si tiene unos auriculares conectados a la toma PHONE/LINE OUT, el altavoz no emitirá sonido.

#### ⓫ Roscas de montaje para trípode

Puede usarlas cuando vaya a colocar el H4essential en un trípode, por ejemplo.

#### **12** Tapa de las pilas

Ábrala cuando vaya a instalar o extraer las pilas AA. (→ [Instalación de las pilas\)](#page-29-1)

# Paneles izquierdo y derecho

#### ■ Panel izquierdo

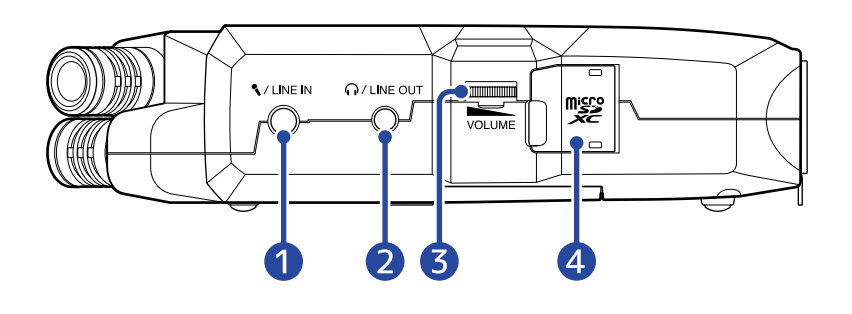

#### ■ Panel derecho

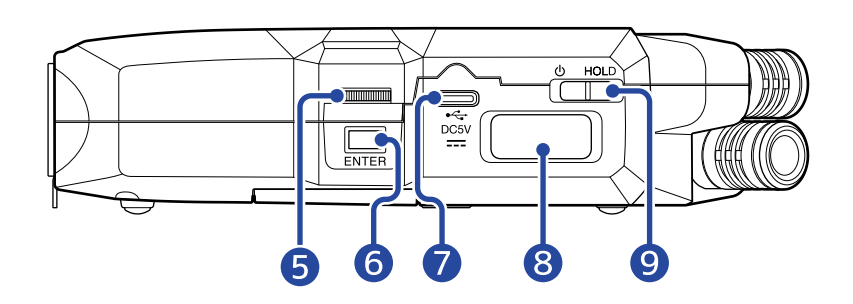

#### ❶ Toma MIC/LINE IN (admite plug-in power)

Puede utilizar para la grabación un micrófono conectado a esta toma. Puede usar en esta toma micrófonos que necesiten el sistema plug-in power.

#### **2** Toma PHONE/LINE OUT

Utilice esta toma stereo mini para que el sonido sea emitido a unos auriculares o a un dispositivo conectado.

❸ VOLUME

Esto ajusta el nivel de la salida emitida al altavoz interno, los auriculares o el dispositivo conectado.

#### 4 Ranura para tarjetas microSD

Introduzca aquí una tarjeta microSD.

#### ❺ Dial de selección

Utilícelo para elegir elementos en las distintas pantallas.

#### **6** Botón ENTER

Utilícelo para confirmar los elementos elegidos con el dial de selección.

#### ❼ Puerto USB (Tipo-C)

Conéctelo a un ordenador, smartphone o tablet para utilizar las funciones de transferencia de ficheros y utilizar el H4essential como un interface de audio. Admite la alimentación por bus USB.

#### ❽ Conector REMOTE

Conecte aquí un ZOOM BTA-1 u otro adaptador inalámbrico específico. Esto permite el uso de la app para smartphone/tableta H4essential Control que hace que pueda usar el H4essential de forma inalámbrica.

Además, le permite dar entrada a código de tiempo SMPTE en el H4essential utilizando un UltraSync BLUE de Timecode Systems.

### **O** Interruptor POWER/HOLD

Permite encender y apagar el aparato y bloquear los botones.

# ■ Panel frontal

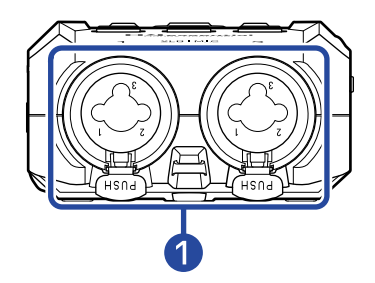

#### ❶ Tomas INPUT 1 y 2

Conecte micrófonos e instrumentos a estas tomas. Puede usarlas con clavijas XLR y TRS.

Cuando desconecte clavijas XLR, tire de la clavija mientras pulsa el resorte del bloqueo del conector.

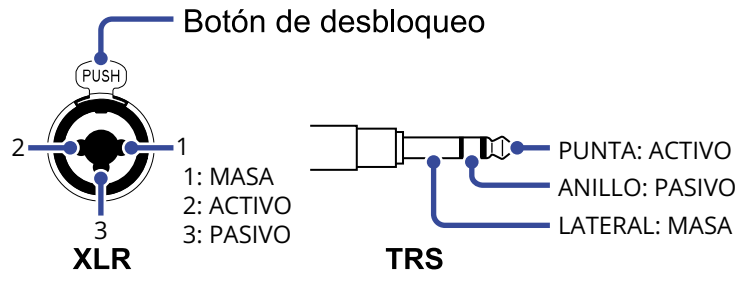

# <span id="page-16-0"></span>Resumen de las pantallas

En esta sección vamos a explicarle el contenido de las distintas pantallas que pueden aparecer en el H4essential.

### <span id="page-16-1"></span>Pantalla inicial

Esta pantalla aparecerá cuando encienda el H4essential. En ella verá las condiciones del H4essential, incluyendo el estado de grabación y la forma de onda de las señales de entrada.

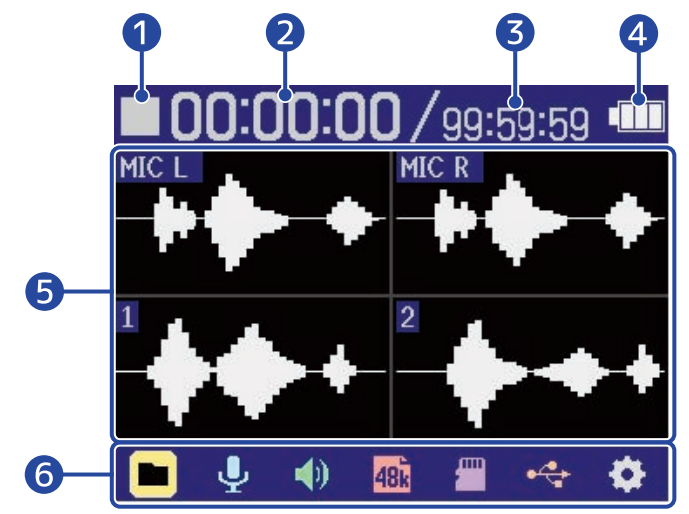

#### ❶ Icono de estado

Estos iconos muestran el estado de la grabación.

- Parada
- **Grabación**

#### ❷ Tiempo de grabación transcurrido

Muestra el tiempo de grabación transcurrido actual.

#### ❸ Tiempo grabable

Es el tiempo de grabación disponible actual.

#### 4 Carga restante de las pilas

Esto solo aparecerá cuando utilice la unidad a pilas. Cuando la carga restante de las pilas esté muy baja, sustitúyalas (→ [Instalación de las pilas](#page-29-1)) o conecte un adaptador de corriente (→ [Conexión de un](#page-30-0) [adaptador de corriente](#page-30-0)) o una batería portátil (→ [Uso de otras fuentes de alimentación](#page-30-1)).

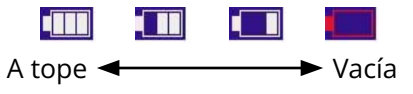

#### ❺ Pantalla de forma de onda (micrófono XY incorporado, entradas 1 y 2)

Muestra la forma de onda de las señales recibidas por el H4essential. Las formas de onda que estén siendo grabadas en ese momento aparecerán en rojo.

Los tipos de entrada son mostrados en el extremo izquierdo de cada forma de onda.

• MIC L: Canal izquierdo de micrófono XY incorporado

- MIC R: Canal derecho de micrófono XY incorporado
- 1: Input 1:
- 2: Input 2:

Cuando una pista esté desactivada, aparecerá un icono atenuado. (→ [Activación de pistas para la](#page-46-1) [grabación](#page-46-1))

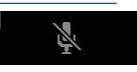

#### **6** Barra de menú

Le muestra los iconos de diversos elementos de ajuste para que pueda acceder fácilmente a las pantallas de ajuste, incluyendo las de entrada, salida, grabación y sistema.

Use para elegir un icono y pulse para realizar las siguientes operaciones.

#### ■ Cuando la grabación está en pausa

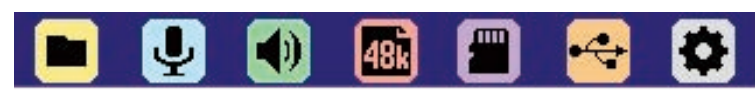

- **Listado de ficheros: Esto hace que aparezca la [Pantalla de listado de ficheros](#page-21-0) donde podrá** verificar los ficheros de la tarjeta microSD. (→ [Pantalla de listado de ficheros\)](#page-21-0)
- $\bigcup$  Entrada: Hace que aparezca una pantalla con los ajustes relacionados con la entrada. (→ [Ajustes de entrada\)](#page-46-2)
- Salida: Hace que aparezca una pantalla con los ajustes relacionados con la salida. (→ [Ajustes de](#page-56-2) [salida\)](#page-56-2)
- **48** Ajustes de grabación: Hace que aparezca una pantalla con los ajustes relacionados con la grabación. (→ [Ajustes de grabación](#page-64-0))
- **•** Tarjeta SD: Hace que aparezca una pantalla con los ajustes relacionados con las tarjetas microSD. (→ [Administración de tarjetas microSD\)](#page-104-2)
- $\leftrightarrow$  USB: Hace que aparezca una pantalla que le permite conectar el H4essential a un ordenador, smartphone o tablet para verificar y mover los ficheros de la tarjeta microSD y configurar el interface de audio. (→ [Administración de tarjetas microSD,](#page-104-2) [Uso como interface de audio](#page-90-3))
- Sistema: Hace que aparezca una pantalla en la que se pueden realizar diversos ajustes de la unidad, incluyendo los ajustes de fecha/hora y de visualización. (→ [Ajustes diversos\)](#page-114-2)
- Durante la grabación

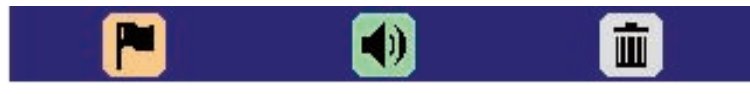

• Marca: Utilícela para añadir una marca al fichero que está siendo grabado. (→ [Adición de](#page-72-0) [marcas durante la grabación](#page-72-0))

- Salida: Hace que aparezca una pantalla con los ajustes relacionados con la salida. (→ [Ajustes de](#page-56-2) [salida\)](#page-56-2)
- $\blacksquare$  Basura: Utilice esta opción para trasladar el fichero que está siendo grabado a la carpeta TRASH. (→ [Traslado del fichero de grabación a la carpeta TRASH](#page-73-0))

#### **AVISO**

Cuando esté activa la [Pantalla de reproducción](#page-19-0) o una pantalla de ajustes (con algunas excepciones), pulse

para volver a la pantalla inicial.

# <span id="page-19-0"></span>Pantalla de reproducción

Cuando esté activa la [Pantalla inicial](#page-16-1), el pulsar  $\binom{m}{k}$  para poner en marcha la reproducción hará que aparezca esta pantalla.

Esto le muestra las condiciones de reproducción del H4essential, incluyendo el tiempo de reproducción y las formas de onda del fichero de grabación.

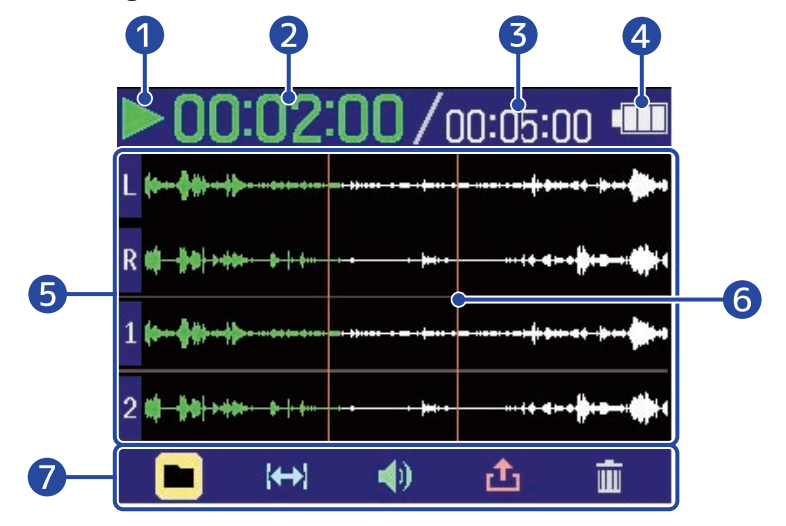

#### **D** Icono de estado

El estado de la reproducción es visualizado mediante un icono.

- **Reproducción**
- Pausa
- Rebobinado
- **Avance rápido**

#### ❷ Tiempo de reproducción

Muestra el tiempo transcurrido desde el principio de la reproducción.

#### ❸ Longitud del fichero

Esto muestra la longitud del fichero que está siendo reproducido.

#### 4 Carga restante de las pilas

Esto solo aparecerá cuando utilice la unidad a pilas. Cuando la carga restante de las pilas esté muy baja, sustitúyalas (→ [Instalación de las pilas](#page-29-1)) o conecte un adaptador de corriente (→ [Conexión de un](#page-30-0) [adaptador de corriente](#page-30-0)) o una batería portátil (→ [Uso de otras fuentes de alimentación](#page-30-1)).

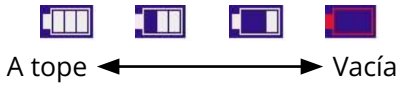

#### ❺ Pantalla de forma de onda (micrófono XY incorporado, entradas 1 y 2)

Esto muestra las formas de onda de los ficheros grabados que están siendo reproducidos. Las partes de las formas de onda que ya han sido reproducidas aparecen en verde.

También puede verificar la posición de las marcas. (→ [Adición de marcas durante la grabación](#page-72-0)) Los tipos de entrada son mostrados en el extremo izquierdo de cada forma de onda.

- L: Canal izquierdo de micrófono XY interno
- R: Canal derecho de micrófono XY interno
- 1: Input 1:
- 2: Input 2:

Cuando una pista esté desactivada, la forma de onda aparecerá en gris.

#### **6** Barra de marcas

Aquí verá las marcas que hayan sido añadidas al fichero que esté siendo reproducido.

#### ❼ Barra de menú

Aquí puede ver íconos para diversos elementos de ajuste que le permitirán acceder fácilmente a las pantallas de ajuste, incluyendo las de salida y repetición.

Use para elegir un icono y pulse para realizar las siguientes operaciones.

#### М  $\blacksquare$  $\blacklozenge$ 画

- **•** Listado de ficheros: Esto hará que aparezca la pantalla de listado de ficheros en la que podrá verificar los ficheros en la tarjeta microSD. (→ [Pantalla de listado de ficheros\)](#page-21-0)
- Repetición AB: Utilícela para ajustar los puntos inicial y final de la reproducción repetida. (→ [Reproducción repetida de un intervalo determinado \(repetición AB\)\)](#page-80-0)
- Salida: Hace que aparezca una pantalla con los ajustes relacionados con la salida. (→ [Ajustes de](#page-56-2) [salida\)](#page-56-2)
- Exportación: Utilícela, por ejemplo, para cambiar el formato del fichero de reproducción y exportarlo. (→ [Cambio del formato y exportación de ficheros\)](#page-82-0)
- Basura: Utilícela para trasladar el fichero en reproducción a la carpeta TRASH. (→ [Desplazamiento del fichero en reproducción a la carpeta TRASH\)](#page-85-0)

#### **AVISO**

- Pulse  $(\bullet)$  para detener la reproducción y volver a la [Pantalla inicial](#page-16-1).
- Cuando esté activa la [Pantalla de listado de ficheros](#page-21-0) , use **primitiva para elegir (Vista de** reproducción) en la barra de menú y pulse  $\Box$  para acceder a la [Pantalla de reproducción](#page-19-0).

# <span id="page-21-0"></span>Pantalla de listado de ficheros

Cuando esté activa la [Pantalla inicial](#page-16-1) o Pantalla de reproducción, use **promotif** para elegir **in** (Listado de

ficheros) y pulse  $\square$  para acceder a ese listado.

Esta pantalla le mostrará un listado de los ficheros de la tarjeta microSD, y podrá verificar el contenido de la tarjeta y reproducir y trasladar ficheros a la carpeta TRASH, por ejemplo.

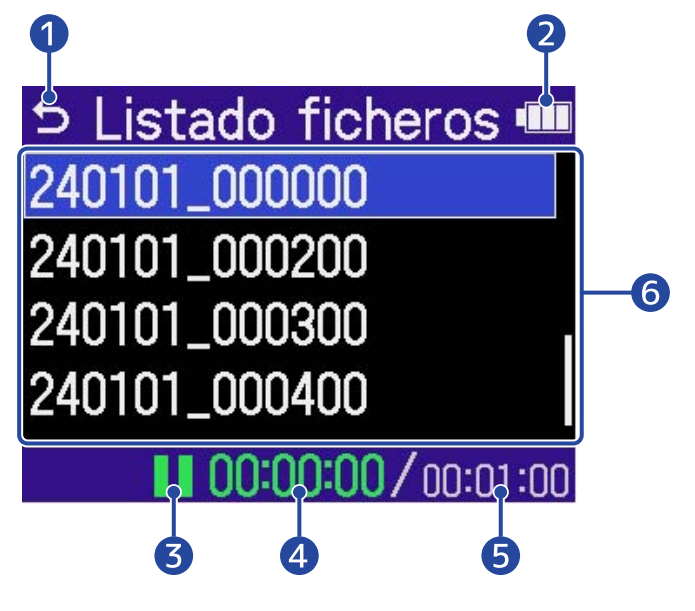

#### ❶ ∽

Use **Dimmant** para elegir esta opción y pulse  $\Box$  Para volver a la [Pantalla inicial](#page-16-1) o [Pantalla de](#page-19-0) [reproducción](#page-19-0).

#### ❷ Carga restante de las pilas

Esto solo aparecerá cuando utilice la unidad a pilas. Cuando la carga restante de las pilas esté muy baja, sustitúyalas (→ [Instalación de las pilas](#page-29-1)) o conecte un adaptador de corriente (→ [Conexión de un](#page-30-0) [adaptador de corriente](#page-30-0)) o una batería portátil (→ [Uso de otras fuentes de alimentación](#page-30-1)).

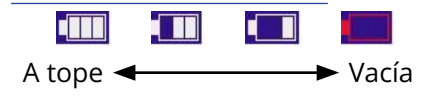

#### ❸ Icono de estado

El estado de la reproducción es visualizado mediante un icono.

- **Reproducción**
- Pausa
- Rebobinado
- **Exercise Avance rápido**

#### Tiempo de reproducción

Muestra el tiempo transcurrido desde el principio de la reproducción.

#### ❺ Longitud del fichero

Muestra la longitud del fichero activo.

#### ❻ Listado de ficheros

Aquí puede ver un listado con todos los ficheros de la tarjeta microSD.

- Use **UMMAN** para elegir ficheros.
- Cuando el listado contenga más ficheros de los que caben en la pantalla, aparecerá una barra de desplazamiento en el borde derecho.
- Use para elegir un fichero y pulse para que aparezca la barra de menú en la parte inferior de la pantalla.

#### Barra de menú

Use  $\frac{1}{2}$  para elegir un elemento de ajuste y pulse  $\bigoplus_{\text{ENTER}}$  para realizar las siguientes operaciones.

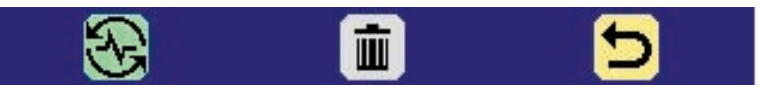

- Vista de reproducción: Esto hace que aparezca la [Pantalla de reproducción](#page-19-0) para el fichero elegido. (→ [Pantalla de reproducción](#page-19-0))
- **in** Basura: Use esto para trasladar el fichero elegido a la carpeta TRASH. (→ [Desplazamiento del](#page-85-0) [fichero en reproducción a la carpeta TRASH\)](#page-85-0)
- Atrás: Esto cierra la barra de menú y vuelve a activar la selección de ficheros.

#### **AVISO**

Pulse  $\left(\bigcap_{n=1}^{\infty} P$ ara volver a la [Pantalla inicial](#page-16-1).

# <span id="page-23-0"></span>Pantalla de mezclador

Pulse **MIXER** para acceder a esta pantalla.

En esta pantalla podrá mezclar el balance de volumen del sonido de todas las entradas y pistas de reproducción.

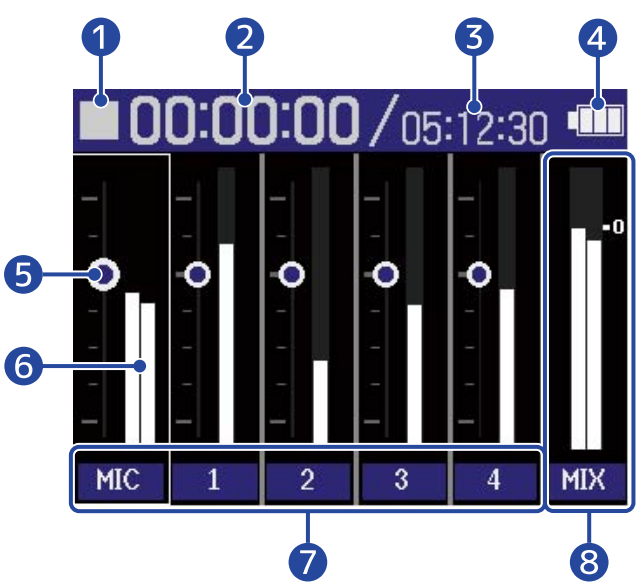

Pantalla durante la reproducción

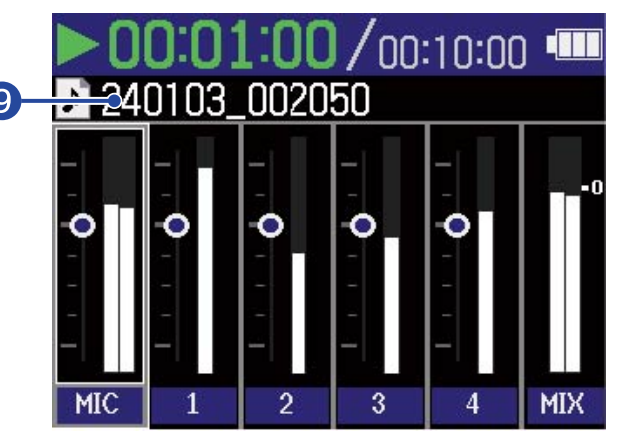

#### **D** Icono de estado

El estado de la reproducción es visualizado mediante un icono.

- **Grabación**
- Grabación en pausa
- **Reproducción**
- Reproducción en pausa
- Rebobinado
- **Avance rápido**

#### ❷ Tiempo de grabación/reproducción transcurrido

Durante la grabación, muestra el tiempo de grabación transcurrido. Durante la reproducción, muestra el tiempo transcurrido desde el principio de la reproducción.

#### ❸ Tiempo de grabación disponible / duración del fichero

Durante la grabación, muestra el tiempo de grabación disponible actual. Durante la reproducción, muestra la duración del fichero que está siendo reproducido.

#### 4 Carga restante de las pilas

Esto solo aparecerá cuando utilice la unidad a pilas. Cuando la carga restante de las pilas esté muy baja, sustitúyalas (→ [Instalación de las pilas](#page-29-1)) o conecte un adaptador de corriente (→ [Conexión de un](#page-30-0) [adaptador de corriente](#page-30-0)) o una batería portátil (→ [Uso de otras fuentes de alimentación](#page-30-1)).

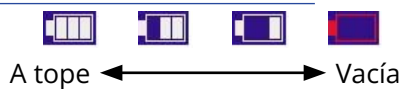

#### ❺ Ajuste del volumen

Muestran los ajustes de volumen de cada pista.

#### **6** Medidores de nivel

Estos medidores muestran los niveles de monitorización de cada pista.

#### ❼ Estado de la pista

Aquí aparece el nombre y estado de las pistas.

- 1 Pista 1 activa
- 1 Pista 1 desactivada

Cuando ajuste el volumen de una pista, ese valor de ajuste será mostrado de forma numérica en lugar del nombre de la pista.

Cuando una pista esté desactivada, aparecerá un icono atenuado en la zona del medidor de nivel. (→ [Activación de pistas para la grabación\)](#page-46-1)

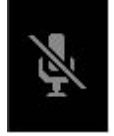

#### ❽ Pista de mezcla stereo

Estos medidores de nivel muestran los niveles de monitorización de la mezcla stereo.

#### ❾ Nombre del fichero de reproducción

Durante la reproducción, aquí aparecerá el nombre del fichero que esté siendo reproducido.

#### **AVISO**

Pulse **MIXER** Para volver a la [Pantalla inicial](#page-16-1) o [Pantalla de reproducción.](#page-19-0)

## Pantalla de ajustes de entrada

Utilice esta pantalla para realizar ajustes relacionados con las entradas.

Use  $\frac{1}{2}$  para elegir un elemento o valor de ajuste y pulse  $\Box$  para confirmar.

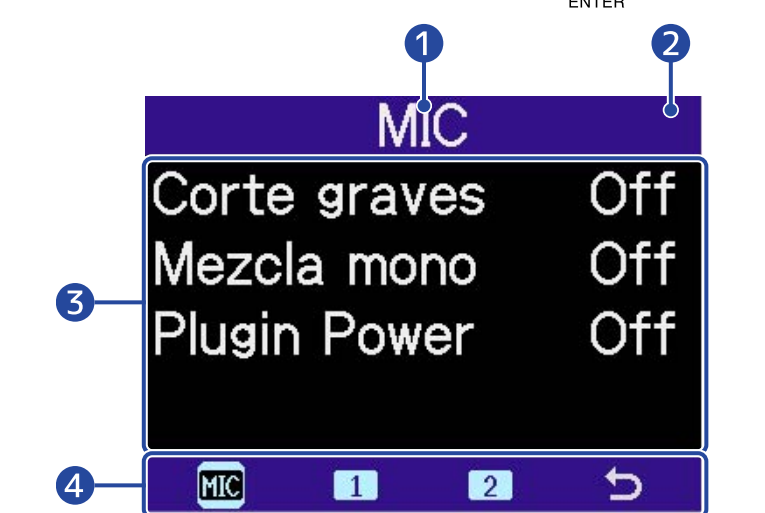

#### ❶ Nombre de la entrada que esté ajustando

#### ❷ Carga restante de las pilas

Esto solo aparecerá cuando utilice la unidad a pilas. Cuando la carga restante de las pilas esté muy baja, sustitúyalas (→ [Instalación de las pilas](#page-29-1)) o conecte un adaptador de corriente (→ [Conexión de un](#page-30-0) [adaptador de corriente](#page-30-0)) o una batería portátil (→ [Uso de otras fuentes de alimentación](#page-30-1)).

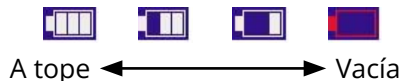

❸ Ajuste de elementos y valores

#### 4 Barra de menú

Las entradas que pueden ser ajustadas son mostradas mediante iconos.

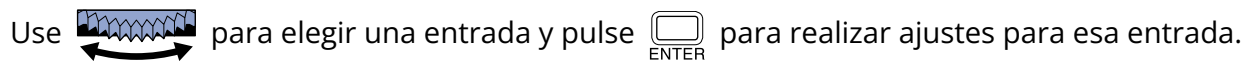

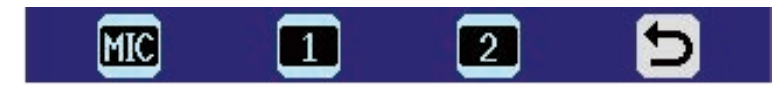

- **MIC** MIC: Realiza los ajustes para el micrófono XY interno.
- **1** (Input 1) y **2** (Input 2): Realice ajustes para las entradas 1–2.
- **b** Exit: Retorno a la [Pantalla inicial](#page-16-1).

# Otras pantallas de ajuste

Puede usar otras pantallas para realizar ajustes relacionados con la salida, la grabación, las tarjetas SD, el USB y el sistema.

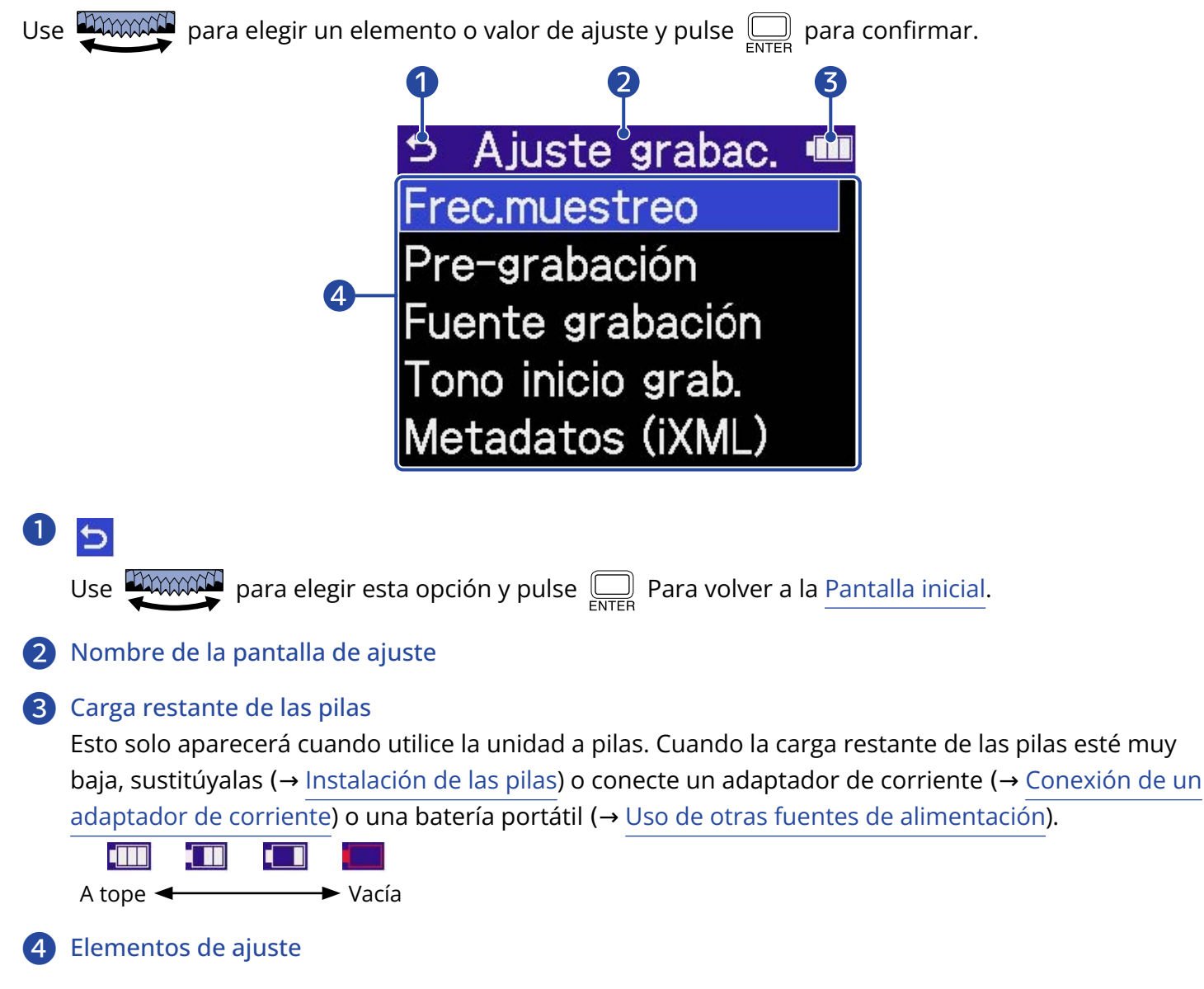

# <span id="page-27-0"></span>**Proceso de grabación**

La grabación sigue el proceso que le mostramos a continuación.

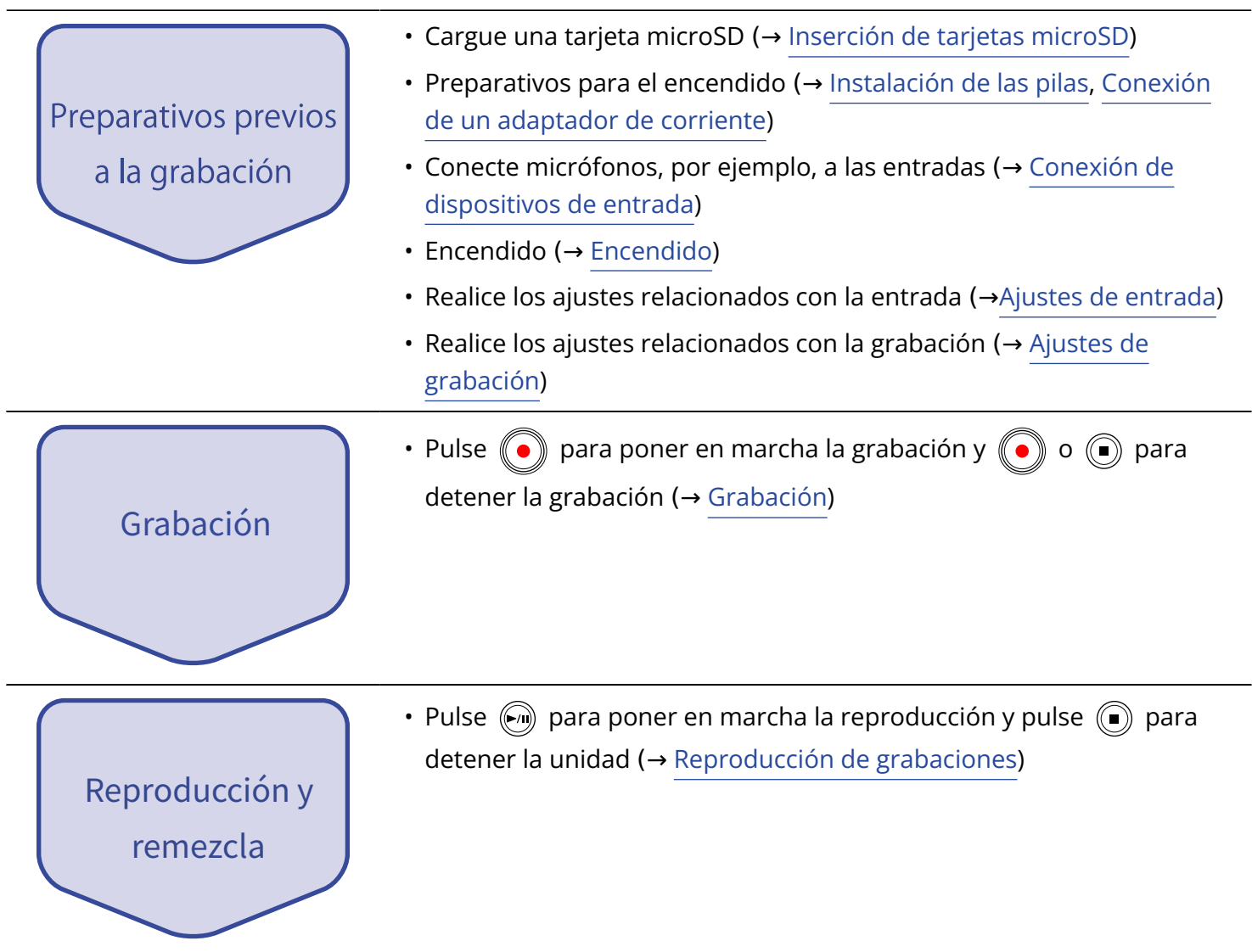

# <span id="page-28-0"></span>**Preparativos**

# <span id="page-28-1"></span>Inserción de tarjetas microSD

**1.** Con la unidad apagada, abra la tapa de la ranura de la tarjeta microSD e introduzca completamente una tarjeta microSD con el logo hacia arriba.

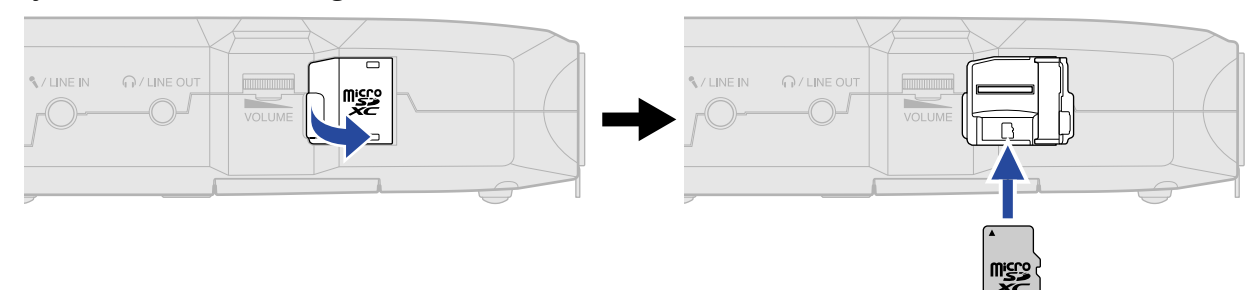

Para extraer una tarjeta microSD, empújela un poco más adentro de la ranura para hacer que un resorte la expulse ligeramente y después extráigala.

**2.** Cierre la tapa de la ranura de la tarjeta microSD.

#### **NOTA**

- Asegúrese siempre de que la unidad esté apagada a la hora de introducir o extraer una tarjeta microSD. El introducir o extraer una tarjeta con la unidad encendida podría provocar la pérdida de datos.
- A la hora de introducir una tarjeta microSD, asegúrese de hacerlo con la orientación correcta y la parte superior hacia arriba.
- No es posible grabar ni reproducir datos si no hay una tarjeta microSD introducida en el H4essential.
- Formatee siempre las tarjetas microSD para maximizar su rendimiento después de comprarlas nuevas o usarlas con un dispositivo diferente. (→ [Formateo de tarjetas microSD](#page-104-1))
- Cuando introduzca en el H4essential una tarjeta que no haya usado previamente en dicha unidad, aparecerá una pantalla de prueba de la tarjeta SD.

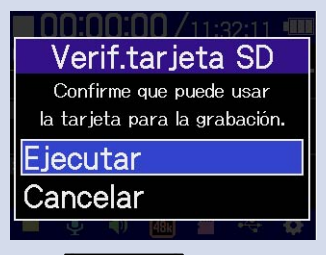

Use  $\frac{1}{2}$  para elegir "Execute" y pulse  $\Box$  para abrir la pantalla de la tarjeta SD y probar la tarjeta. (→ [Prueba de tarjetas microSD\)](#page-105-0)

- Los siguientes soportes de grabación están admitidos.
	- microSDHC: 4 GB 32 GB
	- microSDXC: 64 GB 1 TB

# <span id="page-29-0"></span>Alimentación

El H4essential puede funcionar con pilas o con una fuente de alimentación conectada al puerto USB (adaptador de corriente, alimentación por bus USB o batería portátil).

La fuente de alimentación conectada al puerto USB siempre tendrá prioridad por delante de las pilas.

### <span id="page-29-1"></span>Instalación de las pilas

Cuando vaya a usar el H4essential a pilas, instale 2 pilas AA.

**1.** Con la unidad apagada, tire de la pestaña para abrir la tapa de las pilas.

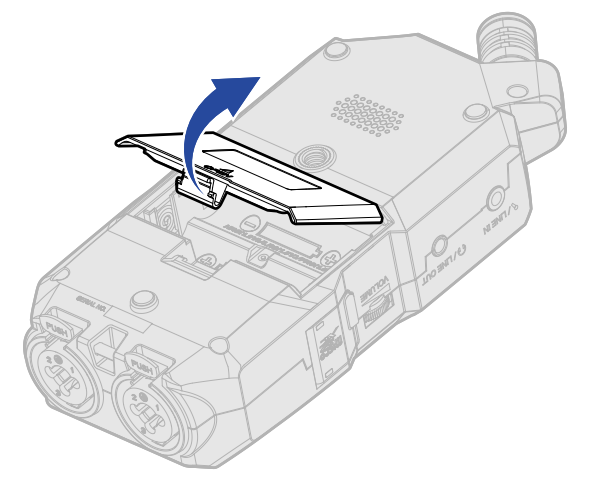

### **2.** Instale 2 pilas AA.

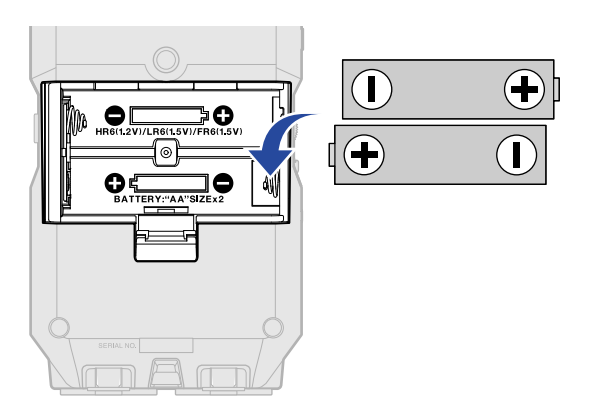

**3.** Vuelva a colocar la tapa de las pilas.

#### **NOTA**

- Utilice a la vez sólo un tipo de pilas (alcalinas, NiMH o litio).
- Ajuste correctamente el tipo de pilas usadas para que sea visualizada con precisión la cantidad de carga restante. (→ [Ajuste del tipo de pilas utilizadas\)](#page-121-0)
- Si las pilas se agotan, apague la unidad inmediatamente e instale unas pilas nuevas. Siempre que esté usando la unidad a pilas, en pantalla será visualizada la carga restante.

## <span id="page-30-0"></span>Conexión de un adaptador de corriente

Conecte al puerto USB (Tipo-C) el cable del adaptador de corriente específico (AD-17) y conecte el adaptador a una salida de corriente.

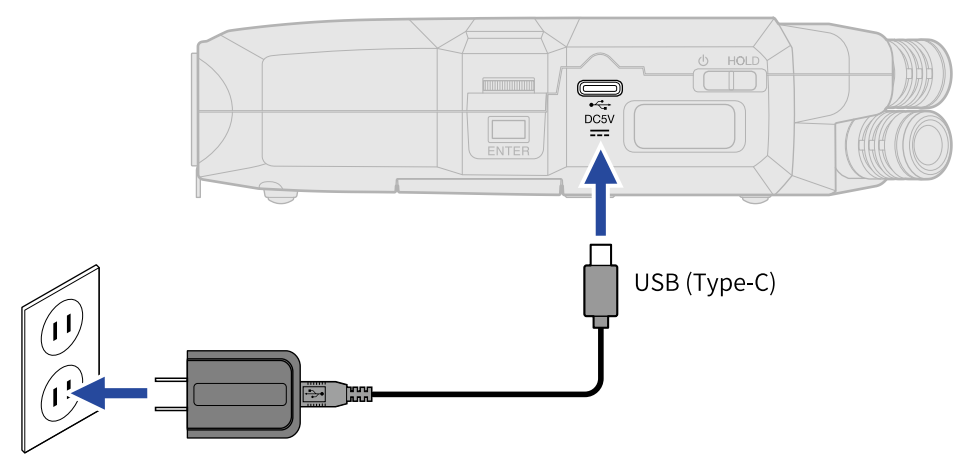

### <span id="page-30-1"></span>Uso de otras fuentes de alimentación

Cuando conecte el puerto USB (tipo C) a un ordenador, el H4essential podrá funcionar con alimentación por bus USB. Además, también puede recibir corriente de una batería portátil de 5 V (convencional).

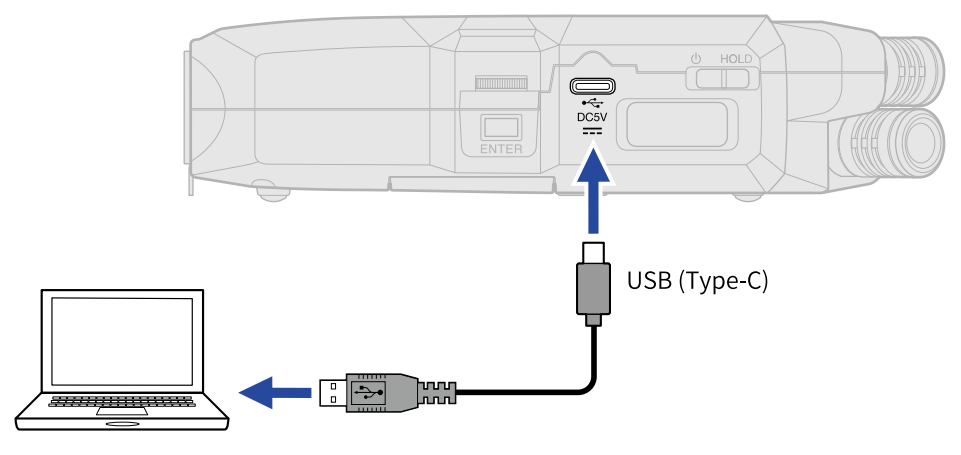

# <span id="page-31-0"></span>Conexión de dispositivos de entrada

# Uso del micrófono XY interno

El H4essential utiliza un formato stereo XY que emplea dos unidades de micro orientadas perpendicularmente entre sí.

Al tener los diafragmas izquierdo y derecho orientados hacia dentro perpendicularmente entre sí, pueden cubrir un amplio rango de grabación y capturar a la vez las fuentes de sonido centrales por completo. Además, dado que los puntos de grabación son casi iguales, no se producen diferencias de fase entre los canales izquierdo y derecho.

Esta técnica de grabación, que ofrece un sonido tridimensional con profundidad y amplitud naturales, resulta perfecto para captar fuentes sonoras específicas que se encuentren cerca o a media distancia. Ejemplos de uso: actuaciones de solistas y música de cámara, ensayos en directo, grabación en exteriores, etc.

# Conexión de micrófonos y otros dispositivos a las entradas 1–2

Además de la entrada del micrófono XY incorporado, el H4essential también tiene las entradas 1 y 2, así como un conector MIC/LINE IN que admite plug-in power. Puede usar todas estas entradas a la vez para disponer de hasta 4 canales.

Puede conectar micrófonos, mezcladores y otros dispositivos a las entradas 1-2.

#### ■ Conexión de micrófonos

Conecte micrófonos dinámicos y de condensador con clavijas XLR a las entradas 1 a 2.

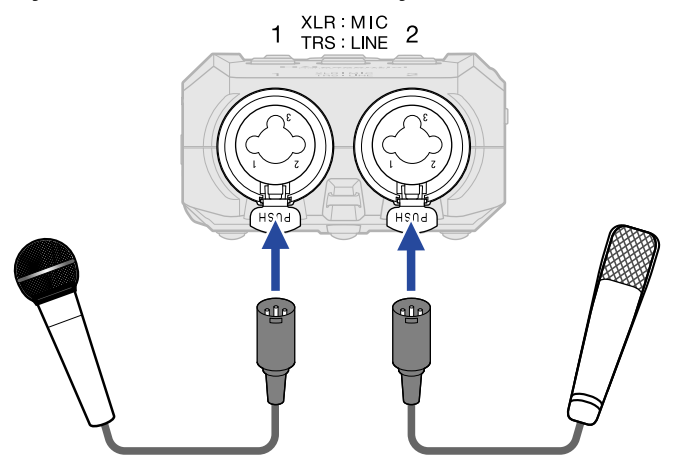

- Los micros de condensador pueden recibir alimentación fantasma (+48 V). (→ [Ajuste de la alimentación](#page-49-0) [fantasma\)](#page-49-0)
- A la hora de desconectar un micrófono, tire del conector XLR a la vez que pulsa el resorte de liberación del bloqueo de la toma.

#### ■ Conexión de equipos de nivel de línea

Conecte las clavijas TRS de mezcladores y otros equipos de nivel de línea a las entradas 1 a 2.

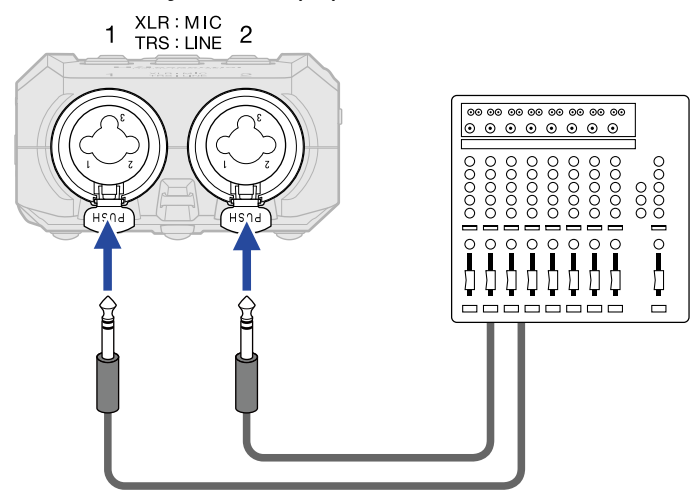

- Las tomas que la necesiten pueden recibir alimentación fantasma (+48V). (→ [Ajuste de la alimentación](#page-49-0) [fantasma\)](#page-49-0)
- No es posible la entrada directa de guitarras y bajos pasivos. Conecte este tipo de instrumentos a través de un mezclador o unidad de efectos.

#### **NOTA**

Para facilitar la gestión del nivel de las señales de entrada, el H4essential ajusta los niveles de entrada de acuerdo a los tipos de clavijas conectadas a las tomas de entrada.

- Cuando vaya a conectar dispositivos con nivel de micrófono, utilice clavijas XLR.
- Cuando vaya a conectar dispositivos de nivel de línea, utilice clavijas TRS.

# Conecte un micrófono lavalier (pinza), por ejemplo, a la toma MIC/ LINE IN

El H4essential tiene una toma MIC/LINE IN que puede utilizar para conectar un micrófono externo o un dispositivo de nivel de línea.

Activando el ajuste plug-in power, esta toma también puede derivar este tipo de alimentación a los micrófonos que la utilizan. (→ [Ajuste del plug-in power\)](#page-48-0)

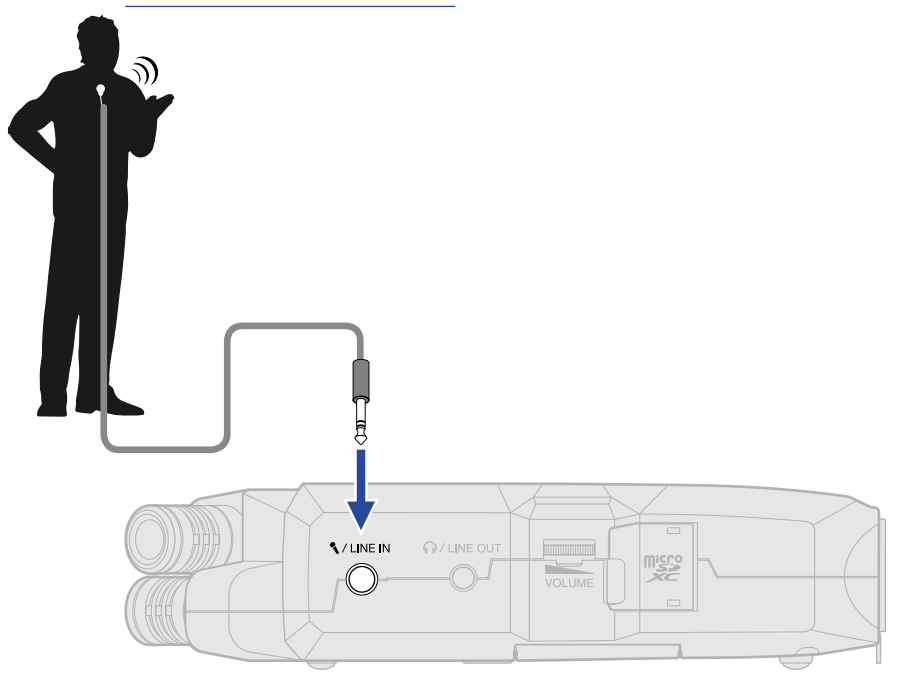

#### **NOTA**

Cuando use la toma MIC/LINE IN, no podrá usar simultáneamente el micro XY interno.

# Ejemplos de conexión

Es posible grabar audio en los siguientes tipos de situaciones.

#### ■ Grabación de actuaciones de un cantautor

Puede grabar el sonido del instrumento a través de la cápsula de micro XY interno del H4essential, mientras que las voces serán grabadas con un micrófono conectado.

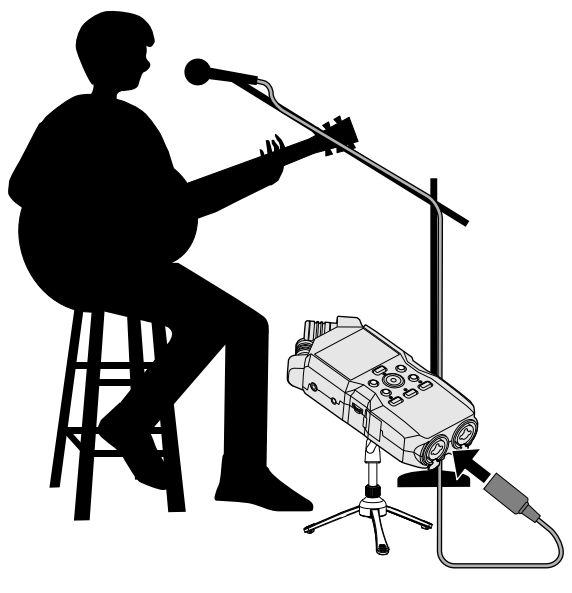

#### ■ Grabación de conciertos

Los sonidos de la actuación y del público pueden ser registrados a través de la cápsula de micro XY interno del H4essential, a la vez que será grabada por separado una mezcla stereo o canales individuales desde un mezclador.

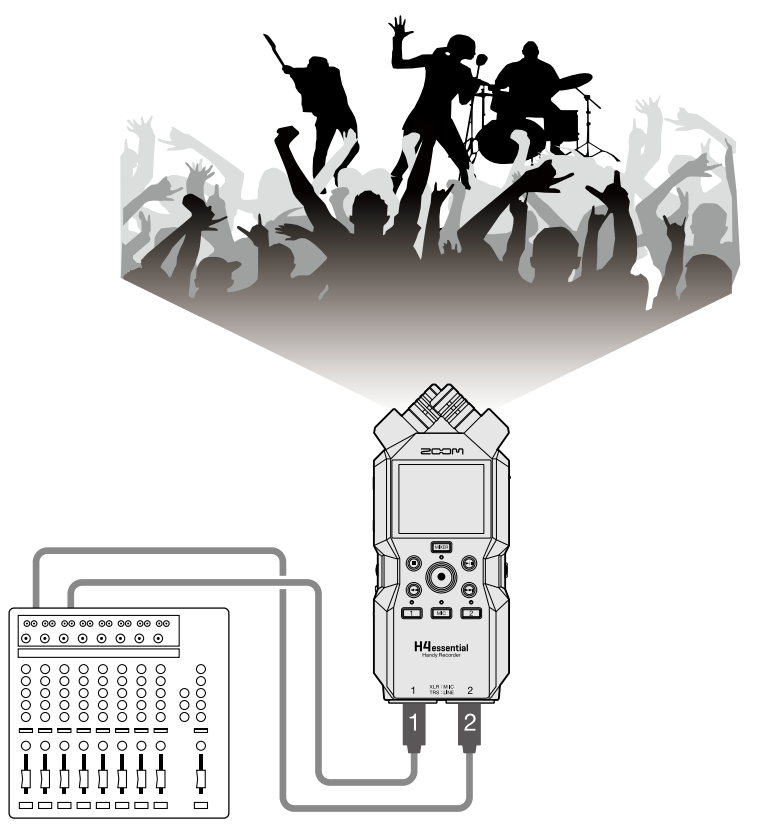

#### ■ Transmisión en vivo de un podcast

Puede transmitir el audio en tiempo real utilizando el H4essential y micrófonos conectados. (→ [Uso como](#page-90-3) [interface de audio\)](#page-90-3)

Mientras transmite audio en tiempo real, podrá grabar simultáneamente con el H4essential. (→ [Grabación en el H4essential mientras es usado como interface de audio\)](#page-98-0)

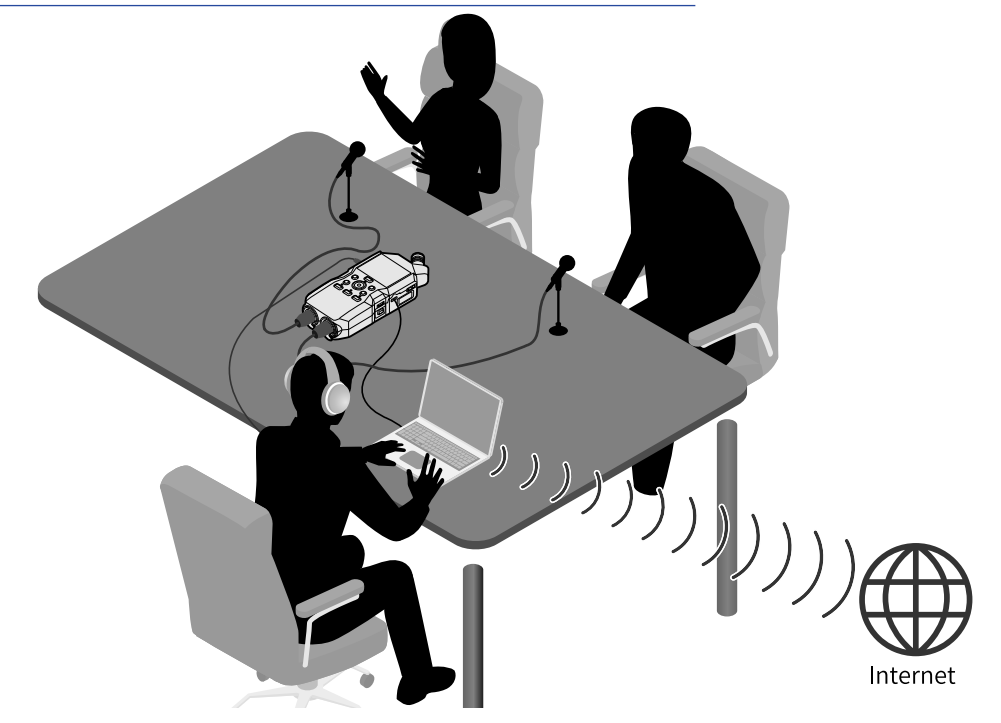

#### ■ Captura de vídeo

Puede usar el H4essential y una cámara para capturar simultáneamente audio y vídeo.

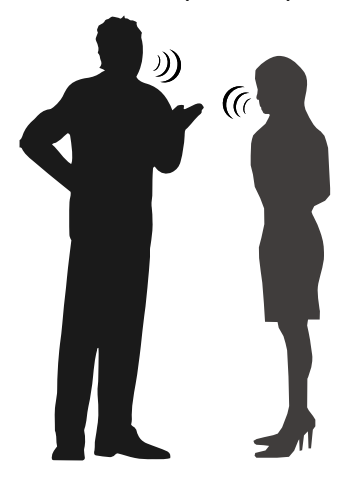

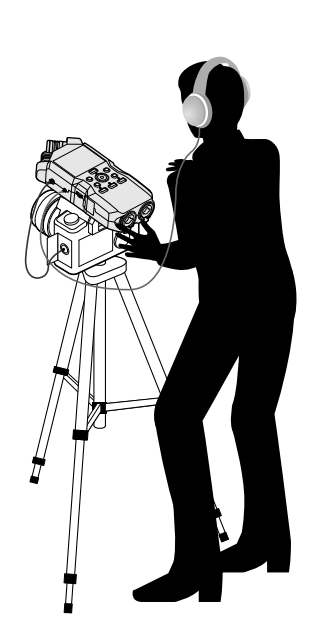
### **AVISO**

Si coloca el H4essential directamente sobre una mesa al grabar con su micrófono XY interno, es posible que el sonido reflejado interfiera en la grabación y reduzca la claridad. Le recomendamos que utilice un trípode, por ejemplo, para separarlo de la mesa. El colocar algo como un paño o similar también puede resultar eficaz a la hora de reducir el sonido reflejado por una mesa.

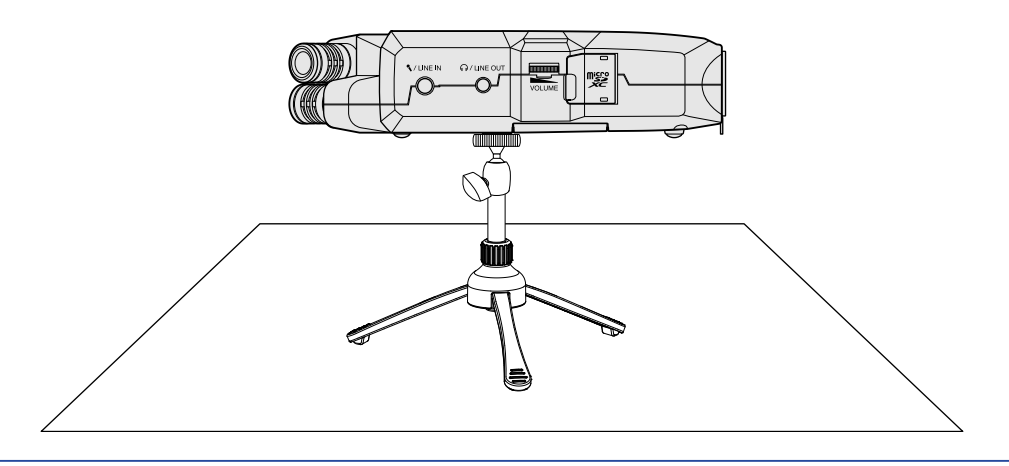

# Encendido/apagado

### Encendido

**1.** Deslice  $\frac{\phi}{\sqrt{m}}$  hacia  $\phi$  hasta que la pantalla se active.

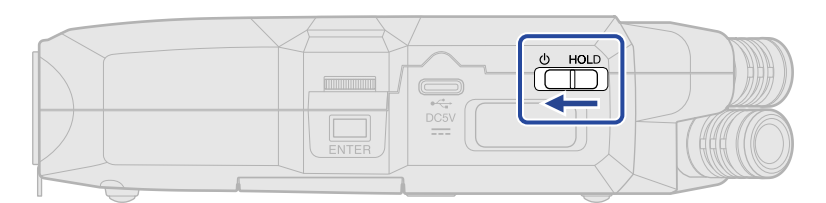

Después de que aparezca la pantalla de arranque, en la pantalla aparecerá la [Pantalla inicial](#page-16-0) .

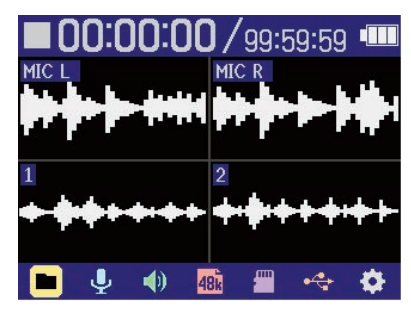

La primera vez que encienda la unidad después de comprarla, así como cuando reinicie el H4essential a los valores de fábrica, aparecerán las pantallas de ajuste de la guía vocal, el idioma de comunicación y de fecha y hora. Realice estos ajustes. (→ [Ajuste de la guía vocal \(primer arranque\),](#page-39-0) [Ajuste del idioma](#page-40-0) [de comunicación \(primer arranque\),](#page-40-0) [Ajuste del formato de fecha y hora \(primer arranque\)](#page-41-0), [Ajuste de la](#page-42-0) [fecha y la hora \(primer arranque\),](#page-42-0) [Ajuste del tipo de pilas \(primer arranque\)](#page-44-0))

### **NOTA**

- Puede configurar el H4essential para que se apague automáticamente si no lo utiliza durante un período de tiempo determinado. (→ [Ajuste del tiempo para el apagado automático](#page-123-0))
- Si en la pantalla aparece "No microSD card!", confirme que haya una tarjeta microSD insertada correctamente. (→ [Inserción de tarjetas microSD](#page-28-0))
- Si en la pantalla aparece "Invalid SD Card!", eso indicará que la tarjeta no está formateada correctamente. Formatee la tarjeta microSD o use una tarjeta microSD diferente. (→ [Formateo de tarjetas microSD,](#page-104-0) [Inserción de tarjetas microSD](#page-28-0))

### ■ Apagado

**1.** Deslice  $\frac{\phi}{\sqrt{2\pi}}$  hacia  $\phi$  hasta que aparezca en pantalla "Please wait. Saving data...". La pantalla se oscurecerá y la unidad se apagará.

#### **NOTA**

- Mientras aparece en pantalla "Please wait. Saving data…", serán almacenados los ajustes activos del H4essential. Mientras aparece en pantalla "Please wait. Saving data…", no desconecte el adaptador ni extraiga las pilas.
- No apague la unidad durante la grabación. Apague la unidad una vez que haya detenido la grabación.

## <span id="page-39-0"></span>Ajuste de la guía vocal (primer arranque)

La primera vez que encienda la unidad después de comprarla, así como después de reiniciar el H4essential a los valores de fábrica, ajuste la guía vocal cuando aparezca su pantalla de ajuste.

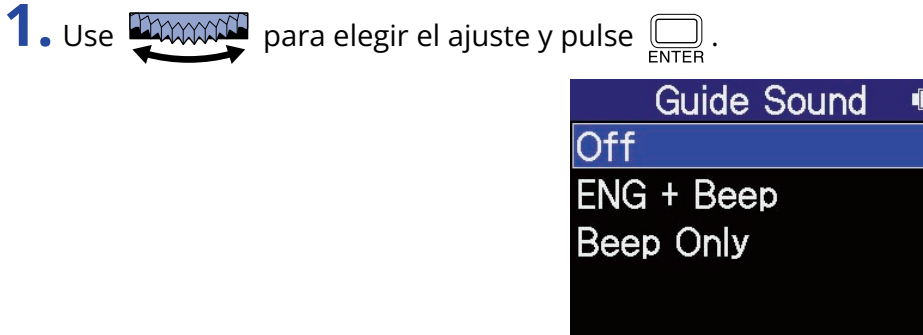

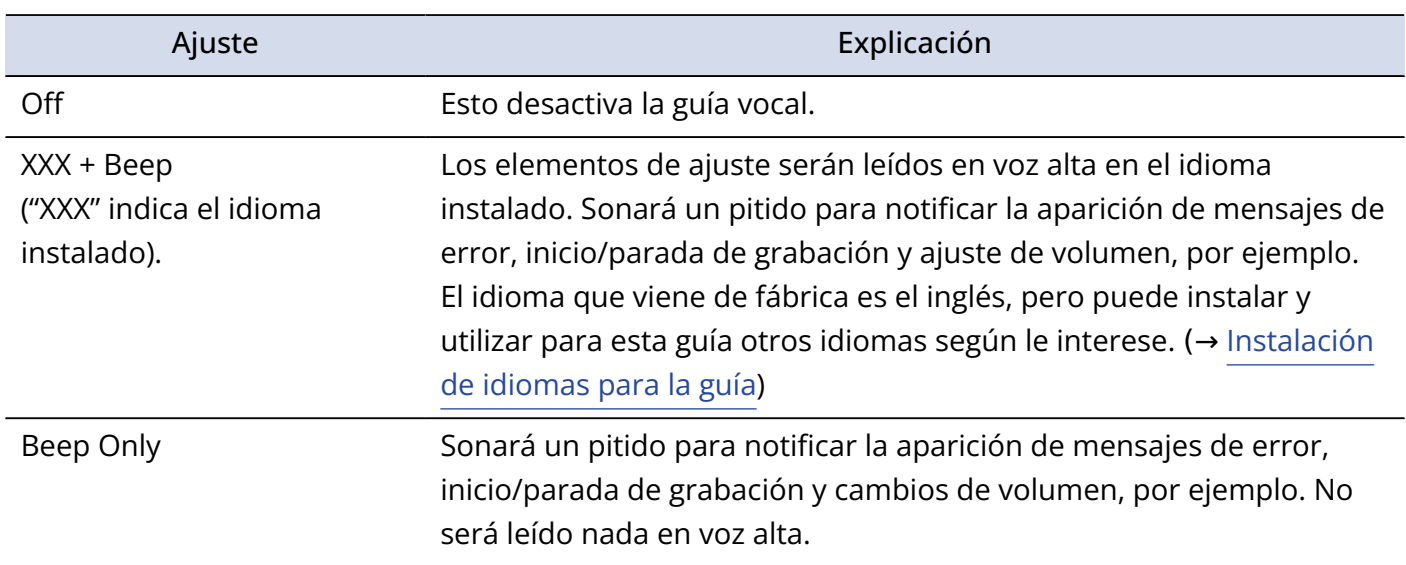

Una vez confirmado el ajuste de la guía vocal, ajuste el idioma de comunicación cuando aparezca una pantalla para ello. (→ [Ajuste del idioma de comunicación \(primer arranque\)](#page-40-0))

### **NOTA**

También puede ajustar el volumen de la guía vocal. (→ [Ajuste del volumen de la guía vocal](#page-127-0))

#### **AVISO**

Puede cambiar el ajuste de la guía vocal más adelante en la pantalla de ajuste del sistema. (→ [Ajuste de la](#page-125-0) [guía vocal \(accesibilidad\)](#page-125-0))

### <span id="page-40-0"></span>Ajuste del idioma de comunicación (primer arranque)

La primera vez que encienda la unidad después de comprarla, así como cuando haya reiniciado el H4essential a los valores de fábrica, después de ajustar la guía vocal, ajuste el idioma de comunicación cuando aparezca una pantalla para ello.

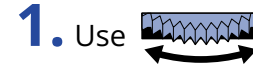

**1.** Use **ADOXON** para elegir el idioma y pulse  $\sum_{\text{ENTER}}$ .

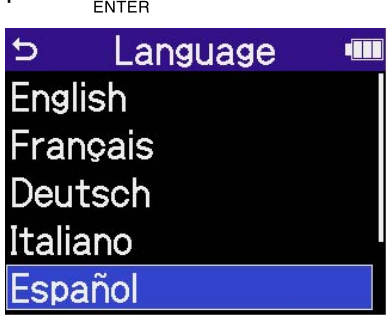

Una vez confirmado el ajuste del idioma de comunicación, establezca el formato de fecha cuando aparezca su pantalla de ajuste. (→ [Ajuste del formato de fecha y hora \(primer arranque\)\)](#page-41-0)

### **AVISO**

- También puede cambiar más adelante el ajuste del idioma de comunicación en la pantalla de ajuste del sistema. (→ [Ajuste del idioma de comunicación](#page-114-0))
- Use  $\frac{1}{2}$  para elegir  $\frac{1}{2}$  y pulse  $\boxed{=}$  para volver a la pantalla de ajuste anterior.

### <span id="page-41-0"></span>Ajuste del formato de fecha y hora (primer arranque)

La primera vez que encienda la unidad después de comprarla, así como cuando haya reiniciado el H4essential a los valores de fábrica, y una vez que haya ajustado el idioma de comunicación, ajuste el formato de fecha cuando aparezca una pantalla para ello.

La fecha registrada en los ficheros de grabación utilizará el formato de fecha que elija aquí.

**1.** Use **PAWAN** para elegir un formato de fecha y pulse  $\sum_{\text{ENTER}}$ .

En la parte inferior de la pantalla aparecerá un ejemplo específico del formato de fecha ajustado utilizando su elección actual.

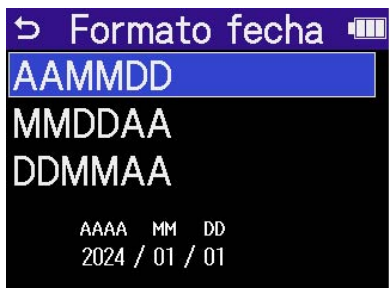

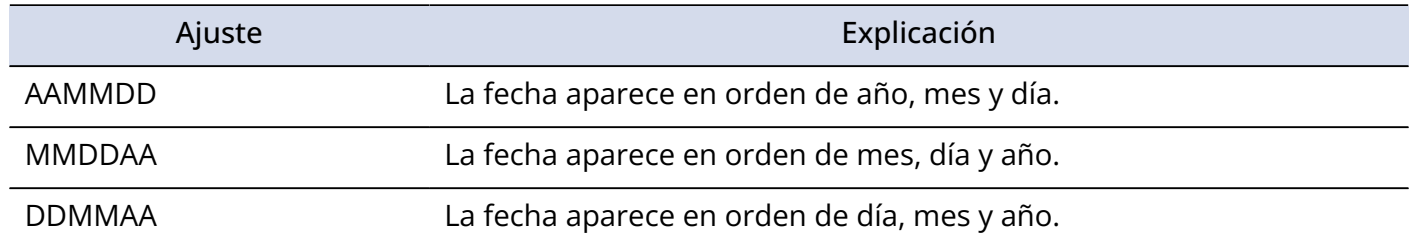

Una vez confirmado el ajuste del formato de fecha, ajuste la fecha y la hora en la pantalla de ajuste que aparecerá. (→ [Ajuste de la fecha y la hora \(primer arranque\)\)](#page-42-0)

#### **AVISO**

• También puede cambiar más adelante el formato de la fecha en la pantalla de ajuste del sistema. (→ [Ajuste del formato de fecha](#page-117-0))

• Use para elegir y pulse para volver a la pantalla de ajuste anterior.

### <span id="page-42-0"></span>Ajuste de la fecha y la hora (primer arranque)

La primera vez que encienda la unidad después de comprarla, así como cuando haya reiniciado el H4essential a los valores de fábrica, después de ajustar el formato de fecha, ajuste la fecha y la hora cuando aparezca una pantalla para ajustarlas. La fecha y la hora son registrados en los ficheros de grabación.

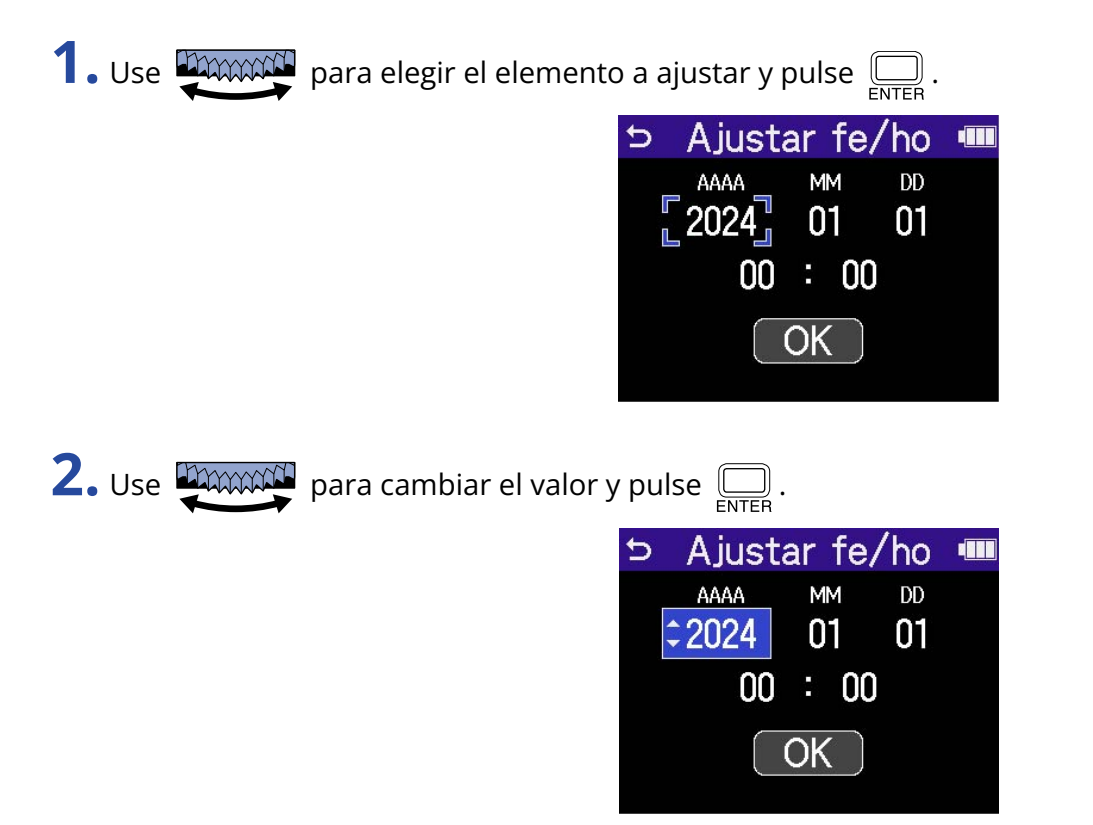

**3.** Repita los pasos 1-2 para ajustar la fecha y la hora.

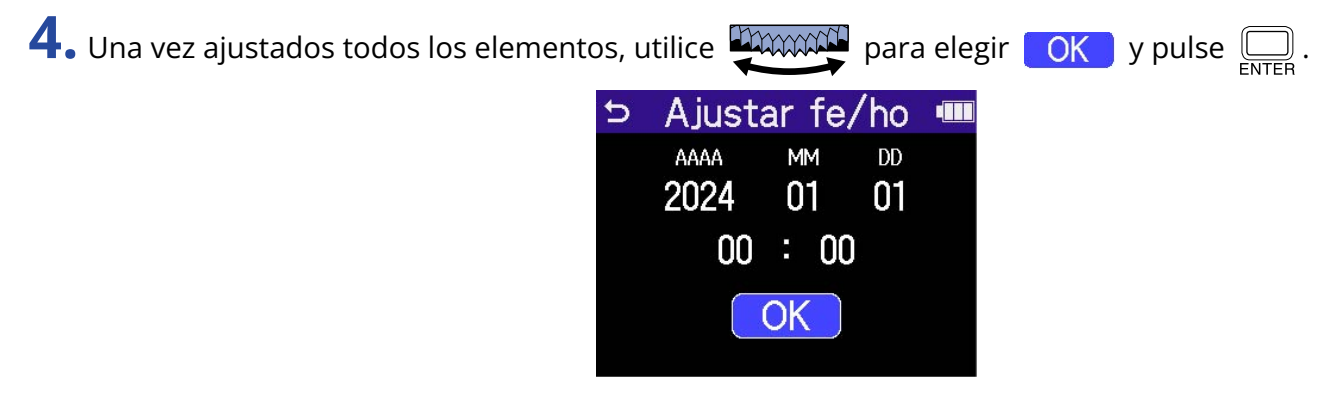

Una vez confirmado el ajuste de la fecha y la hora, ajuste el tipo de pilas cuando aparezca una pantalla para ello. (→ [Ajuste del tipo de pilas \(primer arranque\)\)](#page-44-0)

### **NOTA**

Si la unidad no recibe corriente durante un periodo prolongado, los ajustes de fecha y hora almacenados en la unidad serán reiniciados. Si aparece la pantalla de ajuste de fecha/hora durante el arranque, vuelva a ajustarlos.

#### **AVISO**

- También puede modificar los ajustes de fecha y hora más tarde en la pantalla de ajustes del sistema. (→ [Ajuste de la fecha y la hora](#page-115-0))
- Use **PAXXXXXI** para elegir **b** y pulse  $\overline{\mathbb{R}}$  para volver a la pantalla de ajuste anterior.

### <span id="page-44-0"></span>Ajuste del tipo de pilas (primer arranque)

La primera vez que encienda la unidad después de comprarla, así como cuando haya reiniciado el H4essential a los valores de fábrica, después de ajustar la fecha y la hora, deberá ajustar el tipo de pilas utilizadas en el H4essential cuando aparezca una pantalla para ello. Esto es necesario para que la carga restante de las pilas sea mostrada con precisión en la pantalla.

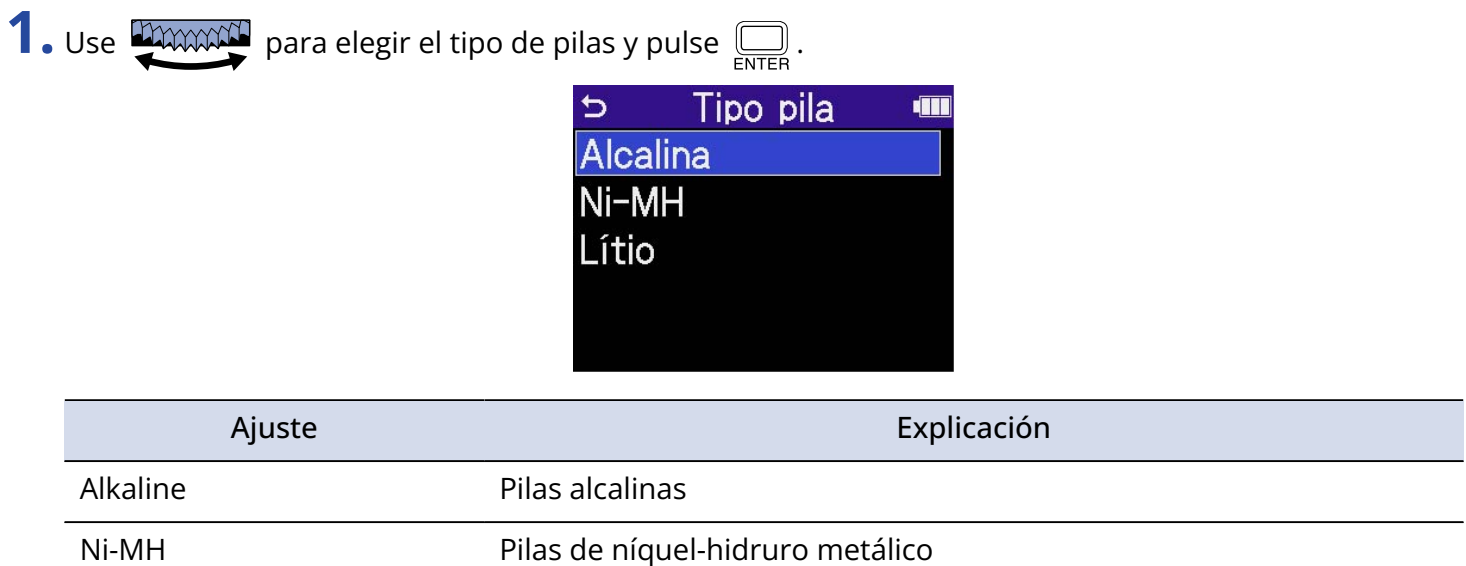

Una vez completados estos ajustes iniciales, aparecerá la [Pantalla inicial](#page-16-0) .

Lithium Pilas de litio

#### **AVISO**

- Puede modificar el ajuste de tipo de pilas más adelante en la pantalla de ajustes. (→ [Ajuste del tipo de](#page-121-0) [pilas utilizadas](#page-121-0))
- Use para elegir y pulse para volver a la pantalla de ajuste anterior.

# <span id="page-45-0"></span>Bloqueo anti-accidentes (función HOLD)

Para evitar usos accidentales, puede usar esta función de bloqueo para desactivar los botones del H4essential.

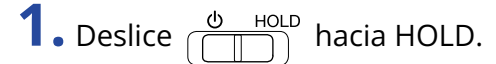

Esto activa la función HOLD y desactiva el funcionamiento de todos los botones.

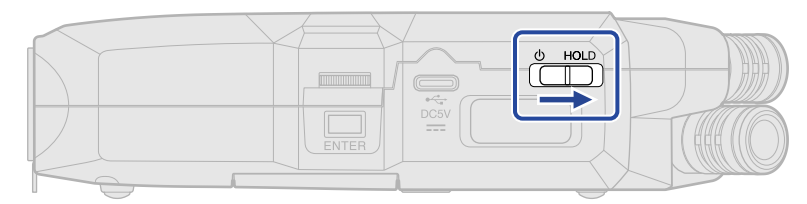

Para desactivar la función HOLD, deslice  $\frac{\phi \text{ HOLD}}{\sqrt{\|\cdot\|^2}}$  de nuevo a la posición central.

# **Ajustes de entrada**

### Activación de pistas para la grabación

Elija en qué pista quiere grabar entre MIC (micro XY interno) o de entrada 1 a 2.

**1.** Cuando esté activa la [Pantalla inicial](#page-16-0) , pulse en los botones de las pistas en las que quiera grabar. Los indicadores de estado de las pistas elegidas se iluminarán en rojo.

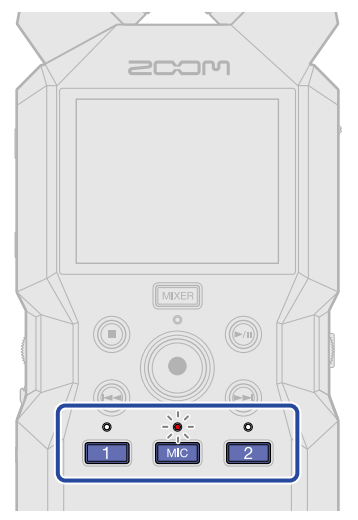

- **MIG**: Micrófono XY interno
- $\boxed{1}$ ,  $\boxed{2}$ : Entradas 1 y 2

#### **NOTA**

Cuando haya pistas enlazadas en stereo, podrá pulsar sobre cualquiera de sus botones para elegir ambas pistas.

### Conversión a mono de la entrada de micro XY interno

Puede mezclar la entrada del micro XY interno a un solo canal y gestionarla como audio mono.

**1.** En la [Pantalla inicial,](#page-16-0) use **para algebra (Input)** (Input) y pulse  $\Box$ . Esto hace que aparezca la [Pantalla de ajustes de entrada.](#page-25-0)

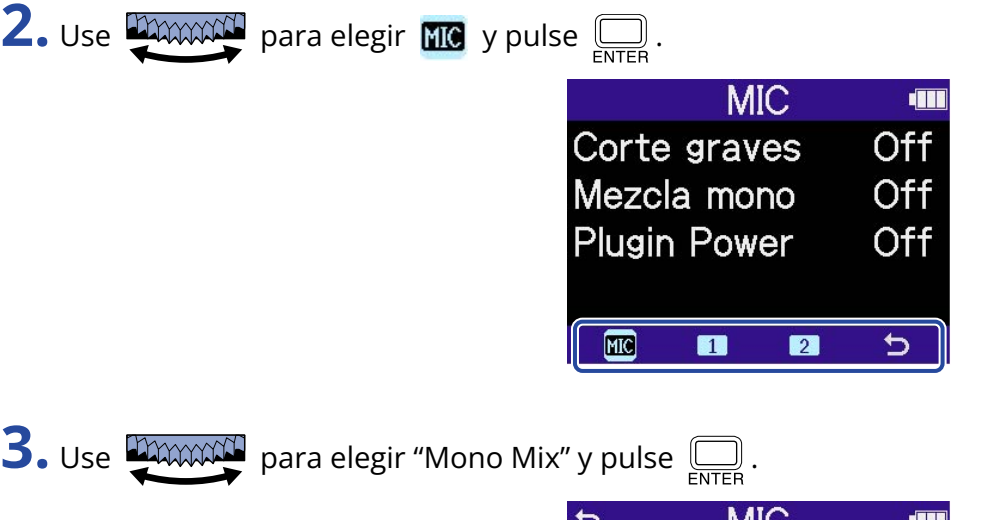

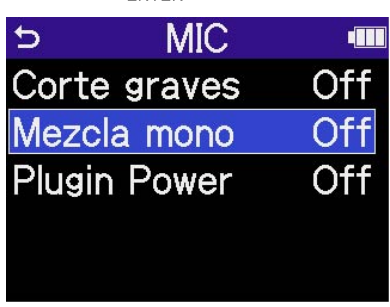

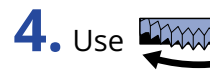

**4.** Use **para light** para elegir "On" u "Off" y pulse  $\Box$ 

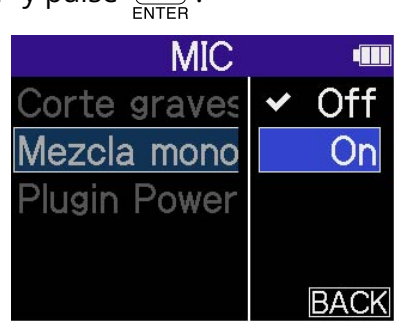

Cuando elija "On", la entrada del micro XY interno será convertida a mono.

### **NOTA**

El formato del fichero de grabación cambiará del mismo modo. (→ [Estructura de carpetas y ficheros\)](#page-86-0)

- Ajustado a "On": ficheros mono
- Ajustado a "Off": ficheros stereo

# Ajuste del plug-in power

Realice el siguiente ajuste cuando conecte a la toma MIC/LINE IN un micrófono compatible con plug-in power.

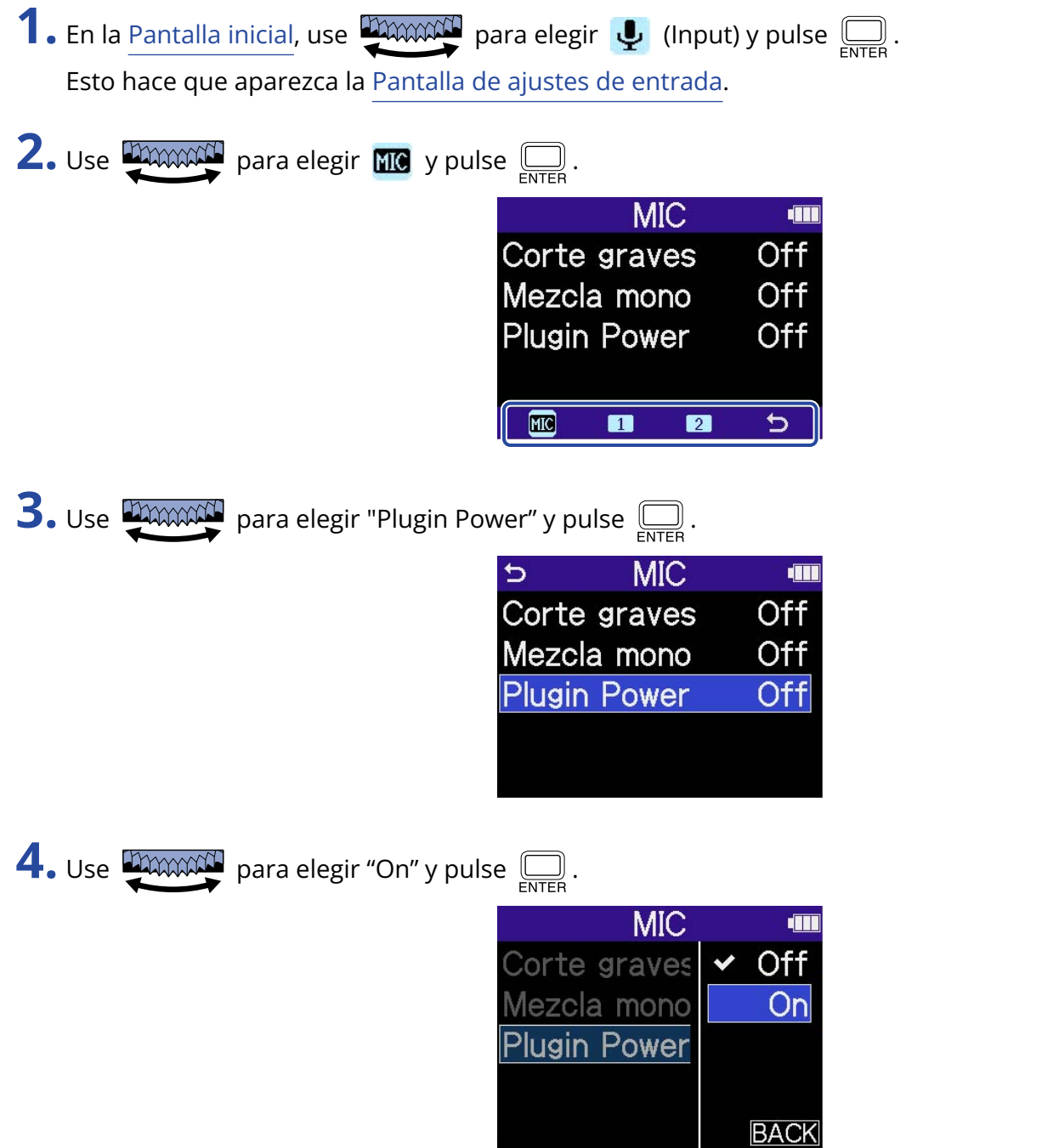

### Ajuste de la alimentación fantasma

Las entradas 1-2 del H4essential admiten alimentación fantasma de +48 V. Active la alimentación fantasma cuando conecte micrófonos de condensador que la necesiten.

Puede activar/desactivar esto de forma independiente para cada entrada.

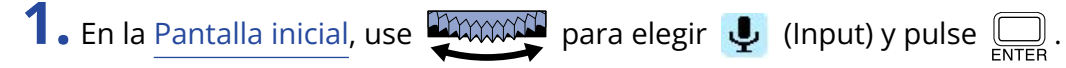

Esto hace que aparezca la [Pantalla de ajustes de entrada.](#page-25-0)

**2.** Use **para elegir la entrada para la que quiera ajustar la alimentación fantasma y pulse**  $\sum_{\text{ENTER}}$ **.** 

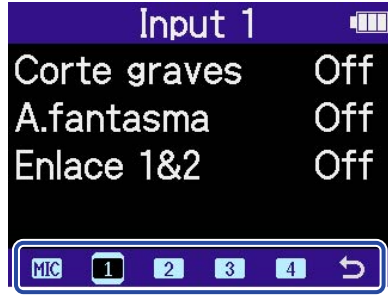

 $\boxed{1}$ ,  $\boxed{2}$ : Entradas 1 y 2

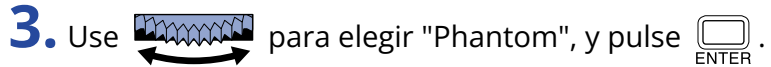

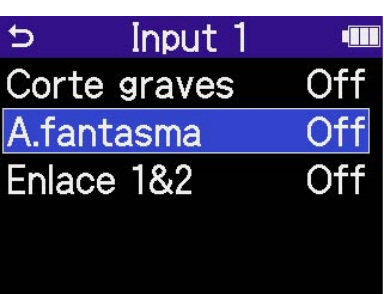

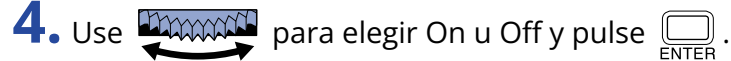

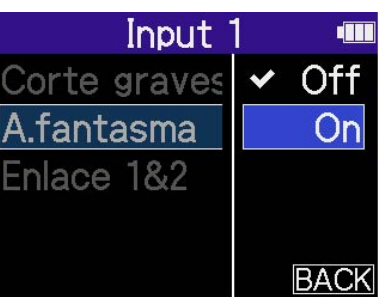

#### **NOTA**

Cuando conecte dispositivos que no sean compatibles con la alimentación fantasma, no active este ajuste. Si lo hace, podría dañar el aparato.

### **AVISO**

La alimentación fantasma es una función que deriva corriente eléctrica a dispositivos que necesitan una fuente de alimentación externa, incluyendo algunos micrófonos de condensador. Lo habitual son +48 V.

## Reducción del ruido (Lo Cut)

Puede recortar las bajas frecuencias para reducir el ruido del viento y los petardeos vocales, por ejemplo.

**1.** En la [Pantalla inicial,](#page-16-0) use **para allegir (Input)** y pulse  $\overline{\mathbb{R}}$ . Esto hará que aparezca la [Pantalla de ajustes de entrada](#page-25-0).

**2.** Use para elegir la entrada en la que quiera ajustar este Lo Cut y pulse .

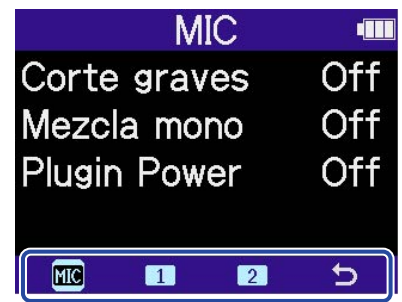

- **MIC** : Micrófono XY interno
- $\begin{bmatrix} 1 \end{bmatrix}$ ,  $\begin{bmatrix} 2 \end{bmatrix}$ : Entradas 1 y 2

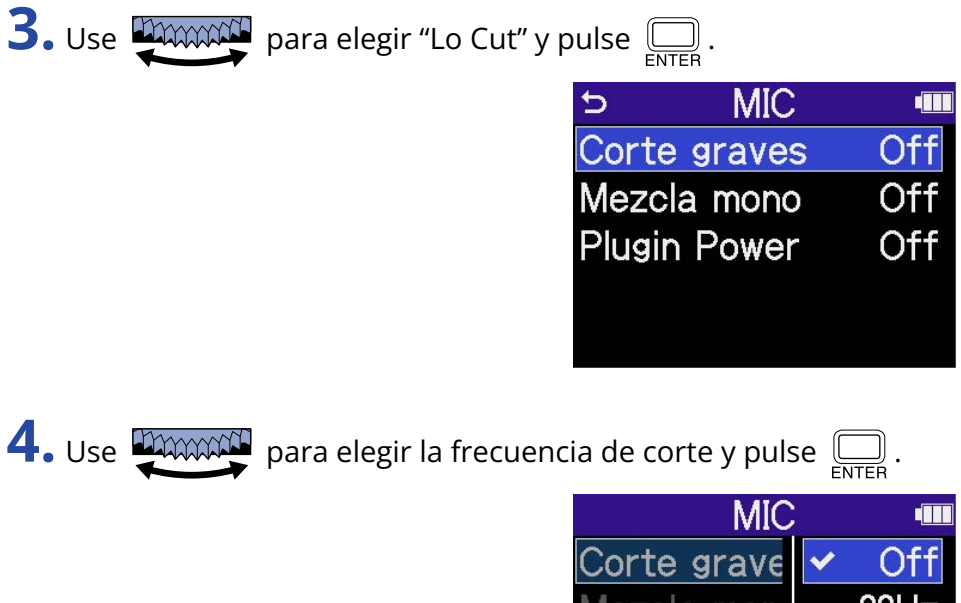

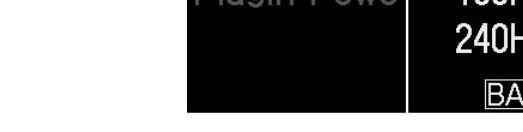

Puede ajustar este Lo Cut a OFF, 80 Hz, 160 Hz o 240 Hz.

### **NOTA**

Cuando las entradas 1 y 2 están enlazadas en stereo, compartirán la misma frecuencia de corte. (→ [Activación del enlace stereo](#page-52-0))

### <span id="page-52-0"></span>Activación del enlace stereo

Con este enlace stereo, podrá gestionar las señales de las entradas 1 y 2 como audio stereo.

**1.** En la [Pantalla inicial,](#page-16-0) use **para elegir (Input)** y pulse  $\overline{\mathbb{R}}$ . Esto hará que aparezca la [Pantalla de ajustes de entrada](#page-25-0).

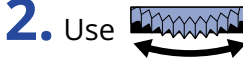

**2.** Use para elegir una entrada que quiera enlazar en stereo ( o ) y pulse .

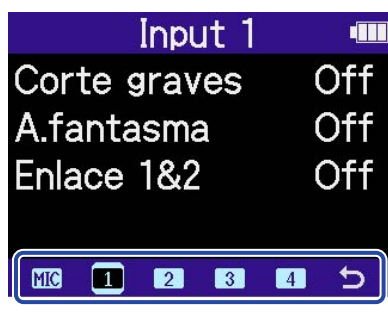

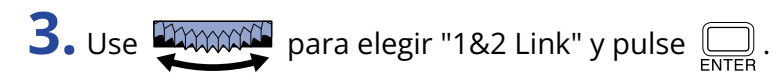

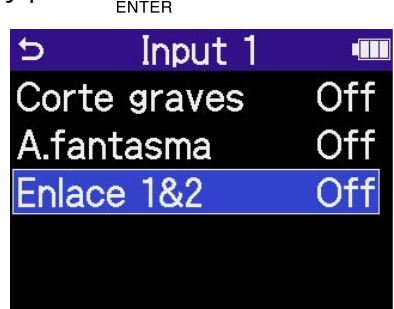

**4.** Use **PARCO** para elegir el elemento a ajustar y pulse  $\overline{\mathbb{R}}$ .

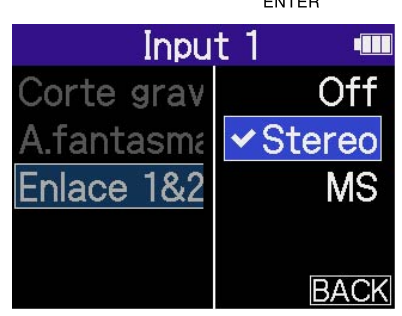

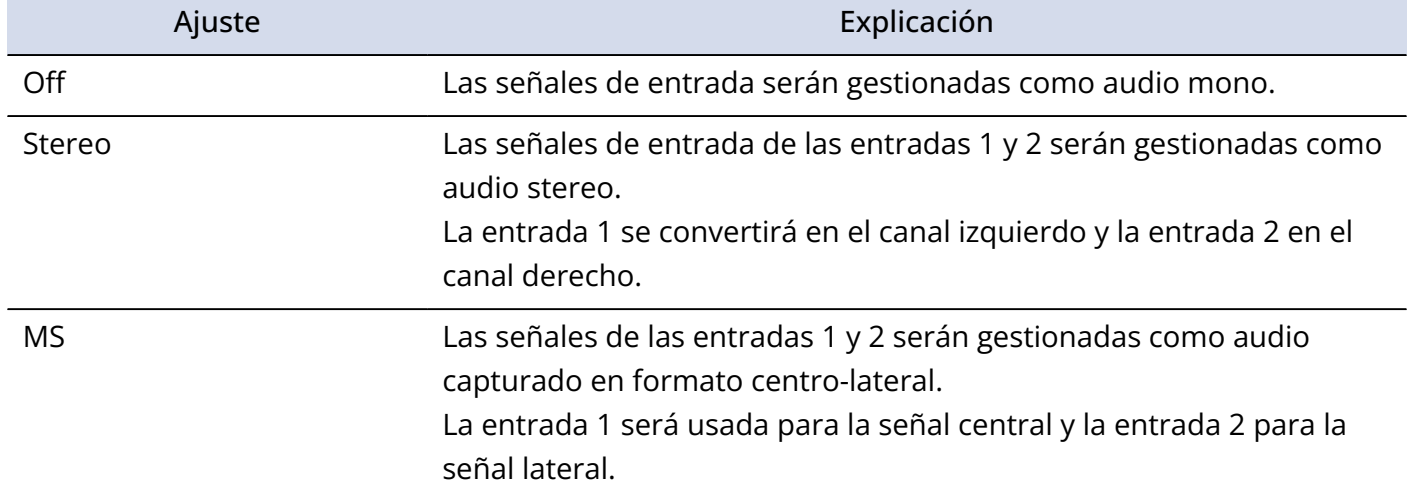

### **AVISO**

El formato centro-lateral o MS es un método de grabación compuesto por un micrófono central y uno lateral.

El micrófono central captura el sonido de la parte fronto-central, mientras que el micrófono lateral captura el sonido a la izquierda y a la derecha. Estas señales son grabadas y convertidas en stereo. En ese momento, puede modificar la amplitud stereo ajustando el nivel de grabación del micrófono lateral. (→ [Ajuste del nivel lateral](#page-54-0) [al grabar stereo centro-lateral\)](#page-54-0) **business and solution and solution of the sonido** 

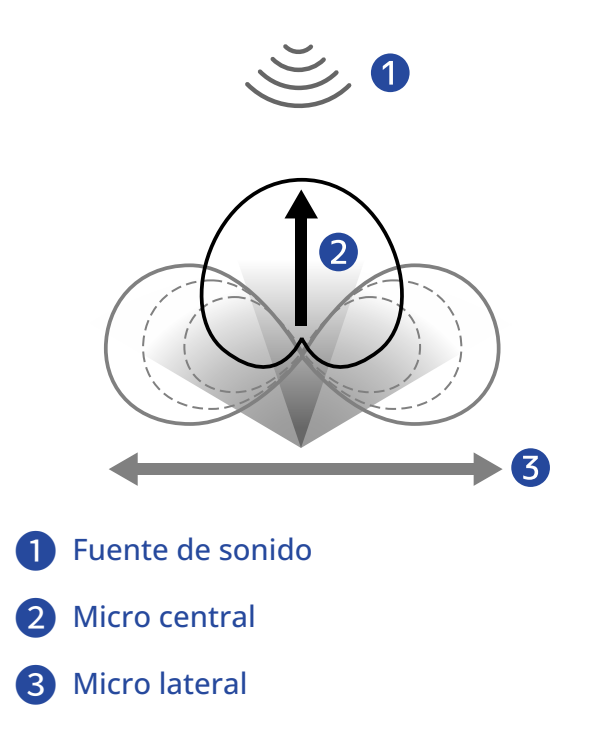

### <span id="page-54-0"></span>Ajuste del nivel lateral al grabar stereo centro-lateral

El H4essential admite grabación stereo centro-lateral.

El micrófono central captura el sonido de la parte fronto-central, mientras que el micrófono lateral captura el sonido a la izquierda y a la derecha. Estas señales son grabadas y convertidas en stereo. En ese momento, puede modificar la amplitud stereo ajustando el nivel de grabación del micrófono lateral. Con el H4essential, puede ajustar el nivel lateral de las señales de entrada centro-laterales antes de grabar, lo que permite ajustar la amplitud stereo del sonido de entrada.

**1.** En la [Pantalla inicial,](#page-16-0) use **para alle de la para elegir** (Input) y pulse  $\sum_{\text{ENTER}}$ . Esto hará que aparezca la [Pantalla de ajustes de entrada](#page-25-0).

2. Use **para la para elegir una entrada que quiera ajustar para la grabación stereo centro-lateral (<b>11** 

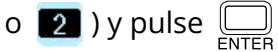

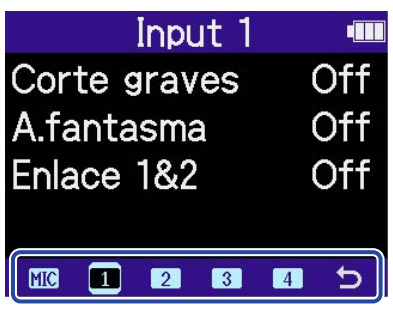

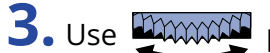

**3.** Use para elegir "1&2 Link" y pulse .

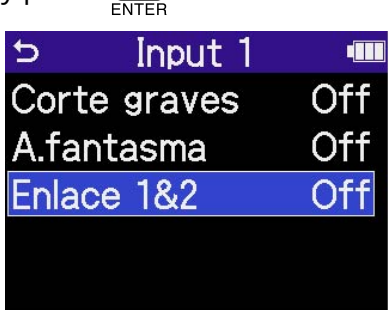

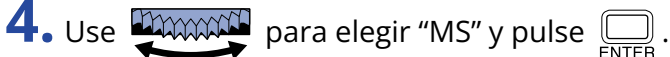

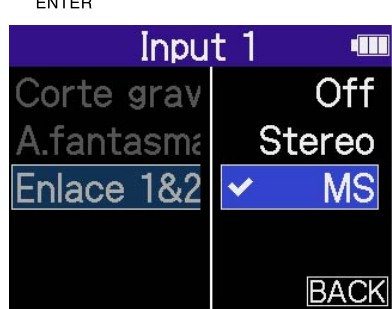

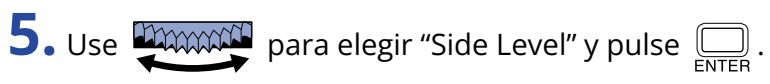

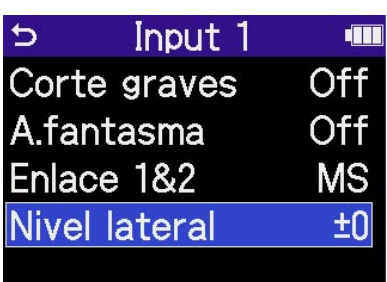

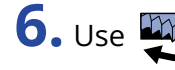

**6.** Use **PARCOCO** para ajustar el nivel lateral y pulse  $\overline{\bigoplus_{\text{ENTER}}}$ .

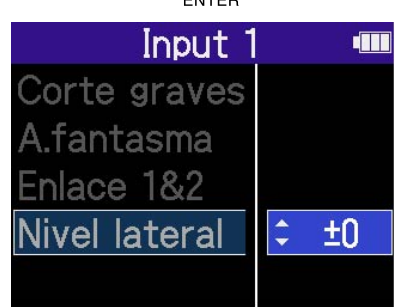

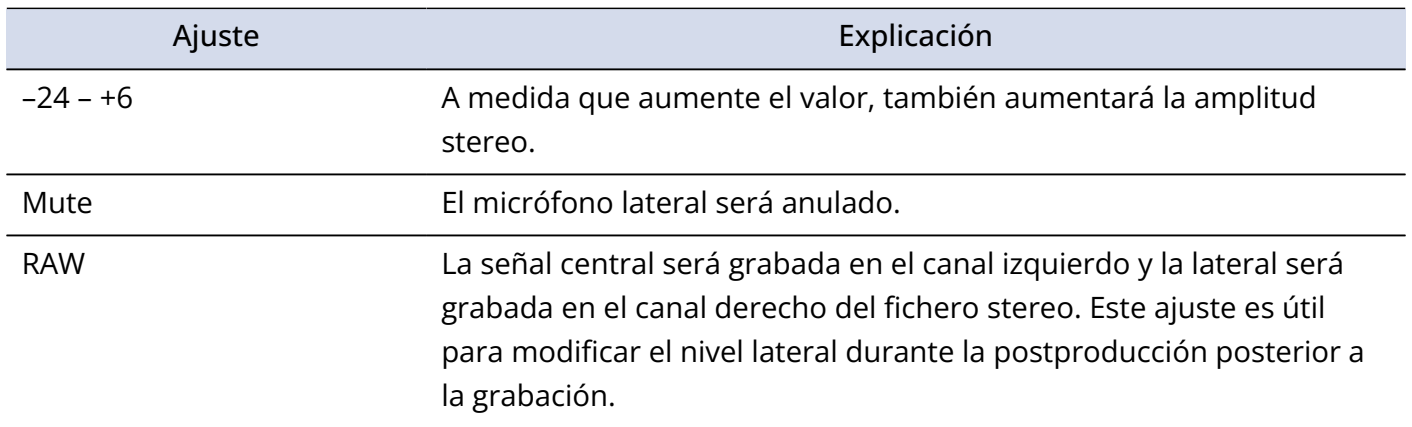

<span id="page-56-1"></span>Puede realizar ajustes para el sonido emitido al altavoz interno, los auriculares y dispositivos conectados. Cuando conecte otro dispositivo, reduzca al mínimo su ganancia de entrada y utilice un cable de audio para conectar su toma de micro externa a la toma PHONE/LINE OUT del H4essential.

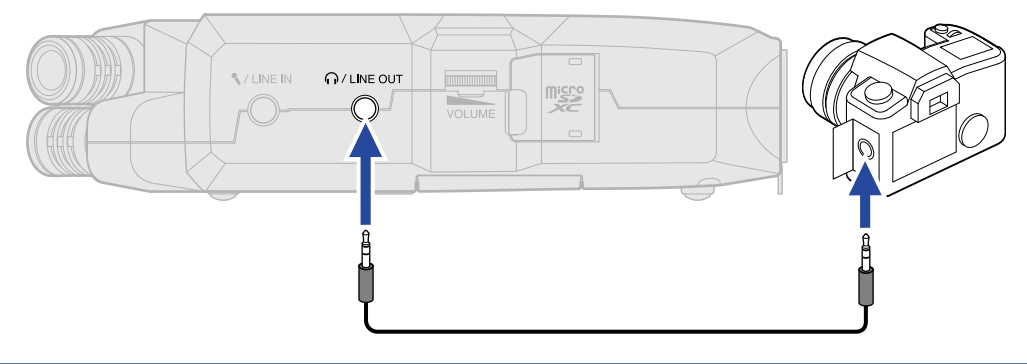

#### **AVISO**

Cuando no sea necesaria la salida a un dispositivo externo, el desconectar el cable de la toma PHONE/LINE OUT puede aumentar el tiempo de funcionamiento a pilas.

### <span id="page-56-0"></span>Cambio de la forma de ajuste del nivel de salida

Puede cambiar la forma en la que es ajustado el nivel de salida.

Por ejemplo, cuando conecte otros dispositivos, elija "Fijo" si no quiere usar **para cambiar el** 

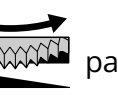

volumen. Esto hará que el sonido sea emitido con el nivel ajustado, tal como explicamos en ["Ajuste de nivel](#page-58-0) [fijo"](#page-58-0).

**1.** En la [Pantalla inicial,](#page-16-0) use **DAWAN para elegir (1)** (Output) y pulse  $\sum_{\text{FNTER}}$ . Esto hará que aparezca la pantalla de ajustes de salida.

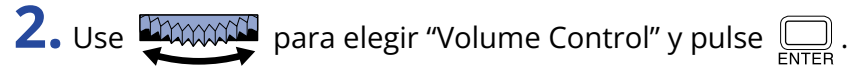

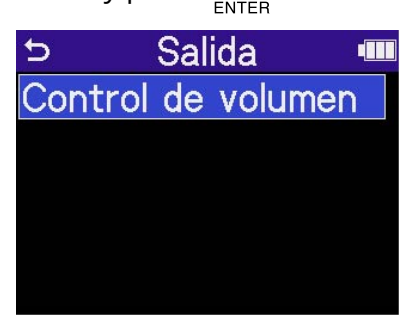

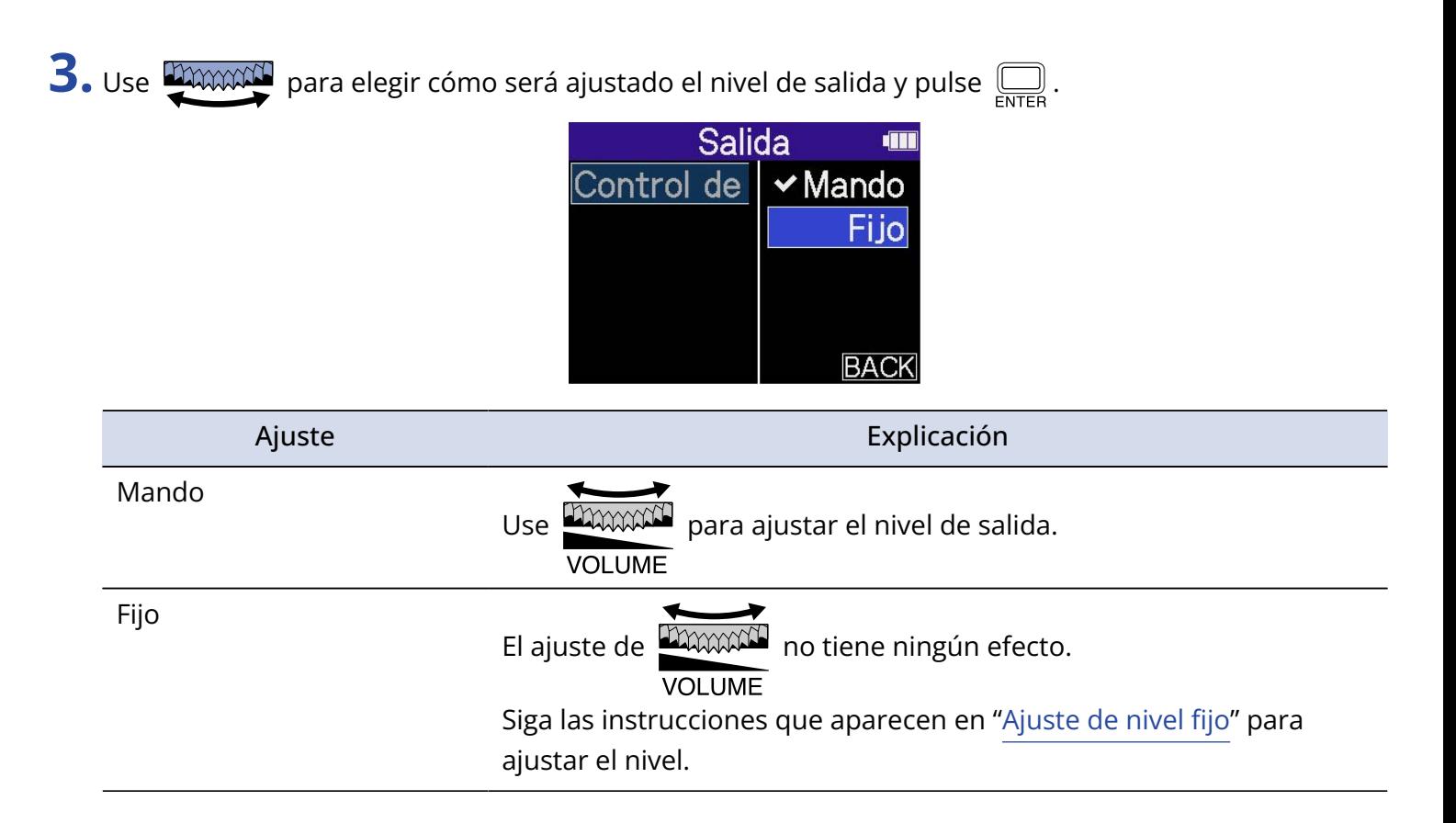

# <span id="page-58-0"></span>Ajuste de nivel fijo

Puede ajustar el nivel cuando "Volume Control" esté ajustado a "Fijo". (→ [Cambio de la forma de ajuste del](#page-56-0) [nivel de salida\)](#page-56-0)

**1.** En la [Pantalla inicial,](#page-16-0) use **para algument** para elegir (a) (Output) y pulse  $\Box$ 

Esto hará que aparezca la pantalla de ajustes de salida.

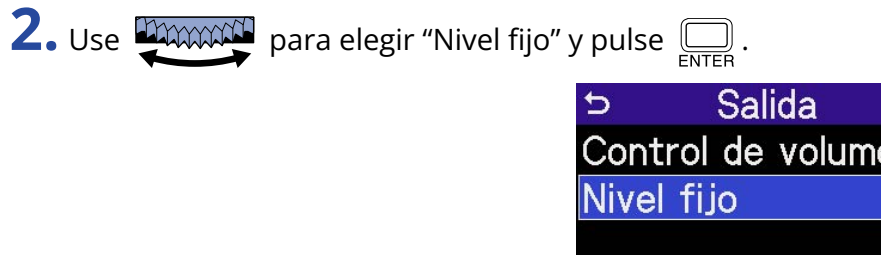

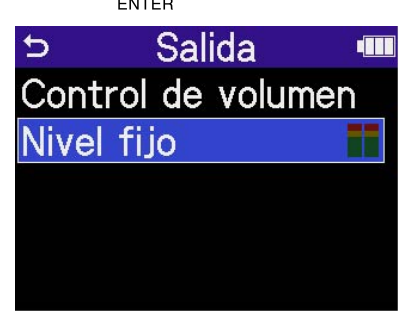

**3.** Use para ajustar el nivel fijo y pulse .

Puede comprobar los medidores de nivel de salida durante el ajuste.

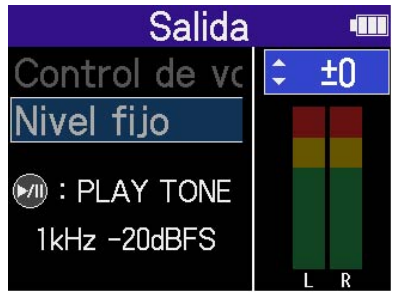

### **AVISO**

- Puede ajustar esto a "Mute" o de -40 a +40.
- Cuando elija "Mute" la salida del altavoz interno y de la toma PHONE/LINE OUT quedará anulada (silenciada).

**4.** Para que sea emitido un tono de prueba desde el H4essential y así ajustar el nivel de salida, pulse  $\odot$ 

Mientras comprueba el medidor de nivel de audio del dispositivo conectado, ajuste la ganancia de entrada de dicho dispositivo hasta que el nivel de la señal de audio sea de unos −20 dB.

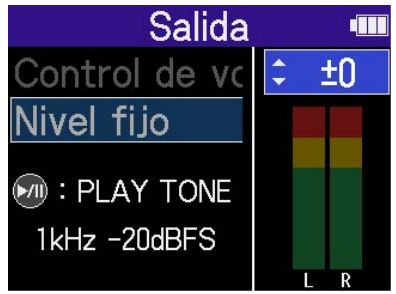

### **AVISO**

El tono de prueba es una onda sinusoidal de 1 kHz a —20 dBFS.

 $\overline{\mathbf{5}}$ . Tras ajustar la ganancia de entrada del dispositivo conectado, pulse  $\boxed{\text{max}}$ . Esto detendrá la emisión del tono de prueba.

#### **NOTA**

- Consulte el manual del dispositivo conectado para más información sobre su funcionamiento.
- Si la función de control automático de ganancia del otro dispositivo está activada, desactívela.
- El nivel ajustado aquí no afecta al audio grabado ni al nivel de audio emitido desde el puerto USB.

# **Grabación**

Al grabar con el H4essential, cada pista elegida será grabada por separado. Además, todas las señales serán mezcladas y grabadas simultáneamente como un fichero stereo.

El fichero stereo es grabado con el balance de señales ajustado en la [Pantalla de mezclador](#page-23-0). (→ [Ajuste del](#page-62-0) [balance de monitorización de los sonidos de entrada\)](#page-62-0)

#### **NOTA**

- Sólo serán creados ficheros stereo mezclados cuando la frecuencia de muestreo sea de 44,1 kHz o 48 kHz. No serán creados ficheros stereo mezclados cuando la frecuencia de muestreo sea de 96 kHz. Si quiere crear un fichero stereo mezclado a 96 kHz, utilice "2Mix" para exportarlo [\(Cambio del formato y](#page-82-0) [exportación de ficheros](#page-82-0)).
- Para obtener más información sobre los archivos grabados, consulte ["Estructura de carpetas y ficheros"](#page-86-1).

### Monitorización de los sonidos de entrada

Utilice auriculares, por ejemplo, para monitorizar los sonidos de entrada y ajustar el volumen.

**1.** Conecte unos auriculares, por ejemplo, a la toma PHONE/LINE OUT.

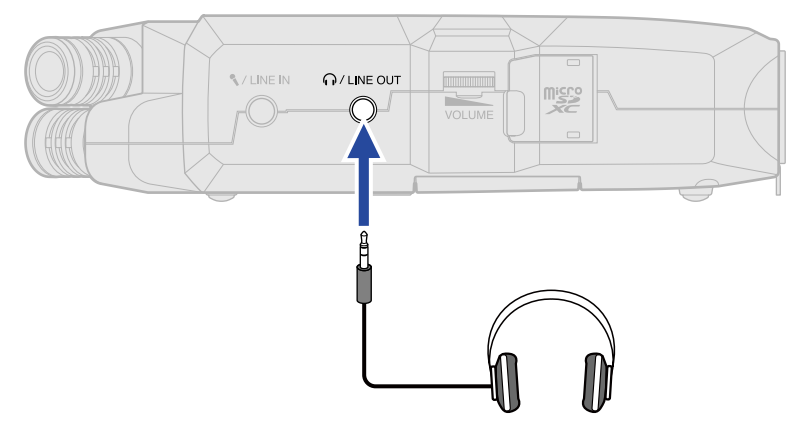

**2.** Use **program** para ajustar el volumen de los auriculares o del otro dispositivo conectado.

El volumen aparece en la pantalla mientras lo ajusta.

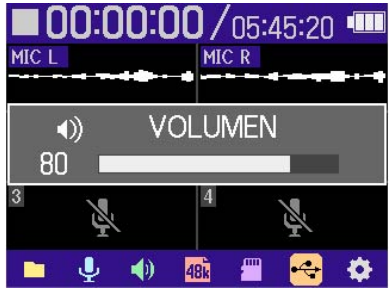

#### **NOTA**

- La salida de volumen de la toma de PHONE/LINE OUT también se ve afectada por los ajustes de volumen realizados en la [Pantalla de mezclador](#page-23-0). Ajuste el volumen de los auriculares después de ajustar los niveles de mezcla de entrada. (→ [Ajuste del balance de monitorización de los sonidos de entrada](#page-62-0))
- No puede usar el altavoz interno para monitorizar la señal mientras graba.
- Cuando "Volume Control" esté ajustado a "Fijo", no podrá usar **para ajustar el volumen.** Si

quiere usar **DAXXXII** para ajustar el volumen, ajuste "Volume Control" a "Mando". (→ [Ajustes de salida](#page-56-1))

#### **AVISO**

- Cuando no sea necesaria la monitorización con auriculares, el desconectar los auriculares de la toma PHONE/LINE OUT puede aumentar el tiempo de funcionamiento a pilas.
- También puede ajustar el volumen de forma independiente para cada entrada. (→ [Ajuste del balance de](#page-62-0) [monitorización de los sonidos de entrada\)](#page-62-0)

# <span id="page-62-0"></span>Ajuste del balance de monitorización de los sonidos de entrada

En la [Pantalla de mezclador](#page-23-0)del H4essential puede ajustar el balance de monitorización de todas las entradas. Además, también puede comprobar con los medidores de nivel los volúmenes de los sonidos de entrada y su señal de mezcla stereo.

Esto es una función útil para monitorizar sonidos de múltiples entradas con volúmenes diferentes.

1. Pulse **MIXER** cuando esté activa la [Pantalla inicial](#page-16-0) .

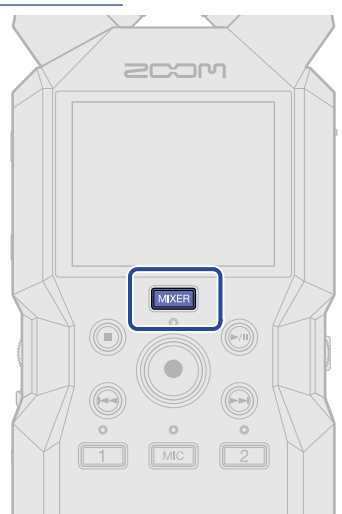

Esto hará que aparezca la [Pantalla de mezclador.](#page-23-0)

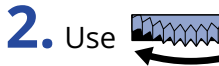

**2.** Use **paramatical** para elegir la entrada cuyo volumen quiera ajustar y pulse  $\bigcirc$ <sub>ENTER</sub>.

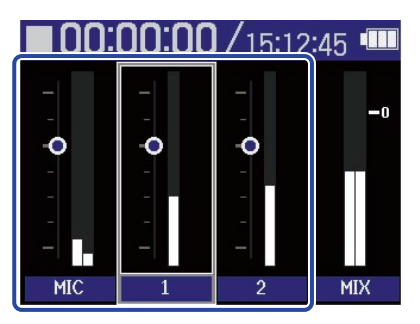

**3.** Use **para ajustar el volumen y pulse**  $\sum_{\text{ENTER}}$ .

Esto confirma el volumen ajustado.

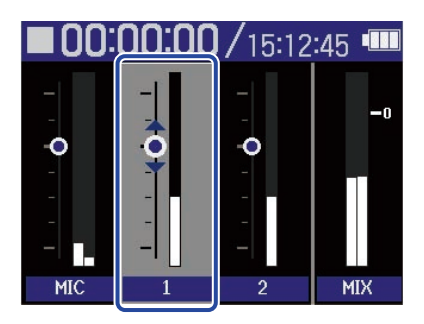

**4.** Repita los pasos 2-3 para ajustar el balance de volumen global.

Cuando termine el ajuste pulse **MIXER** para volver a la [Pantalla inicial](#page-16-0).

#### **NOTA**

- Los botones de pista de entrada ( $\boxed{\text{MIC}}$ ,  $\boxed{\text{1}}$ ,  $\boxed{\text{2}}$ ) para activar o desactivar sus entradas.
- En la [Pantalla de mezclador](#page-23-0),  $\circled{\bullet}$  para poner en marcha la grabación y  $\circled{\bullet}$  y  $\circled{\bullet}$  para detenerla de la misma forma que en la [Pantalla inicial](#page-16-0).
- Los ajustes de la [Pantalla de mezclador](#page-23-0) afectan al fichero stereo creado con la grabación. Además, estos ajustes también pueden ser aplicados a la grabación de cada entrada. (→ [Grabación con niveles](#page-66-0) [ajustados en la pantalla del mezclador\)](#page-66-0)

### **AVISO**

Cada entrada puede ser ajustada a "Mute" o de -80 a +40.

## Ajustes de grabación

### <span id="page-64-0"></span>Ajuste de la frecuencia de muestreo

Puede ajustar la frecuencia de muestreo utilizada para grabar ficheros.

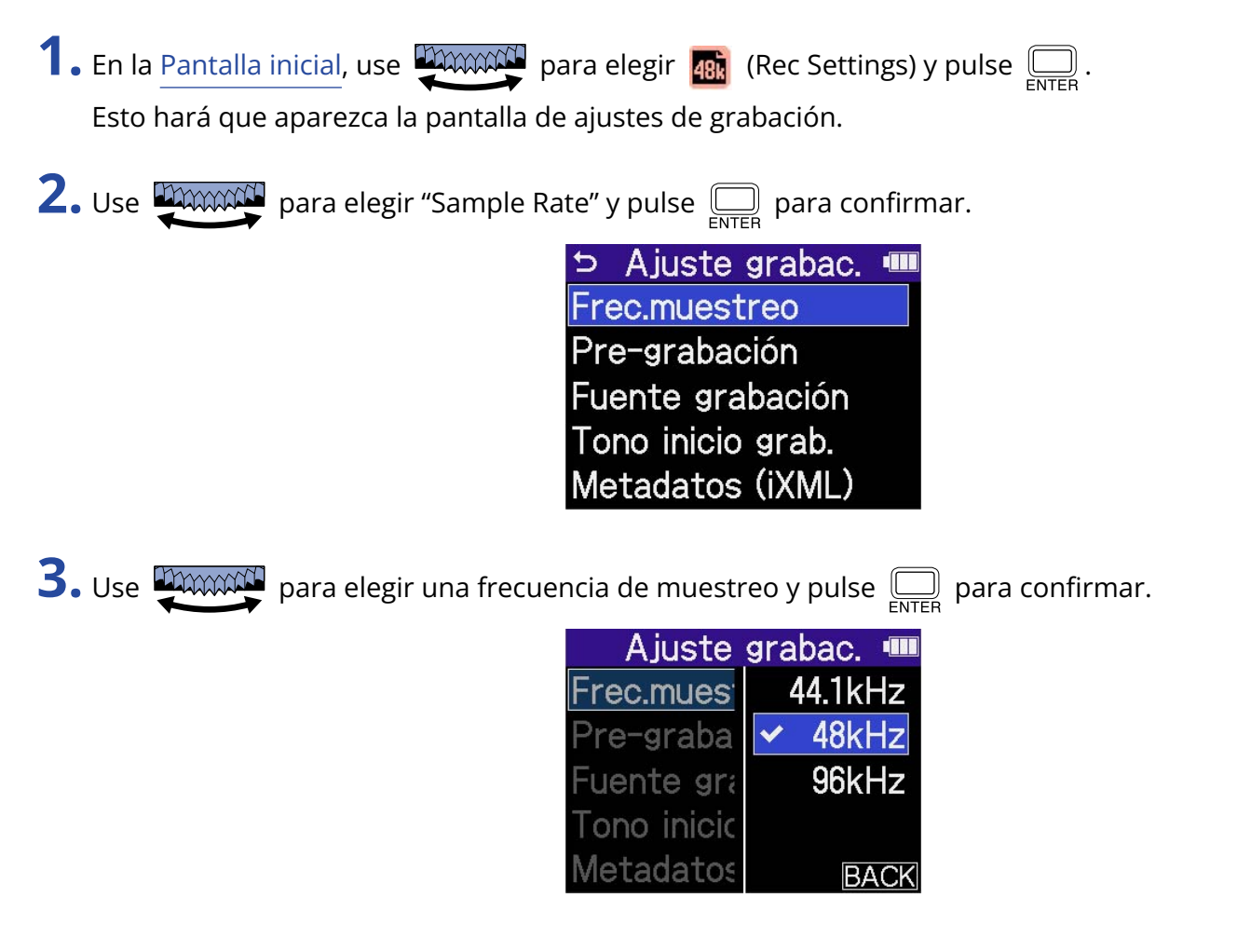

Puede elegir entre las siguientes frecuencias de muestreo. 44,1 kHz, 48 kHz, 96 kHz

#### **NOTA**

- La única profundidad de bits que puede utilizar para la grabación es 32 bits flotantes.
- Para usar el H4essential para grabar mientras lo utiliza como interface de audio, ajuste la frecuencia de muestreo a 44,1 kHz o 48 kHz. (→ [Uso como interface de audio](#page-90-0))

### Captura del audio antes de que comience la grabación (pregrabación)

La señal de entrada siempre es almacenada en un búfer o memoria temporal durante un período de tiempo determinado, por lo que puede capturar (pre-grabar) hasta los 2 segundos previos a que pulse

 $\left(\bullet\right)$  para poner en marcha la grabación.

Esto es útil cuando tarde demasiado en pulsar  $\left(\begin{matrix} \bullet \\ \bullet \end{matrix}\right)$ , por ejemplo.

**1.** En la [Pantalla inicial,](#page-16-0) use **promotif** para elegir **48** (Rec Settings) y pulse  $\overline{\mathbb{R}}$ . Esto hará que aparezca la pantalla de ajustes de grabación.

**2.** Use **para Elegir** "Pre Rec" y pulse <sub>ENTER</sub> para confirmar. A juste grabac. Frec.muestreo Pre-grabación Fuente grabación Tono inicio grab. Metadatos (iXML)

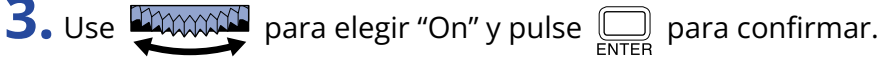

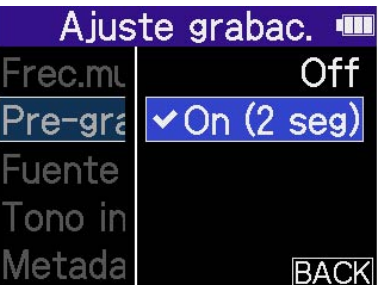

La cantidad de tiempo que puede ser pregrabada cuando ajuste esto a "On" dependerá del ajuste de frecuencia de muestreo (→ [Ajuste de la frecuencia de muestreo\)](#page-64-0).

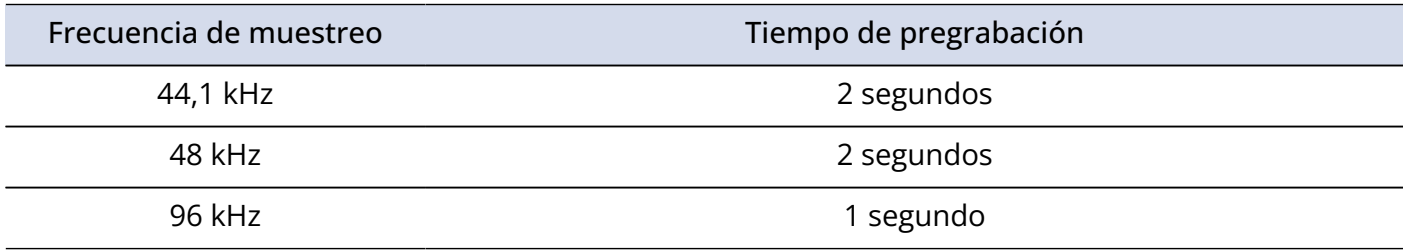

### <span id="page-66-0"></span>Grabación con niveles ajustados en la pantalla del mezclador

Durante la grabación, puede usar los niveles de los sonidos tal como son recibidos o los niveles ajustados en la [Pantalla de mezclador](#page-23-0) .

**1.** En la [Pantalla inicial,](#page-16-0) use **promotif** para elegir **48.** (Rec Settings) y pulse  $\Box$ . Esto hará que aparezca la pantalla de ajustes de grabación.

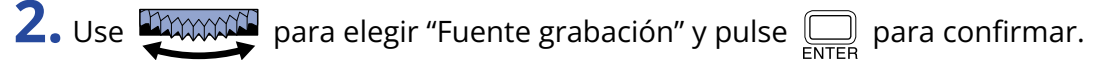

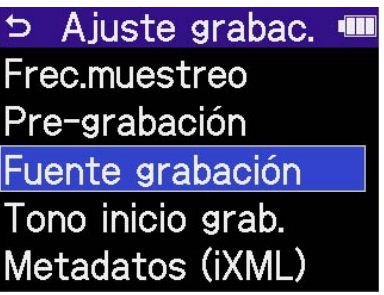

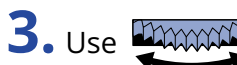

**3.** Use **para elegir un elemento de ajuste y pulse**  $\sum_{\text{ENTER}}$  para confirmar.

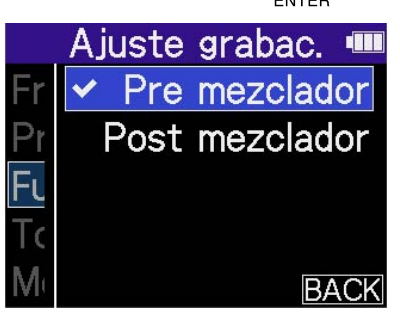

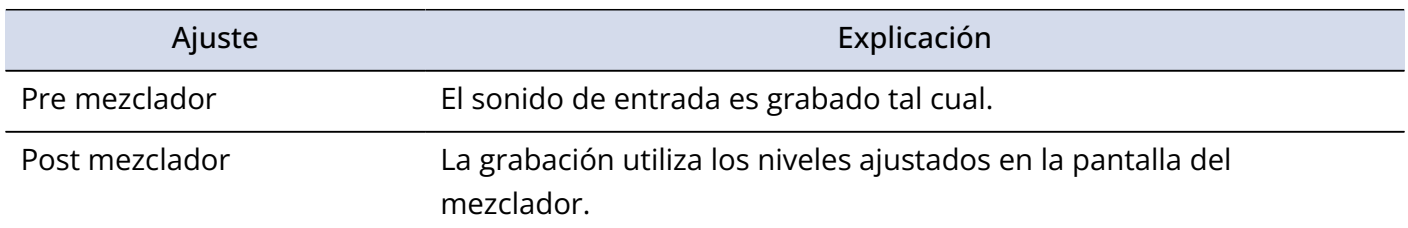

### Activación del tono de inicio de grabación

Cuando la grabación comience pueden ser emitidas señales de tono de medio segundo (tonos de inicio de grabación) desde la toma PHONE/LINE OUT.

Dado que los tonos de inicio de grabación también son registrados en los ficheros de grabación, durante la grabación de audio para video con el H4essential, el envío de su señal de salida a la entrada de la cámara puede hacer más fácil la sincronización de audio y video.

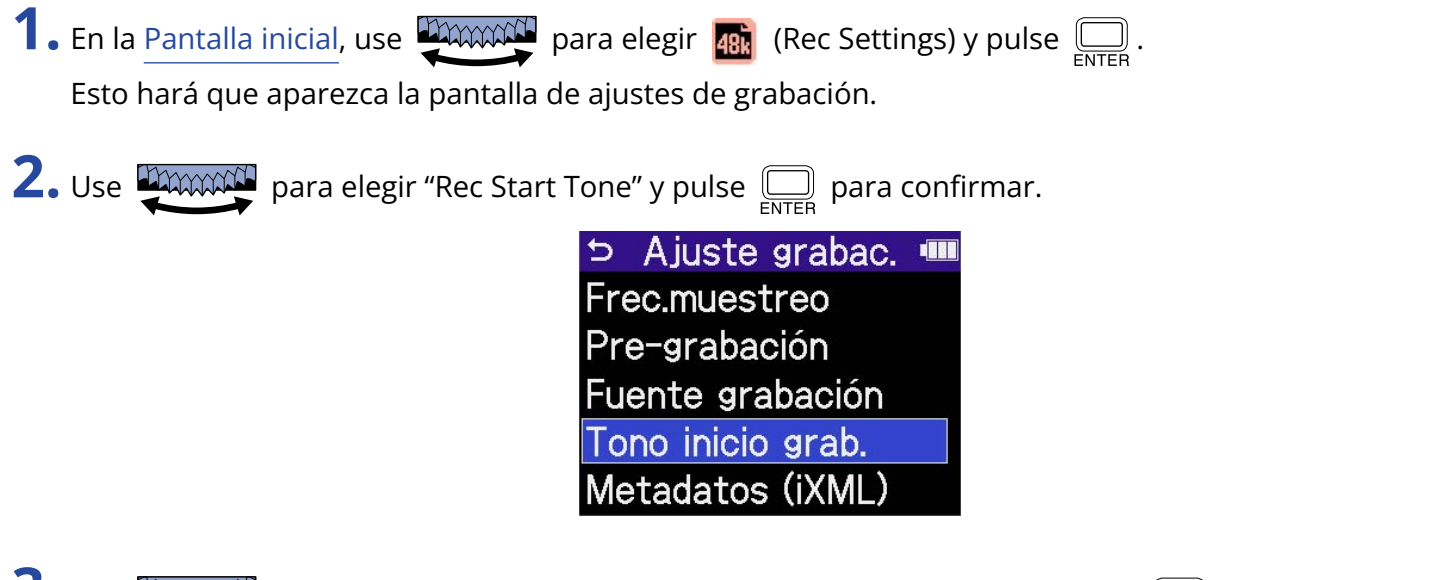

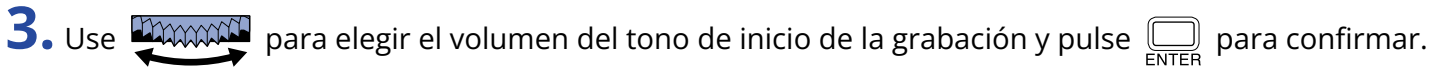

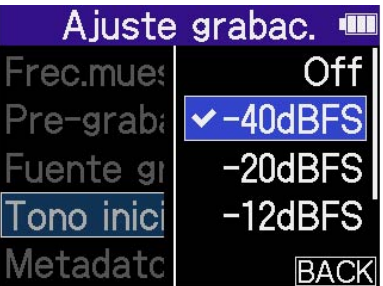

Puede escoger entre los siguientes volúmenes.

OFF, -40 dBFS, -20 dBFS, -12 dBFS,-6 dBFS

Si elige "OFF", no será reproducido ningún tono de inicio de grabación.

**4.** Utilice un cable con clavija mini stereo para conectar la entrada de la cámara a la toma PHONE/LINE OUT del H4essential.

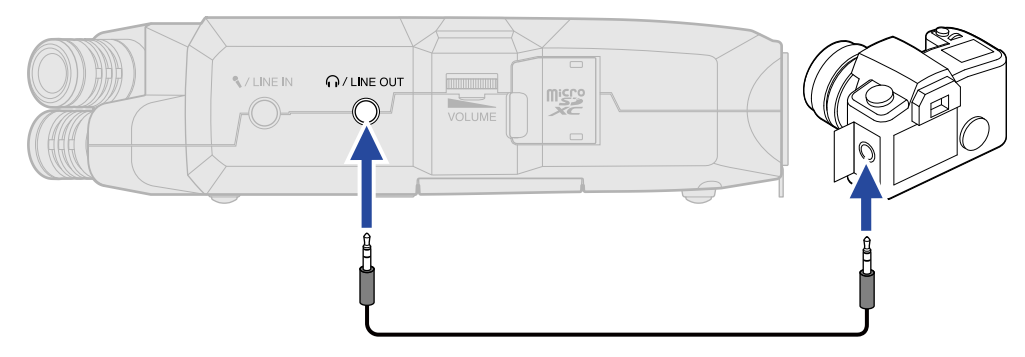

#### **NOTA**

Si está monitorizando el sonido de entrada con auriculares, por ejemplo, tenga cuidado con el volumen.

### Registro de metadatos (bloques iXML) en ficheros de grabación

Puede registrar en los ficheros grabados diversa información relacionada con ellos (metadatos) almacenada en bloques iXML.

**1.** En la [Pantalla inicial,](#page-16-0) use **promotif** para elegir **48.** (Rec Settings) y pulse  $\Box$ . Esto hará que aparezca la pantalla de ajustes de grabación.

**2.** Use **para elegir** "Metadata (iXML)" y pulse <sub>ENTER</sub> para confirmar.

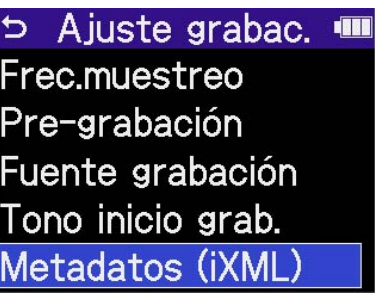

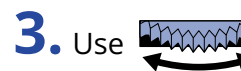

**3.** Use **para elegir un elemento de ajuste y pulse** <sub>ENTER</sub> para confirmar.

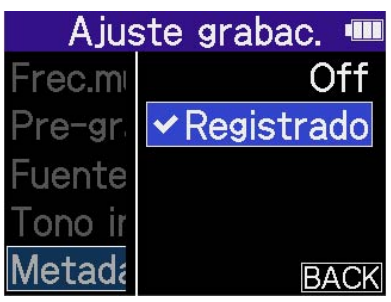

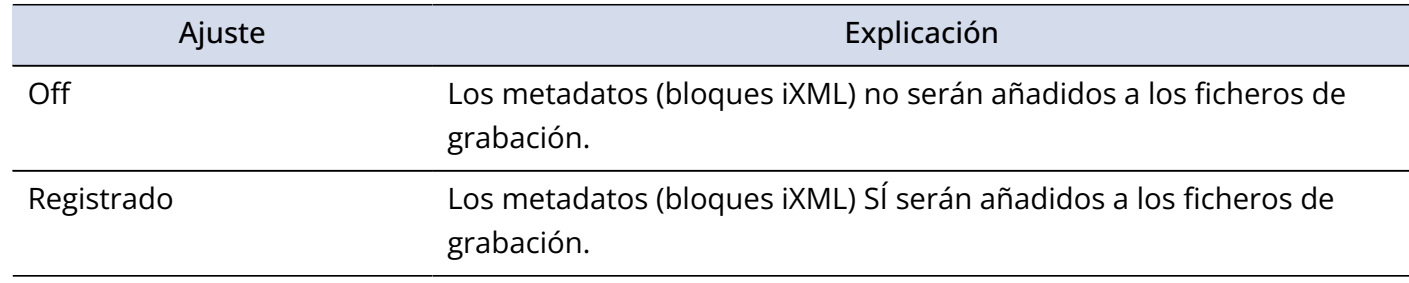

#### **NOTA**

Es posible que algunas aplicaciones no admitan ficheros que contengan datos incrustados en ellos. Si detecta problemas con los ficheros al usar una aplicación concreta, es posible que pueda resolverlos desactivando el registro de metadatos.

### Grabación

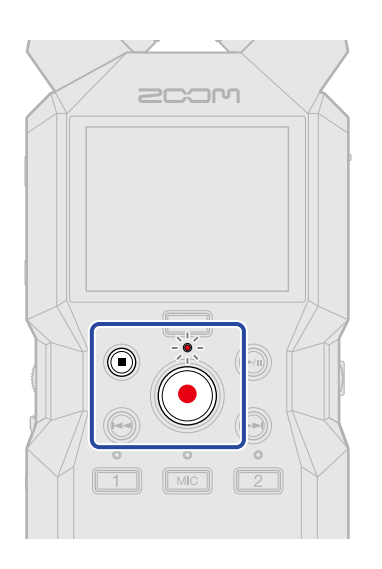

1. Pulse  $\textcircled{\textcircled{\small{\bullet}}}$  cuando la pantalla inicial esté activa.

El indicador REC se iluminará en rojo, en pantalla aparecerá el nombre del fichero de grabación y se iniciará la grabación.

Aparecerá el tiempo de grabación transcurrido durante la grabación.

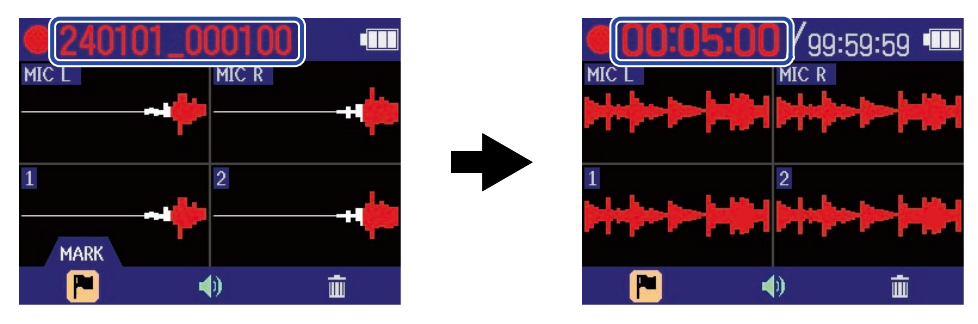

### **NOTA**

El nombre del fichero será la fecha seguida por la hora, el minuto y el segundo utilizando la fecha y hora ajustadas [\(Ajuste de la fecha y la hora\)](#page-115-0). La fecha aparecerá con el orden ajustado [\(Ajuste del formato](#page-117-0) [de fecha](#page-117-0)). Para obtener más información sobre los nombres de fichero, vea ["Nombres de ficheros de](#page-88-0) [grabación"](#page-88-0).

**2.** Pulse  $\textcircled{3}$  o  $\textcircled{4}$  para detener la grabación.

Deslice  $\frac{\phi_{\text{HOLD}}}{\sqrt{|\cdot|}}$  hacia HOLD para evitar usos accidentales durante la grabación. (→ [Bloqueo anti](#page-45-0)[accidentes \(función HOLD\)\)](#page-45-0)

### **NOTA**

Si el tamaño del fichero supera los 2 GB durante la grabación, será creado automáticamente un nuevo fichero y la grabación continuará sin pausa. Cuando esto suceda, no se producirá ningún hueco en el sonido entre los dos ficheros.

#### **AVISO**

• Puede añadir marcas durante la grabación usando **para al para elegir (MARCA)** en la barra de

menú y pulsando  $\square$ . (→ [Adición de marcas durante la grabación\)](#page-72-0) Puede añadir un máximo de 99 marcas por fichero.

• Durante la grabación, los ficheros son almacenados automáticamente a intervalos regulares. Si se corta la corriente o se produce otro problema durante la grabación, podrá restaurar el fichero afectado con solo reproducirlo con el H4essential.
## Adición de marcas durante la grabación

Puede añadir marcas a los ficheros durante la grabación.

Las marcas añadidas son visualizadas en la [Pantalla de reproducción](#page-19-0)y puede usar  $\bigoplus / \bigoplus$  para desplazar la posición de reproducción a una marca.

**1.** Durante la grabación, use **para alguna de la para elegir** (Marca) en la barra de menú y pulse  $\Box$ . Esto añadirá una marca en la posición activa de la grabación.

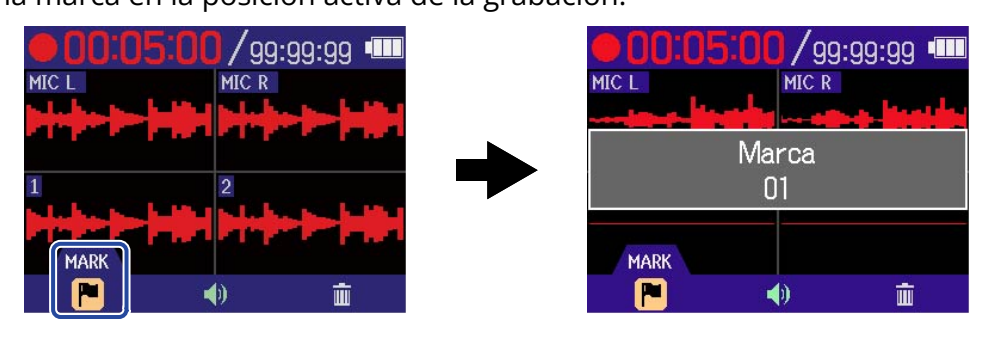

#### **NOTA**

Puede añadir un máximo de 99 marcas por fichero.

### <span id="page-73-0"></span>Traslado del fichero de grabación a la carpeta TRASH

Puede trasladar el fichero que esté siendo grabado a la carpeta TRASH. Esta función resulta útil, por ejemplo, cuando piense que una grabación no es lo suficientemente buena.

**1.** Durante la grabación, use **paracció** para elegir **in** (Papelera) en la barra de menú y pulse  $\Box$ .

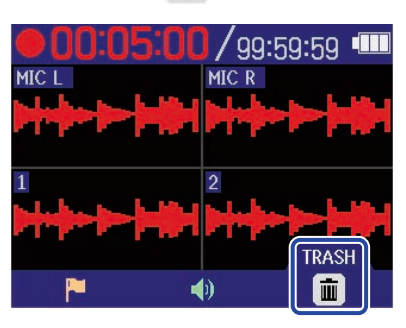

**2.** Use **DOWN para elegir "Execute"** y pulse  $\sum_{\text{FNTER}}$ .

Esto detendrá la grabación y trasladará el fichero que está siendo grabado a la carpeta TRASH. (→ [Estructura de carpetas y ficheros\)](#page-86-0)

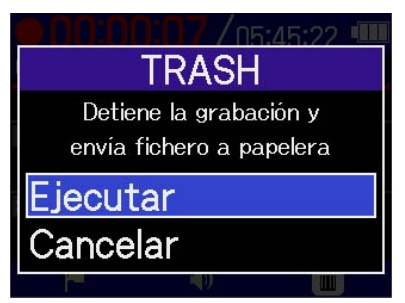

Elija "Cancel" y pulse  $\square$  si quiere cancelar la operación y seguir grabando.

- Los ficheros trasladados a la carpeta TRASH son almacenados en la carpeta TRASH creada en la tarjeta SD, pero su información ya no puede ser comprobada y no pueden ser reproducidos con el H4essential. Para verificarlos o reproducirlos, conéctese y use un ordenador, smartphone o tableta. (→ [Transferencia](#page-100-0) [de ficheros a ordenadores y otros dispositivos\)](#page-100-0)
- Puede eliminar todos los ficheros de la carpeta TRASH a la vez. (→ [Eliminación de ficheros de la carpeta](#page-108-0) [TRASH](#page-108-0))

# <span id="page-74-0"></span>**Reproducción de grabaciones**

### Reproducción de grabaciones

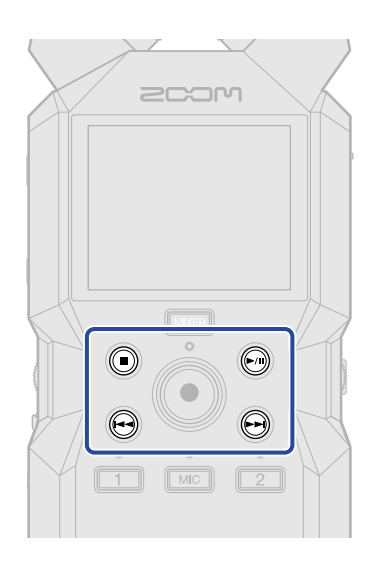

1. Pulse  $\textcircled{\tiny{m}}$  cuando esté activa la [Pantalla inicial](#page-16-0) .

Esto hará que aparezca la [Pantalla de reproducción](#page-19-0) y pondrá en marcha la reproducción del último fichero grabado.

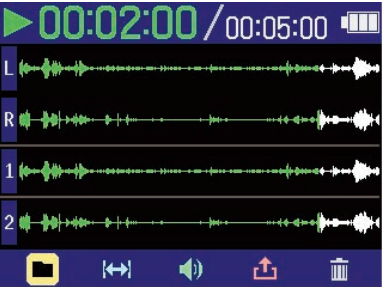

Use **program** para ajustar el volumen de los auriculares o altavoz. También puede ajustar el volumen **VOLUME** 

de forma independiente para cada pista. (→ [Ajuste del balance de volumen de todas las pistas\)](#page-76-0)

Use  $\left(\widehat{\rightarrow}\right)$  y  $\left(\widehat{\rightarrow}\right)$  para elegir el fichero de reproducción.

Con la pantalla de reproducción activa, use **para algula para elegir un icono de la barra de menú y pulse** 

para acceder a la pantalla de ajuste. (→ [Pantalla de reproducción](#page-19-0))

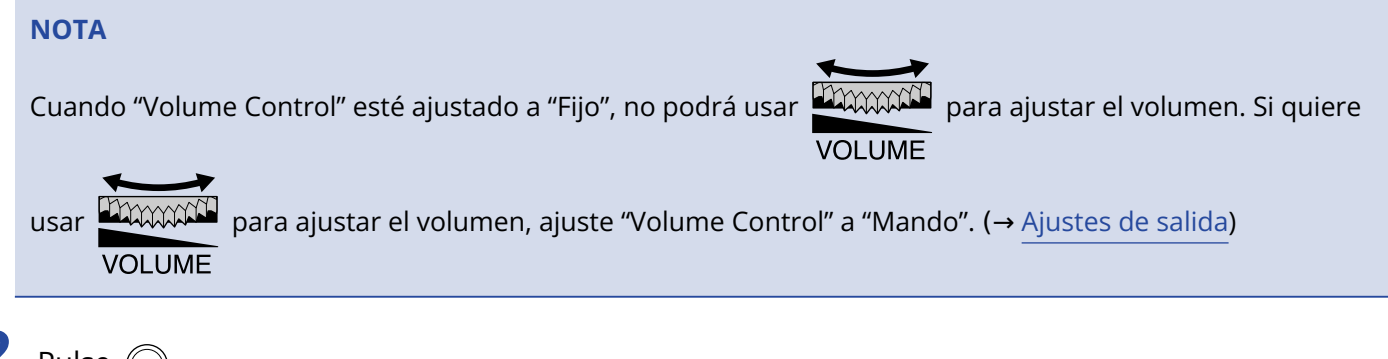

## **2.** Pulse  $\odot$ .

Esto detendrá la reproducción y hará que vuelva a aparecer la [Pantalla inicial.](#page-16-0)

#### **NOTA**

En la pantalla de reproducción, todos los ficheros de una carpeta son tratados como un único fichero. Por ejemplo, si han sido creados dos ficheros llamados "240101\_000000\_Tr1.WAV" y "240101\_000000\_Tr2.WAV" en una carpeta, en la pantalla de Listado de ficheros aparecerán como un único fichero llamado "240101\_000000". Si elige este fichero y lo elimina, esta operación será aplicada a todos los ficheros de la carpeta de fichero.  $(\rightarrow$  [Estructura de carpetas y ficheros\)](#page-86-0)

#### **AVISO**

Puede pulsar las teclas de pista ( $\lceil \frac{m}{n} \rceil$ ,  $\lceil \frac{2}{n} \rceil$ ) para activar y desactivar la reproducción de esas pistas. Las pistas cuyos indicadores de estado estén iluminados serán reproducidas. Esta operación solo está disponible para las pistas grabadas.

## <span id="page-76-0"></span>Ajuste del balance de volumen de todas las pistas

1. Pulse **MIXER** en la [Pantalla de reproducción](#page-19-0).

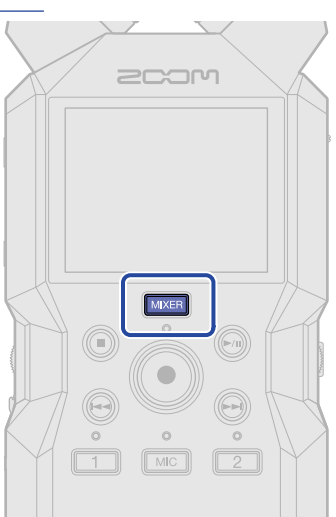

Esto hará que aparezca la [Pantalla de mezclador.](#page-23-0)

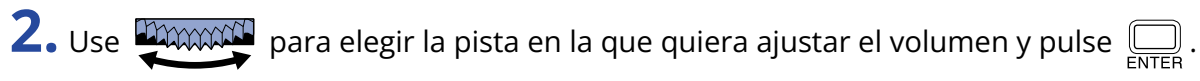

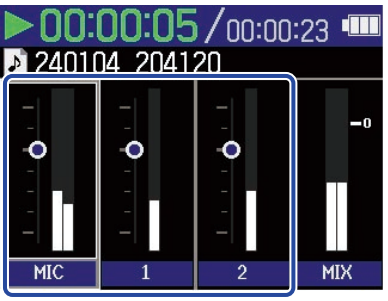

**3.** Use **para ajustar el volumen y pulse**  $\sum_{\text{ENTER}}$ . Esto confirma el volumen ajustado.

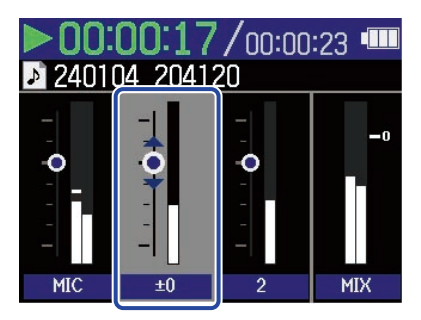

**4.** Repita los pasos 2-3 para ajustar el balance de volumen global. Cuando termine el ajuste pulse **MIXER** para volver a la [Pantalla de reproducción](#page-19-0).

#### **NOTA**

- Puede pulsar los botones de pista ( $\boxed{\text{Me}}$ ,  $\boxed{2}$ ) para activar y desactivar esas pistas.
- En la [Pantalla de mezclador](#page-23-0), puede llevar a cabo las operaciones usando  $\binom{1}{1}$ ,  $\binom{1}{1}$  y  $\binom{1}{2}$  lo mismo que en la [Pantalla de reproducción](#page-19-0).
- Pulse  $\textcircled{\textcircled{\small{a}}}$  para volver a la [Pantalla inicial.](#page-16-0)
- Puede aplicar los ajustes de volumen realizados en la pantalla del mezclador a los ficheros creados durante la exportación. (→ [Cambio del formato y exportación de ficheros\)](#page-82-0)

### Ajustes de salida

Cuando esté activa la [Pantalla de reproducción](#page-19-0) , use **DAXXXXI** para elegir (1) (Output) y pulse <sub>Estre</sub> Esto

hará que aparezca la pantalla de ajustes de salida.

Realice ajustes para la salida durante la reproducción a través del altavoz interno, los auriculares y los dispositivos externos.

Para más detalles sobre los ajustes, vea "[Ajustes de salida](#page-56-0)".

## Ajuste automático del volumen durante la reproducción

Al ajustar "Audio Normalization" a "On", podrá igualar el volumen de reproducción independientemente de los niveles de grabación.

**1.** En la [Pantalla de reproducción,](#page-19-0) use **para alguna elegir (1)** (Output) y pulse  $\overline{\bigoplus_{\text{ENTER}}}$ . Esto hará que aparezca la pantalla de ajustes de salida. **2.** Use **para elegir** "Audio Normalization" y pulse  $\boxed{\square}$ .

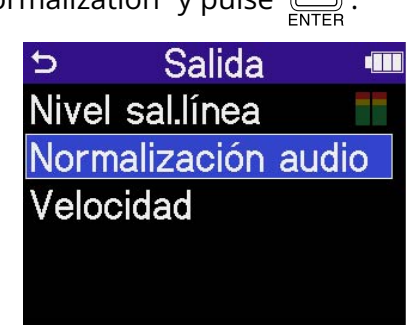

**3.** Use **DECODED** para elegir "On" y pulse  $\sum_{\text{FNTER}}$ .

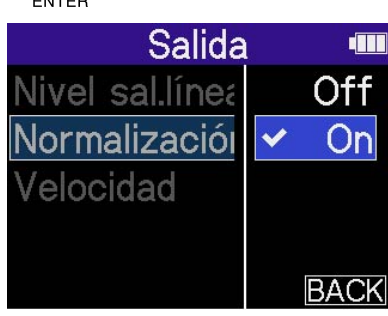

## Cambio de la velocidad de reproducción

Puede modificar la velocidad de reproducción.

**1.** En la [Pantalla de reproducción,](#page-19-0) use **para alguna elegir (1)** (Output) y pulse  $\overline{\bigoplus_{\text{ENTER}}}$ . Esto hará que aparezca la pantalla de ajustes de salida.

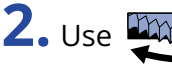

**2.** Use **DIMMAN** para elegir "Playback Speed" y pulse  $\overline{\mathbb{R}}$ .

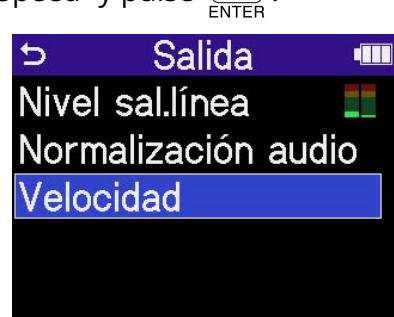

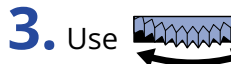

**3.** Use **para elegir la velocidad de reproducción y pulse** 

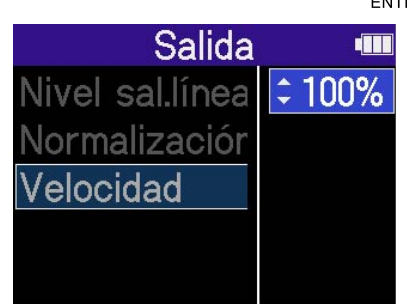

Puede elegir entre las siguientes velocidades.

50% (mitad de velocidad), 75%, 100% (normal), 125%, 150%, 200% (doble de velocidad)

# <span id="page-80-0"></span>Reproducción repetida de un intervalo determinado (repetición AB)

Puede repetir la reproducción entre dos puntos establecidos.

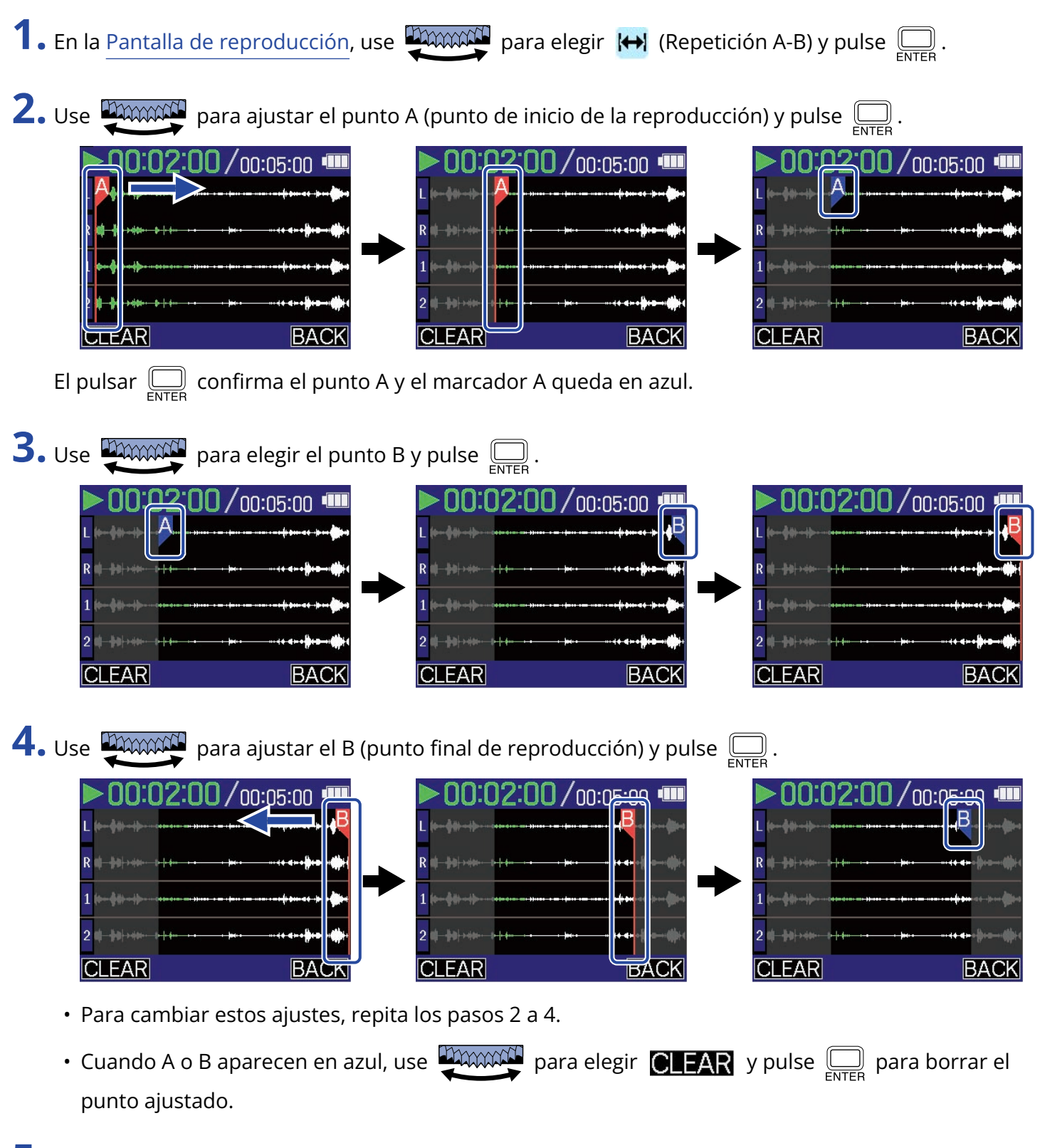

**5.** Cuando termine de realizar los ajustes, use **paramente** para elegir **BACK** y pulse  $\Box$ .

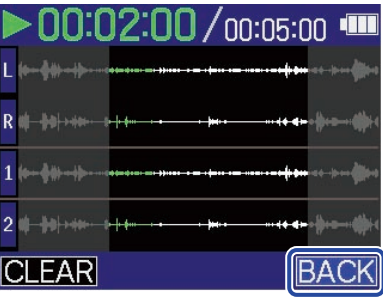

Esto hará que vuelva a aparecer la [Pantalla de reproducción.](#page-19-0)

#### **NOTA**

Puede aplicar durante la exportación el intervalo establecido con la función de repetición A-B. (→ [Cambio](#page-82-0) [del formato y exportación de ficheros\)](#page-82-0)

#### **AVISO**

Dado que los puntos A (inicio de la reproducción) y B (fin de la reproducción) pueden ser desplazados durante la reproducción, cambiando las posiciones de inicio y fin de la reproducción, puede ajustarlos mientras verifica el sonido de la reproducción.

### <span id="page-82-0"></span>Cambio del formato y exportación de ficheros

El H4essential solo puede grabar en formato de 32 bits flotantes, pero los ficheros grabados pueden ser convertidos y exportados con otros formatos.

Esto resulta práctico, por ejemplo, al cargar en un ordenador, smartphone o tableta ficheros grabados en el H4essential si la aplicación que vaya a usar no admite el formato de 32 bits flotantes.

Además, puede seleccionar y recortar las pistas exportadas dejando solo las partes necesarias, así como aplicar normalización para optimizar el volumen de los ficheros grabados.

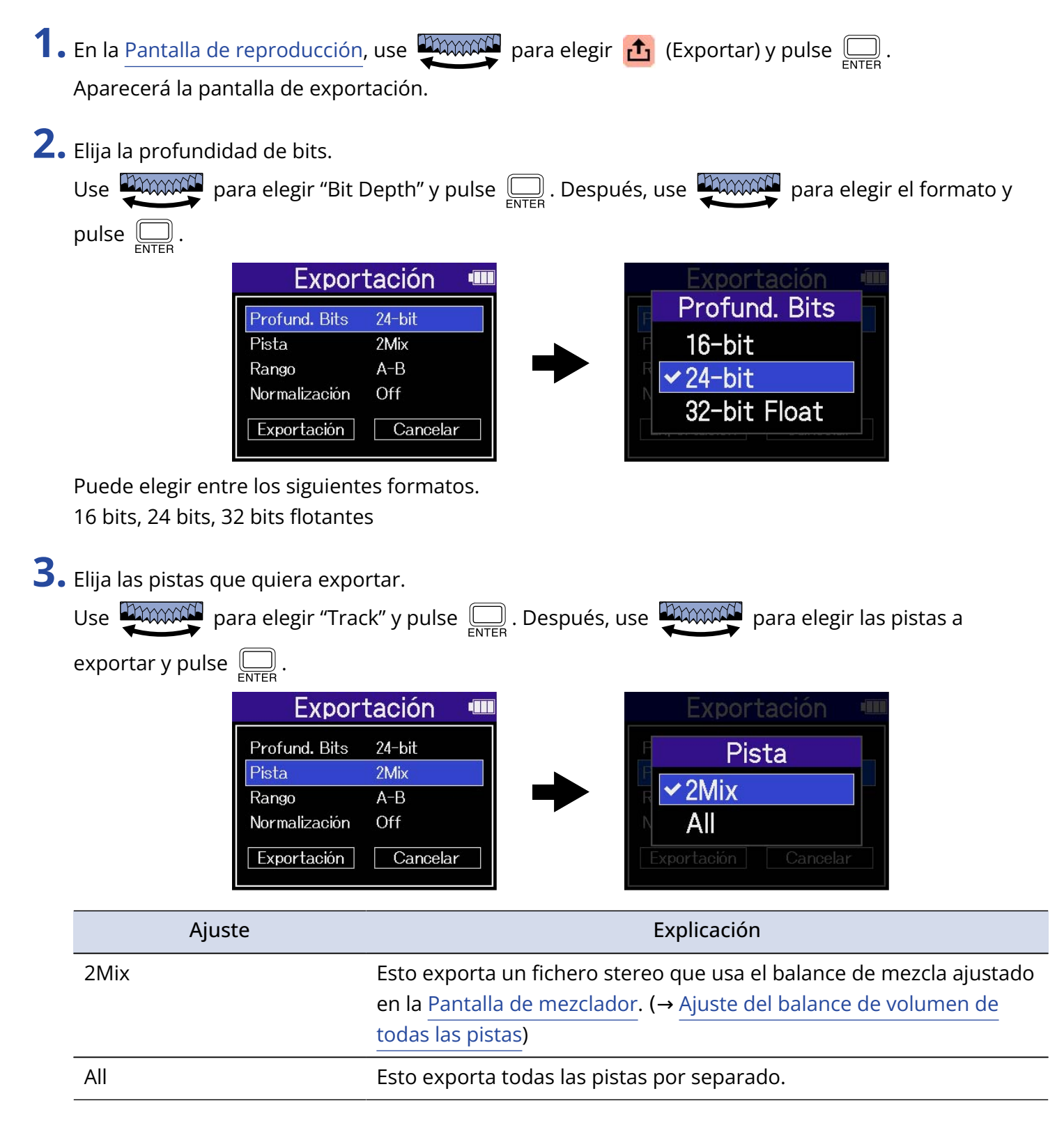

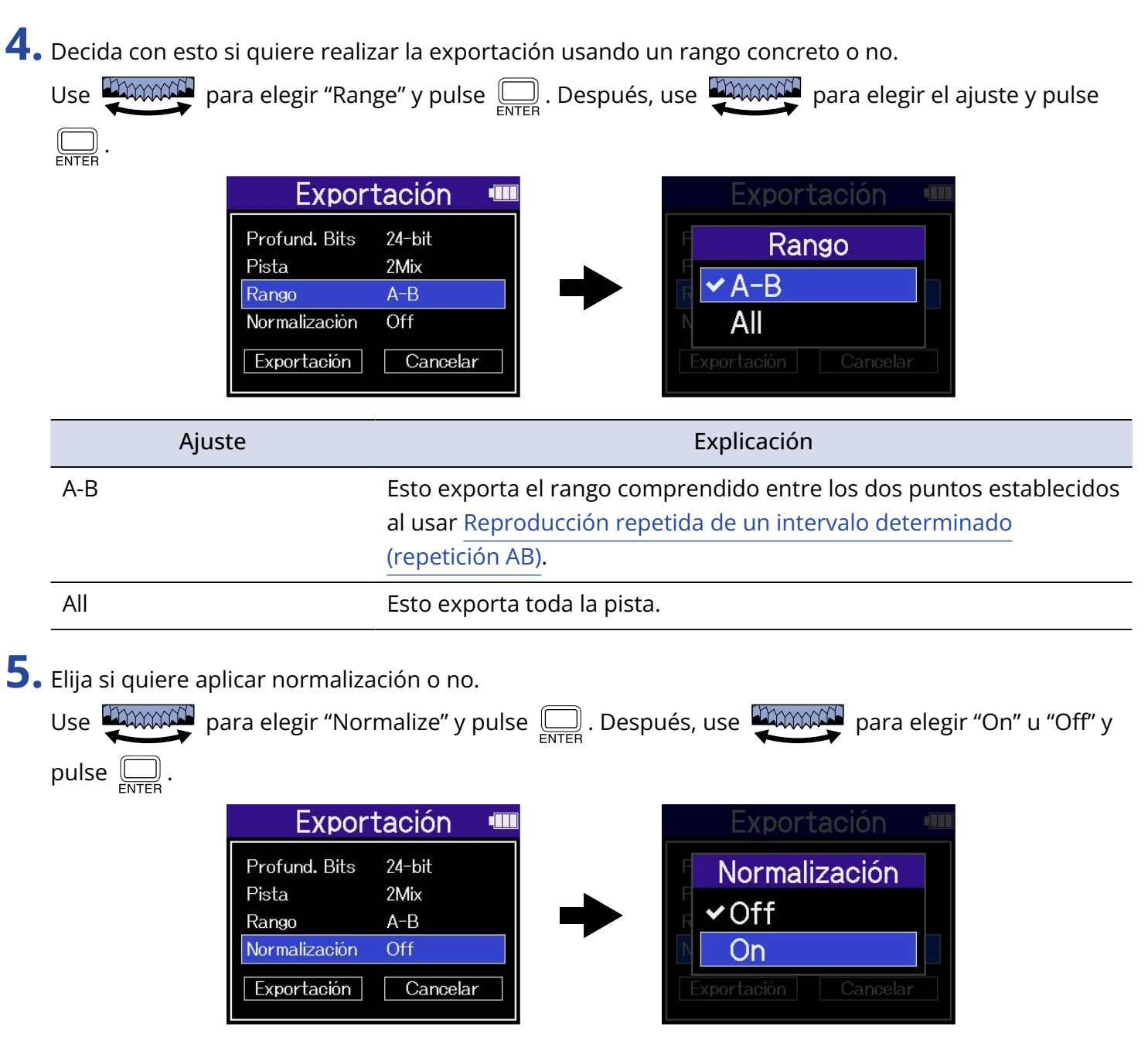

Si elige "On", el fichero será normalizado durante la exportación.

#### **NOTA**

La normalización es una función que detecta el volumen máximo de los datos de audio y lo estabiliza sin causar distorsión. El volumen es ajustado al máximo valor posible sin que distorsione el sonido de mayor potencia (pico) de los datos.

**6.** Cuando termine de realizar los ajustes, use **common de la para elegir "Export"** y pulse  $\Box$ .

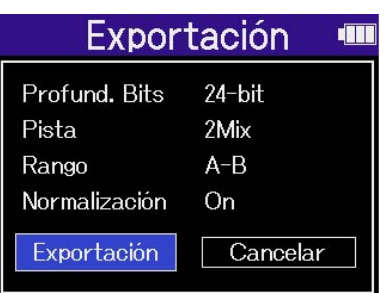

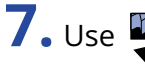

**7.** Use **PARCAL** para elegir "Execute" y pulse  $\Box$ 

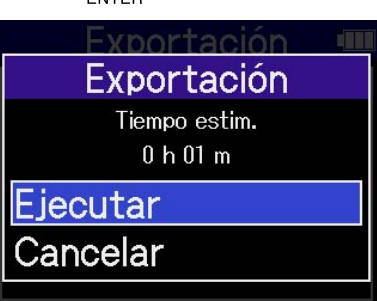

El fichero exportado será almacenado en la carpeta Export. (→ [Estructura de carpetas y ficheros\)](#page-86-0) Elija "Cancel" y pulse  $\square$  para cancelar la operación y volver a la pantalla original.

- A los ficheros exportados almacenados en la carpeta Export se les asignará nombres en este formato: FF\_BB\_NN\_track name.WAV.
	- FF: Nombre de la carpeta de ficheros que contiene el fichero exportado
	- BB: Profundidad de bits ("16" cuando elija 16 bits, "24" cuando elija 24 bits o nada cuando elija 32 bits flotantes)
	- NN: Ajuste de normalización ("NORM" cuando esté activada o nada cuando esté desactivada)
- El H4essential no puede reproducir los ficheros que estén dentro de la carpeta Export.

# <span id="page-85-0"></span>Desplazamiento del fichero en reproducción a la carpeta **TRASH**

Puede trasladar a la carpeta TRASH el fichero que esté siendo reproducido.

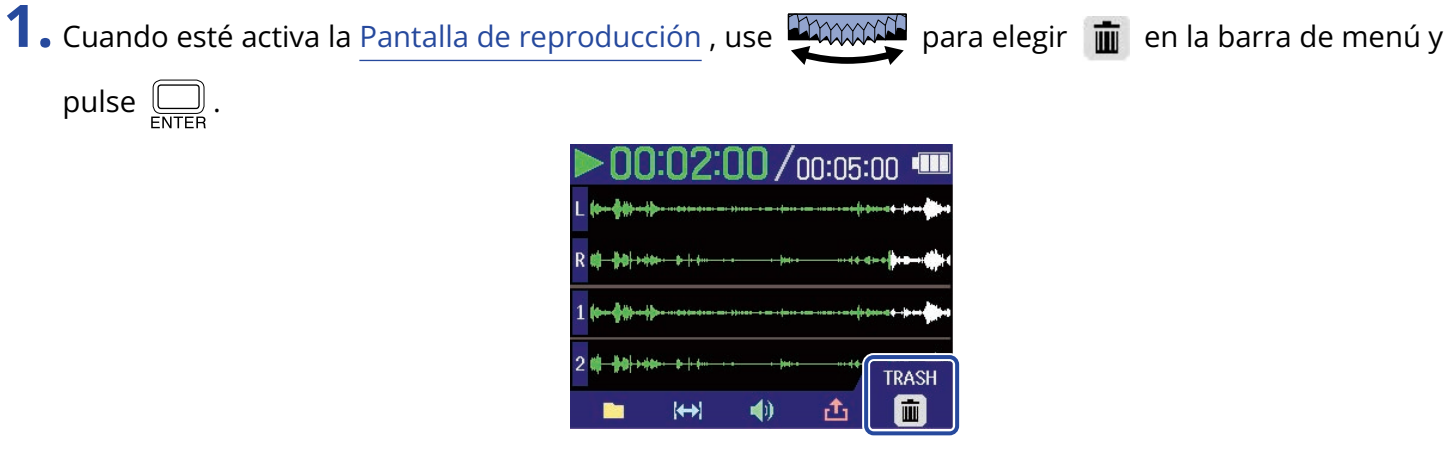

**2.** Use **parament** para elegir "Execute" y pulse  $\Box$ .

Esto trasladará el fichero que esté siendo reproducido a la carpeta TRASH. (→ [Estructura de carpetas y](#page-86-0) [ficheros](#page-86-0))

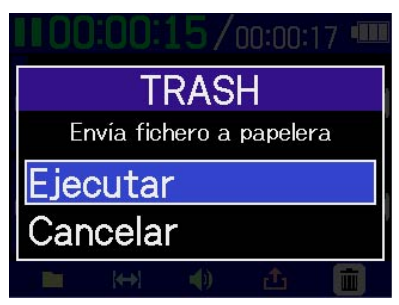

Elija "Cancel" y pulse  $\square$  para cancelar la operación.

- Los ficheros trasladados a la carpeta TRASH serán almacenados allí, pero no podrá verificar su información ni podrá reproducirlos con el H4essential. Para verificarlos o reproducirlos, conéctese y use un ordenador, smartphone o tableta. (→ [Transferencia de ficheros a ordenadores y otros dispositivos\)](#page-100-0)
- Tenga en cuenta que todos los ficheros de la carpeta del fichero serán trasladados a la carpeta TRASH. (→ [Estructura de carpetas y ficheros](#page-86-0))
- Puede eliminar todos los ficheros de la carpeta TRASH a la vez. (→ [Eliminación de ficheros de la carpeta](#page-108-0) [TRASH](#page-108-0))

# **Gestión de ficheros**

Los ficheros creados en el H4essential son almacenados en la tarjeta microSD. Los ficheros de grabación de la tarjeta microSD pueden ser verificados y eliminados.

### <span id="page-86-0"></span>Estructura de carpetas y ficheros

### Estructura de carpetas y ficheros

Al grabar con el H4essential, los ficheros serán creados en las tarjetas microSD de la siguiente forma.

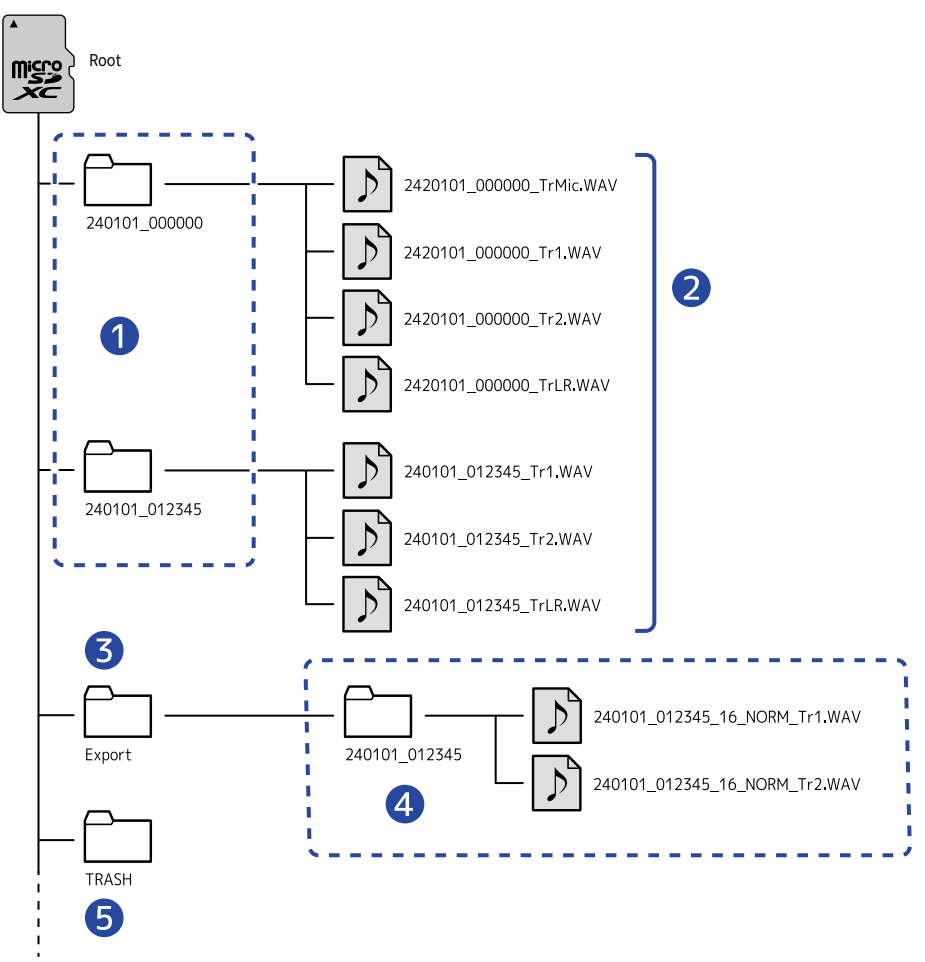

#### ❶ Carpetas de fichero

Serán creadas cada vez que realice la grabación. A las carpetas de fichero les serán asignados nombres en este formato: Fecha\_Hora.

En estas carpetas serán almacenados los ficheros mono y stereo creados.

#### ❷ Ficheros de grabación

Los ficheros grabados por el H4essential serán almacenados en carpetas de fichero en la tarjeta microSD.

Para más detalles sobre los nombres de los ficheros de grabación, consulte "[Nombres de ficheros de](#page-88-0) [grabación](#page-88-0)".

- Aquí serán almacenados los ficheros de cada pista junto con el fichero stereo de la mezcla de todas las pistas.
- Serán creados ficheros stereo si el ajuste de entrada "Mono Mix" de MIC (micro XY interno) es "Off" o si las entradas 1 o 2 están enlazadas en stereo. En el resto de casos serán creados ficheros mono. (→ [Conversión a mono de la entrada de micro XY interno](#page-47-0), [Activación del enlace stereo\)](#page-52-0)

#### ❸ Carpeta Export

Es creada durante la exportación de ficheros. Los ficheros creados por el proceso de exportación son almacenados en esta carpeta Export. (→ [Cambio del formato y exportación de ficheros](#page-82-0))

#### 4 Ficheros exportados

Los ficheros creados mediante el proceso de exportación son almacenados en una subcarpeta con el mismo nombre dentro de la carpeta Export. (→ [Cambio del formato y exportación de ficheros\)](#page-82-0)

#### ❺ Carpeta TRASH

La carpeta TRASH es creada automáticamente en cuanto es cargada una tarjeta SD en el H4essential. Los ficheros trasladados a la carpeta TRASH quedan almacenados en ella. (→ [Traslado del fichero de](#page-73-0) [grabación a la carpeta TRASH,](#page-73-0) [Desplazamiento del fichero en reproducción a la carpeta TRASH](#page-85-0)) Puede eliminar todos los ficheros de la carpeta TRASH a la vez. (→ [Eliminación de ficheros de la carpeta](#page-108-0) [TRASH\)](#page-108-0)

### <span id="page-88-0"></span>Nombres de ficheros de grabación

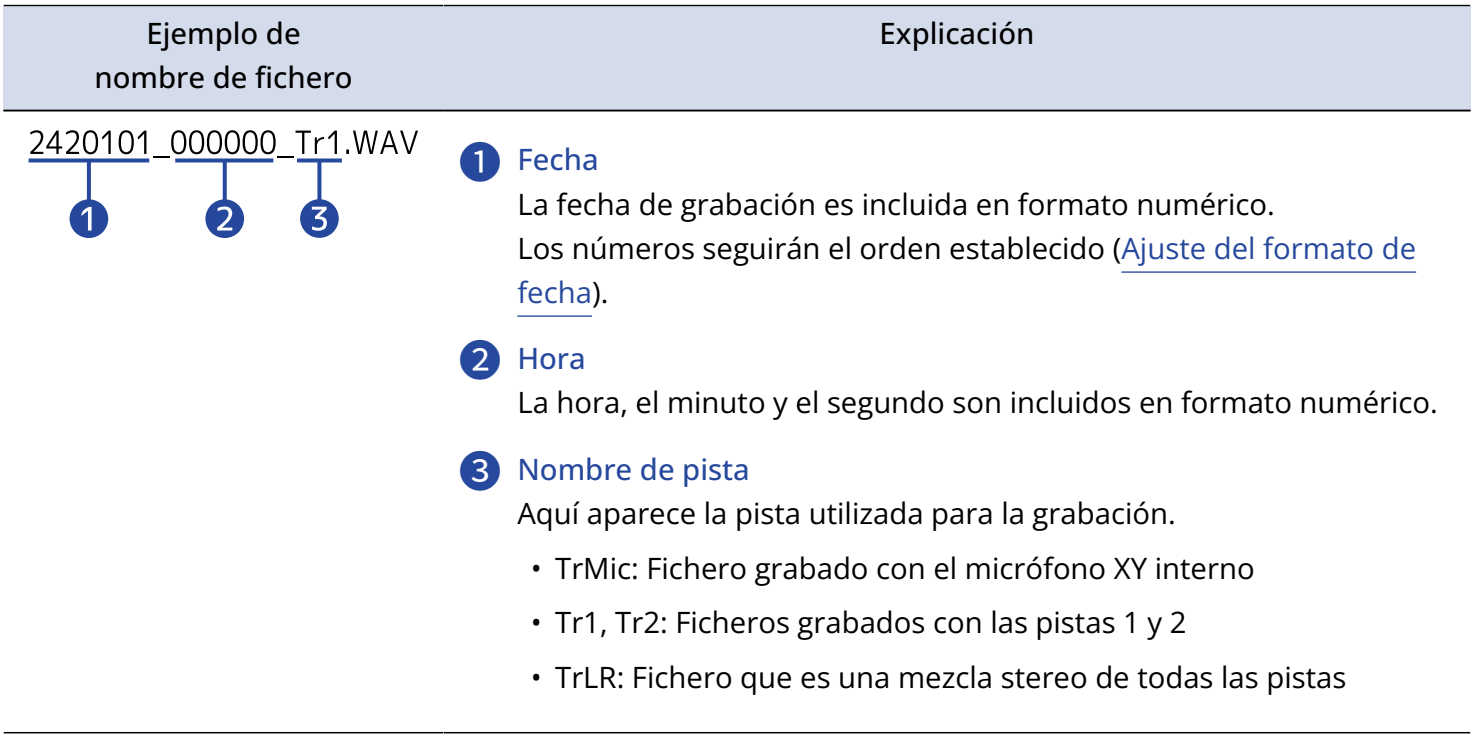

A los ficheros les son asignados nombres con el siguiente formato.

- Si el tamaño del fichero supera los 2 GB, serán creados automáticamente nuevos ficheros, así como una nueva carpeta de fichero y la grabación continuará sin pausa. Los nuevos ficheros y carpetas creados de esta manera recibirán nombres utilizando la fecha y hora numéricas del momento en que continúe la grabación.
- Los ficheros que son mezclas stereo de todas las pistas solo serán creados cuando la frecuencia de muestreo sea ajustada a 44,1 kHz o 48 kHz. (→ [Ajuste de la frecuencia de muestreo](#page-64-0))

### Verificación de ficheros

En la [Pantalla de listado de ficheros,](#page-21-0) podrá verificar los ficheros de la tarjeta microSD mientras son reproducidos.

Cuando la barra de menú esté activa, podrá acceder a la [Pantalla de reproducción](#page-19-0) para el fichero elegido y también podrá trasladar ese fichero a la carpeta TRASH.

**1.** Cuando esté activa la [Pantalla inicial](#page-16-0) o [Pantalla de reproducción](#page-19-0) , use **para alguna elegir nu** 

(Listado de ficheros) y pulse  $\Box$ .

Esto hará que aparezca la [Pantalla de listado de ficheros,](#page-21-0) en la que aparecerá un listado de los ficheros de la tarjeta microSD.

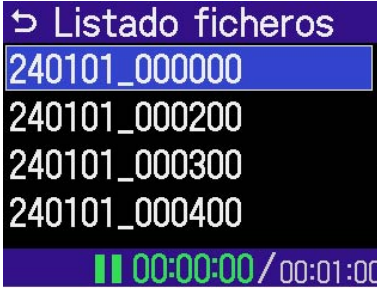

**2.** Use **parameter** para elegir un fichero y pulse  $\Box$ .

Aparecerá una barra de menú que le dará acceso a operaciones sobre el fichero elegido.

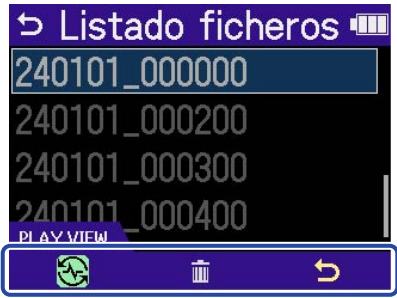

Use para elegir el elemento de ajuste y pulse para acceder a una pantalla de ajuste. (→ [Pantalla de listado de ficheros\)](#page-21-0)

#### **NOTA**

En la [Pantalla de listado de ficheros,](#page-21-0) todos los ficheros de una carpeta de fichero son tratados como un único fichero. Por ejemplo, si han sido creados dos ficheros llamados "240101\_000000\_Tr1.WAV" y "240101\_000000\_Tr2.WAV" en una carpeta, en la pantalla de Listado de ficheros aparecerán como un único fichero llamado "240101\_000000". Si elige este fichero y lo elimina, esta operación será aplicada a todos los ficheros de la carpeta de fichero.  $(\rightarrow$  [Estructura de carpetas y ficheros\)](#page-86-0)

#### **AVISO**

Pulse  $\left(\bullet\right)$  para volver a la pantalla inicial. (→ [Pantalla inicial](#page-16-0))

# **Uso como interface de audio**

Las señales recibidas por el H4essential pueden ser enviadas a un ordenador, smartphone o tableta, y las señales de reproducción de dichos dispositivos pueden ser emitidas desde el H4essential. Además, puede grabar con el H4essential incluso mientras lo esté usando como interface de audio. No es necesario ningún controlador para usarlo con smartphones, tabletas u ordenadores Mac. Sí será necesario un controlador o driver para usarlo con ordenadores Windows.

### En caso de Windows

**1.** Descargue en el ordenador el controlador H4essential desde la web [zoomcorp.com.](https://zoomcorp.com)

#### **NOTA**

Desde la web anterior podrá descargar la última versión del controlador H4essential.

**2.** Ejecute el instalador y siga las instrucciones para instalar el controlador H4essential.

#### **NOTA**

Consulte la Guía de instalación incluida en el paquete del controlador para conocer los pasos de instalación detallados.

### <span id="page-90-0"></span>Conexión a ordenadores, smartphones y tabletas

**1.** Utilice un cable USB (Tipo C) para conectar el H4essential a un ordenador, smartphone o tableta.

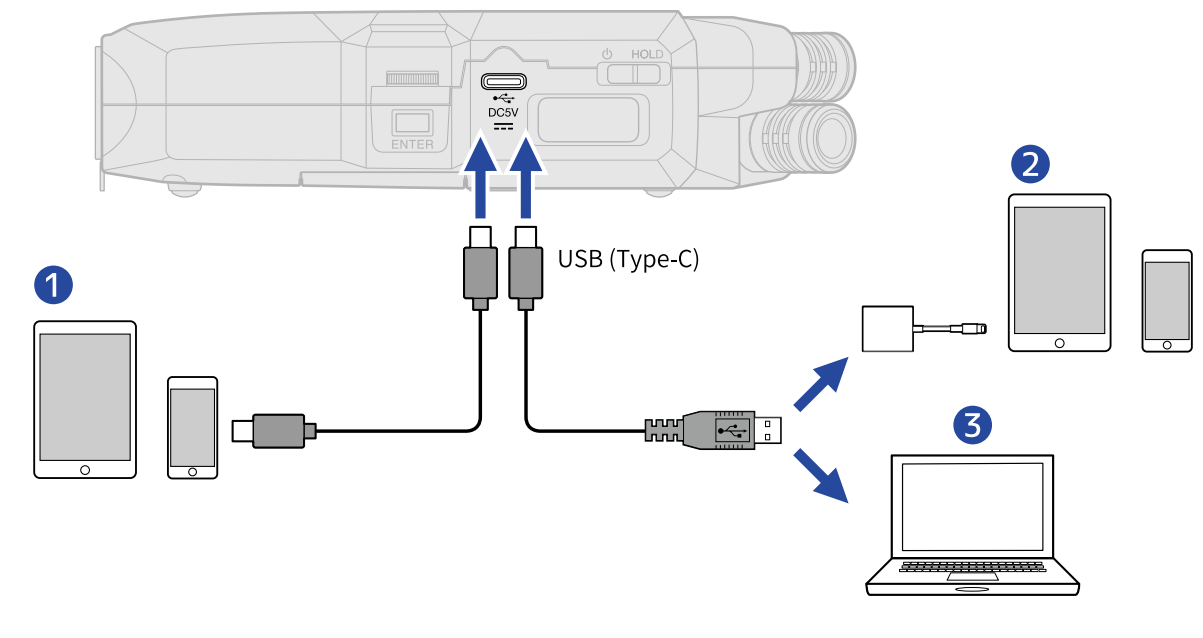

❶ Smartphone/tableta (USB tipo C)

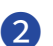

2 Smartphone/tableta (Lightning)

❸ Ordenador (Windows/Mac)

- Utilice un cable USB que admita la transferencia de datos.
- Utilice un adaptador Lightning a cámara USB 3 para realizar la conexión a un dispositivo iOS/iPadOS con conector Lightning.

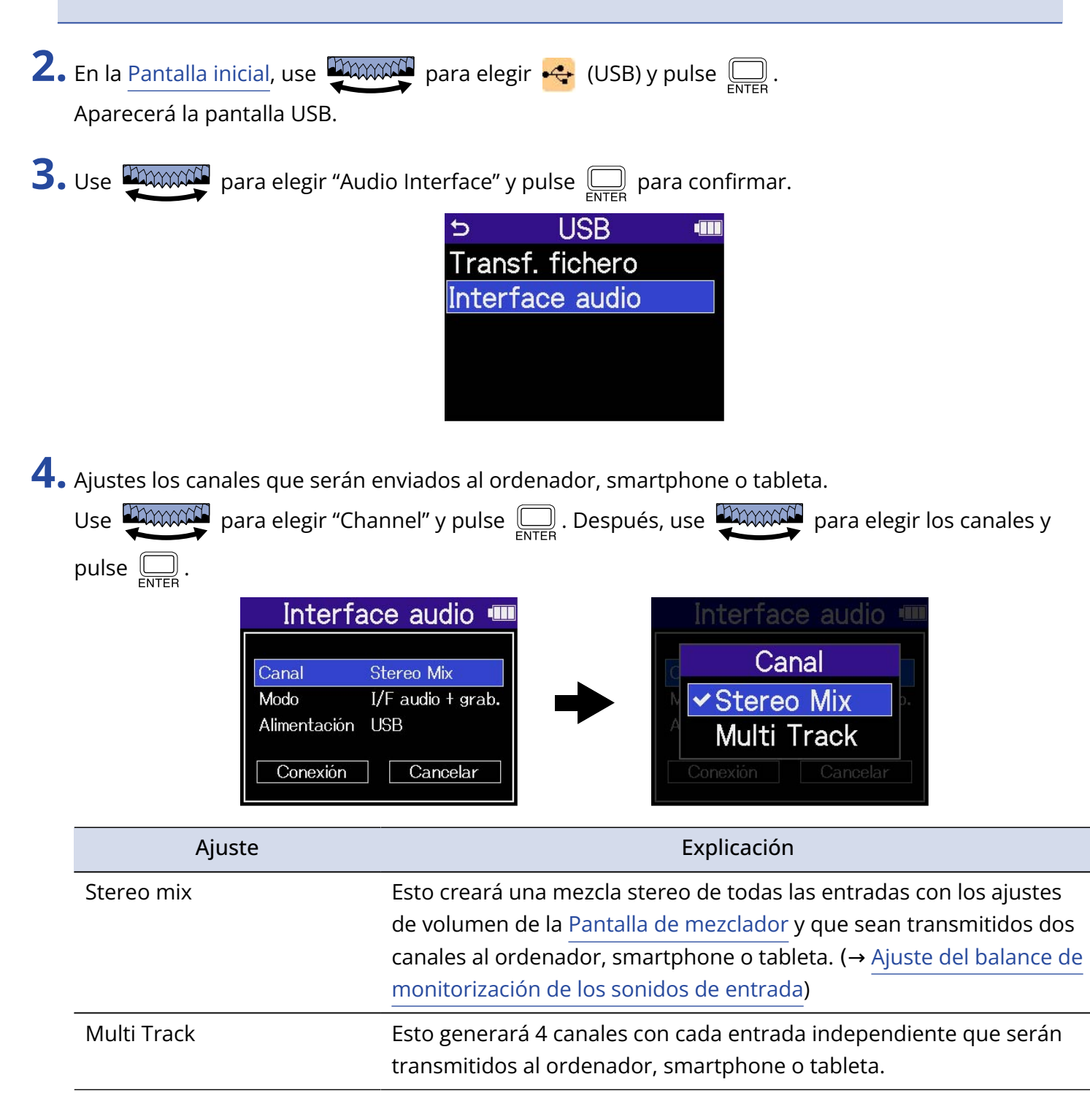

**5.** Ajuste si quiere grabar a la vez con el H4essential o no.

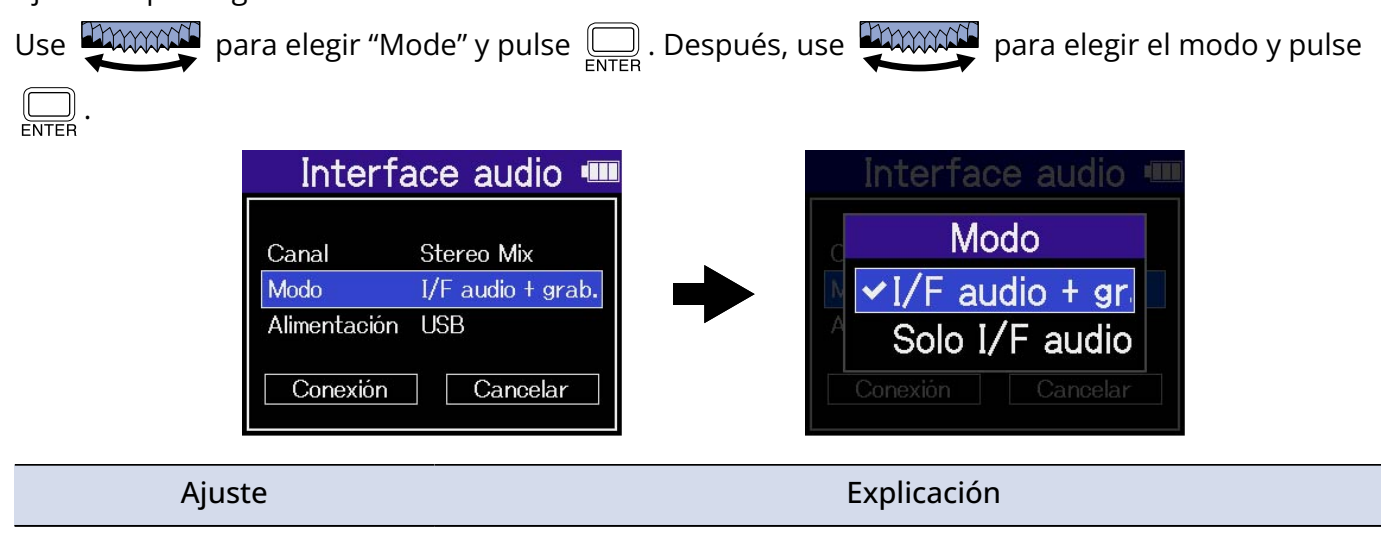

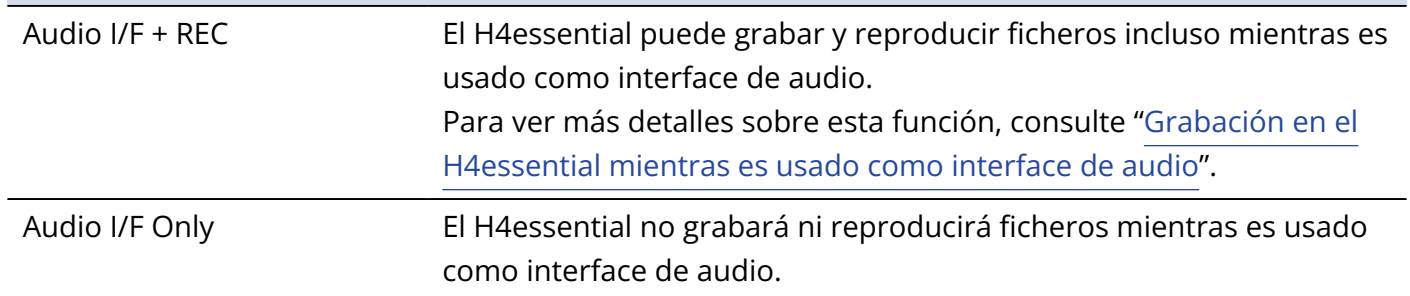

#### **NOTA**

- Solo podrá elegir "Audio I/F + REC" cuando la frecuencia de muestreo esté ajustada a 44,1 kHz o 48 kHz. (→ [Ajuste de la frecuencia de muestreo](#page-64-0))
- Puede usar todas las opciones de frecuencia de muestreo con la opción "Audio I/F Only". La frecuencia de muestreo, que puede ser ajustada desde el ordenador, smartphone o tableta, tiene opciones de 44,1 kHz, 48 kHz y 96 kHz.

### **6.** Elija la fuente de alimentación.

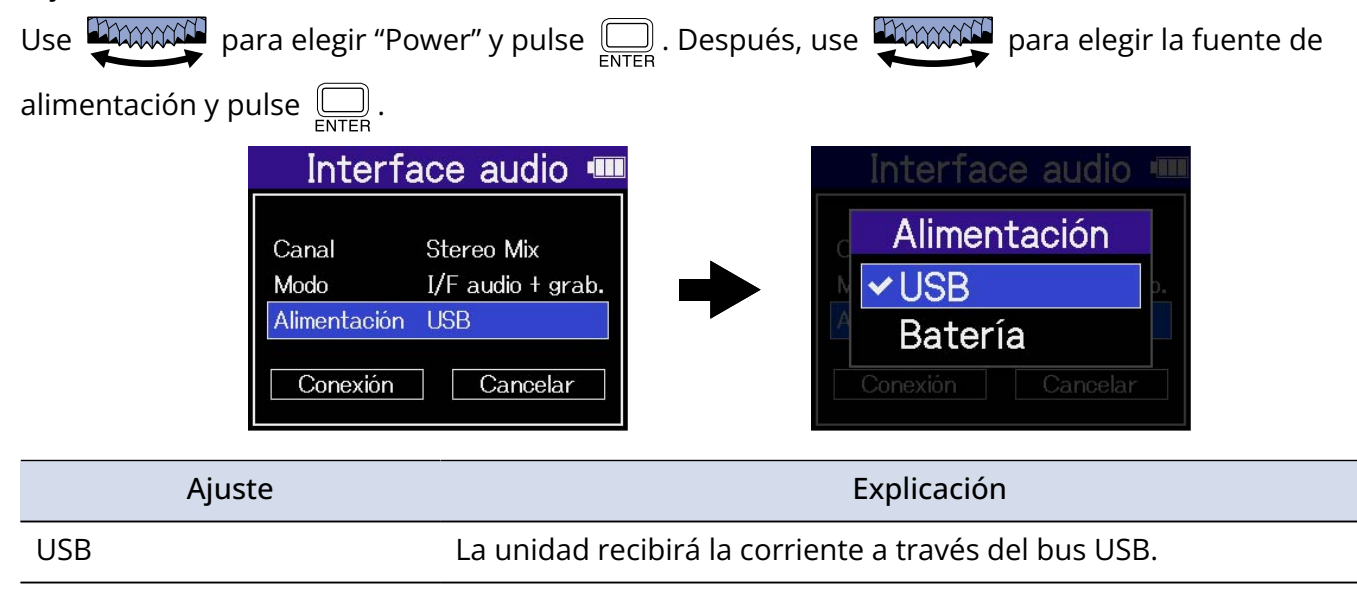

Batería **La unidad funcionará a pilas.** 

#### **NOTA**

- Cuando elija "USB", la unidad recibirá la corriente desde el ordenador a través del cable USB. Dependiendo de la capacidad de la fuente de alimentación del bus USB del ordenador, es posible que no pueda usar esta unidad con este tipo de alimentación. En ese caso, elija "Batteries" y use la unidad a pilas cuando esté conectada.
- Cuando elija "Batteries", la unidad no recibirá corriente desde el otro dispositivo. En su lugar, el H4essential funcionará con las pilas instaladas.

**7.** Use **para Connect** Use **Para Connect** *P* will be varied to para confirmar.

Conéctese con el ordenador, smartphone o tableta.

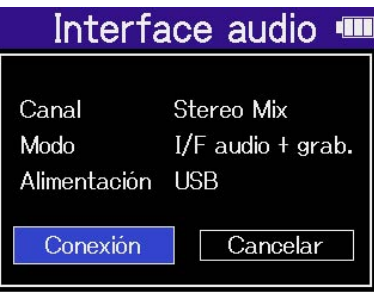

**8.** Ejecute una aplicación en el ordenador, smartphone o tableta y elija "H4essential" como dispositivo de "Audio" o "Entrada/Salida".

- Incluso aunque no pueda elegir "H4essential" para el ajuste "Sonido" en un ordenador, el elegir "H4essential" como dispositivo de "Audio" o "Entrada/Salida" en una aplicación que admita el formato de 32 bits flotantes, hará que pueda usarlo como un interface de audio de 32 bits flotantes.
- Consulte el manual de instrucciones de la aplicación para más información sobre su funcionamiento.

## Ajustes de entrada y monitorización

Cuando utilice el H4essential como un interface de audio, podrá realizar los ajustes de entrada y monitorización de la misma forma que cuando lo utilice como grabadora. Consulte las referencias siguientes y realice ajustes de entrada y monitorización.

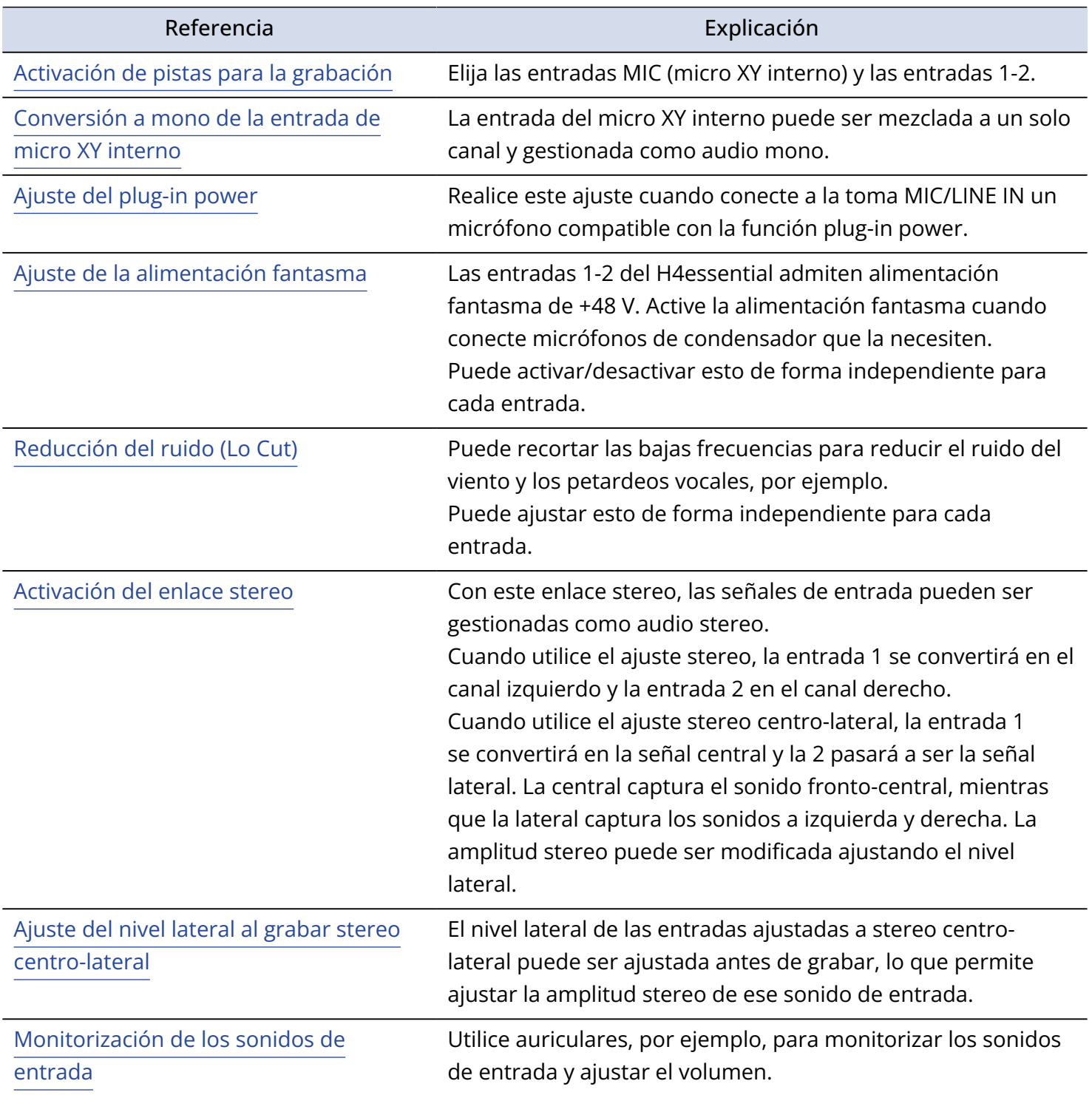

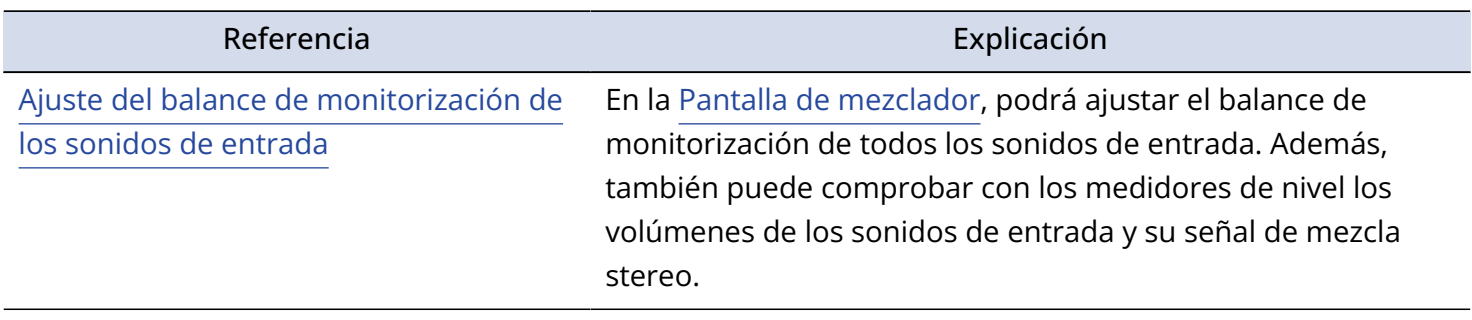

### Ajustes de salida

### Ajuste del nivel de salida de línea

Durante el uso de esta unidad como interface de audio, puede ajustar el nivel de salida de línea usado para el envío de señal desde la toma PHONE/LINE OUT a unos auriculares u otros dispositivos. Para más detalles sobre el funcionamiento, consulte ["Ajustes de salida"](#page-56-0).

#### **NOTA**

Esto no afectará al audio grabado ni a los niveles emitidos por el puerto USB.

### Ajuste del nivel de salida USB

Puede ajustar el nivel de salida USB enviado al ordenador, smartphone o tableta.

**1.** En la [Pantalla inicial](#page-16-0) cuando esté en el modo de interface de audio, utilice **proximit** para elegir (1) (Output) y pulse  $\left(\overline{\bigcup_{\text{ENTER}}} \right)$ . Esto hará que aparezca la pantalla de ajustes de salida. **2.** Use **parameter** para elegir "USB Out Level" y pulse  $\Box$ **Salida** Ь d Nivel sal.línea **Nivel salida USB** Bucle **3.** Use  $\frac{1}{2}$  para ajustar el nivel de salida USB y pulse  $\boxed{\Box}$ Puede comprobar los medidores de nivel de salida durante el ajuste. **Salida THE** Nivel sal.línea **:**  $±0$ Nivel salida l Bucle

#### **NOTA**

Este ajuste no afecta al audio grabado ni a los niveles de la señal audio emitida por la toma PHONE/LINE OUT.

#### **AVISO**

- Puede ajustar esto a "Mute" o de -40 a +40.
- El elegir "Mute" anulará la salida del puerto USB.

### Activación de la función de bucle de retorno

Esta función permite que el sonido de reproducción enviado desde el ordenador, smartphone o tableta y los sonidos recibidos por el H4essential sean mezclados y enviados de nuevo (bucle) al ordenador, smartphone o tableta.

Puede usar esta función para añadir narración a la música reproducida desde un ordenador y para grabar la mezcla o transmitirla desde ese ordenador, por ejemplo.

- **1.** En la [Pantalla inicial](#page-16-0) cuando esté en el modo de interface de audio, utilice **paramif** para elegir  $\Box$ 
	- (Output) y pulse  $\Box$ .

Esto hará que aparezca la pantalla de ajustes de salida.

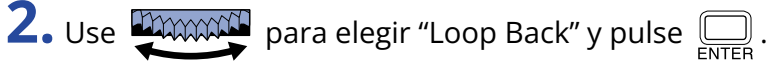

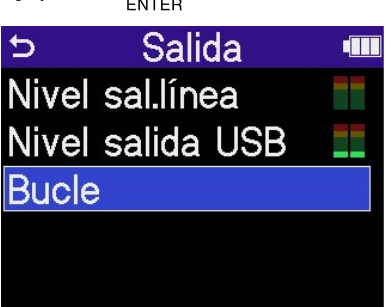

**3.** Use **ADOXON** para elegir "On" u "Off" y pulse  $\sum_{\text{ENTER}}$ .

El elegir "On" activa la función de bucle de retorno.

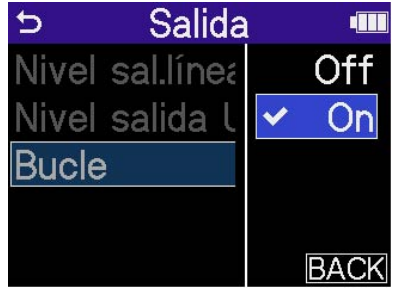

# <span id="page-98-0"></span>Grabación en el H4essential mientras es usado como interface de audio

Tal como explicamos en "[Conexión a ordenadores, smartphones y tabletas"](#page-90-0), si el modo está ajustado a "Audio I/F + REC", podrá grabar en el H4essential mientras lo utiliza como interface de audio. En este caso, podrá realizar los ajustes de grabación de la misma forma que cuando lo utiliza como grabadora. Consulte las referencias siguientes y realice los ajustes de grabación.

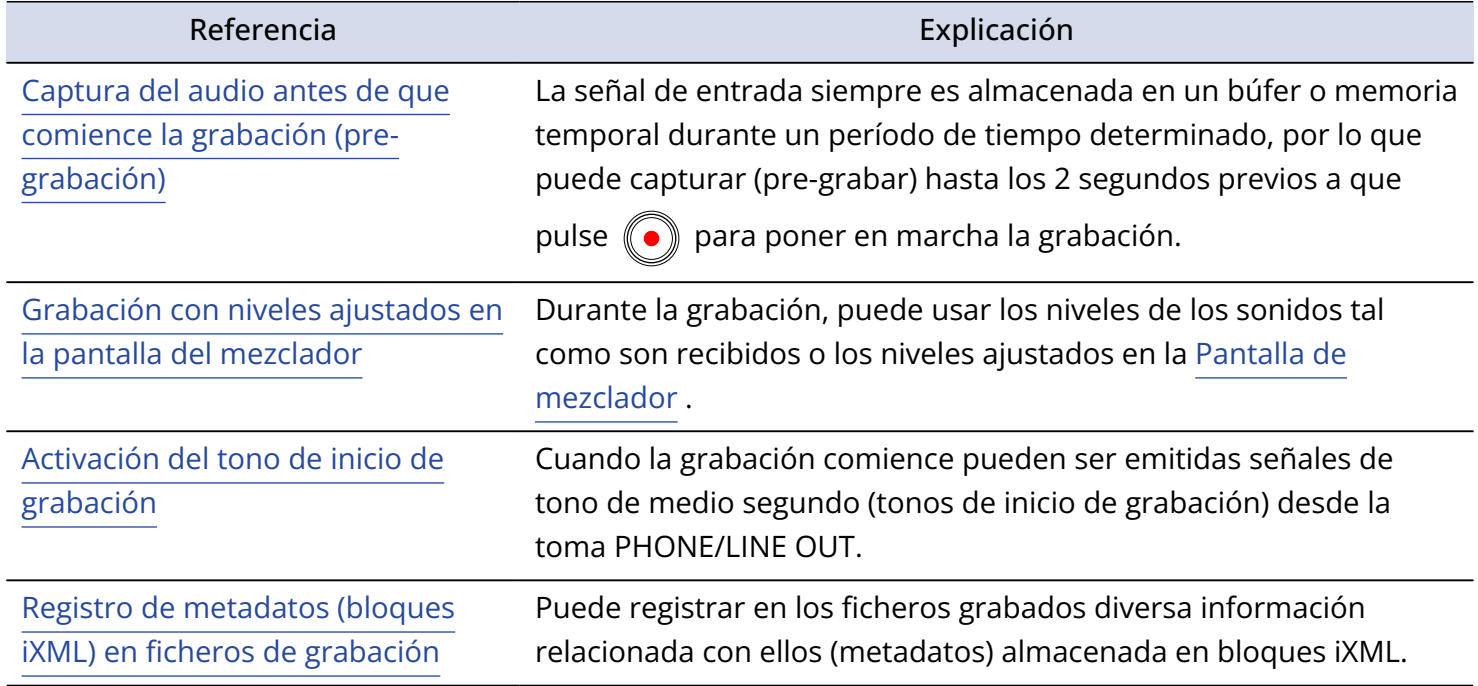

#### **NOTA**

La frecuencia de muestreo del propio H4essential no puede ser modificada cuando el Modo está ajustado a "Audio I/F + REC", tal como explicamos en "[Conexión a ordenadores, smartphones y tabletas](#page-90-0)". Para cambiar la frecuencia de muestreo, desconéctese del ordenador, smartphone o tableta. Después, cambie la frecuencia de muestreo tal como explicamos en "[Ajuste de la frecuencia de muestreo](#page-64-0)".

#### **AVISO**

Pulse (n) para acceder a la [Pantalla de reproducción](#page-19-0) donde podrá reproducir los ficheros grabados. (→ [Reproducción de grabaciones](#page-74-0))

# Desconexión de ordenadores, smartphones y tabletas

Cancelar

志

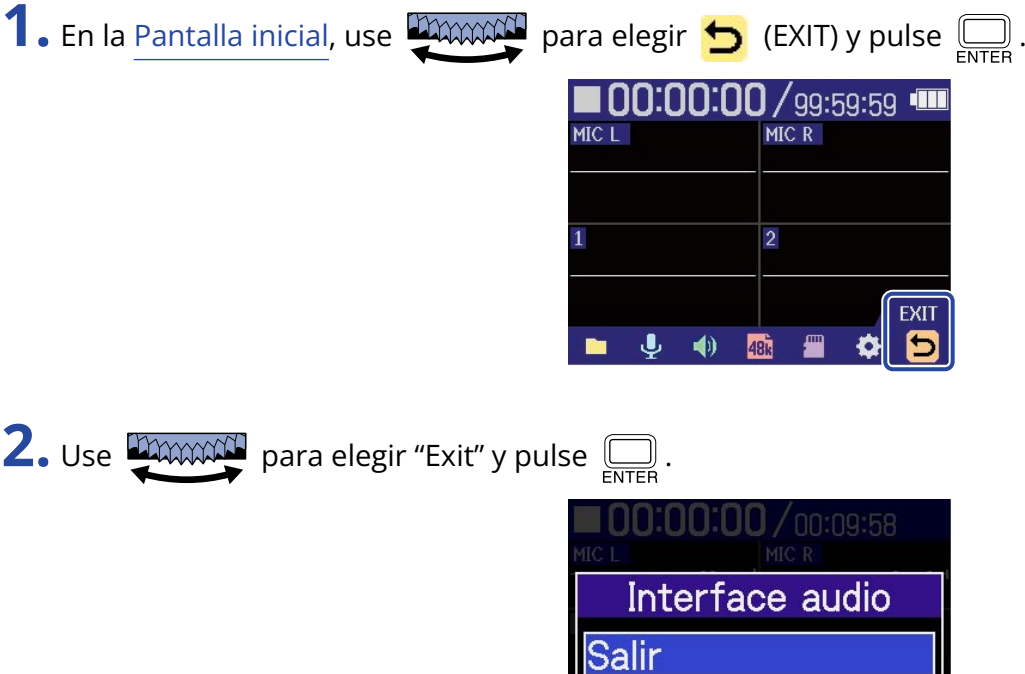

# <span id="page-100-0"></span>**Transferencia de ficheros a ordenadores y otros dispositivos**

Al conectar el H4essential con un ordenador, smartphone o tableta, podrá verificar y trasladar los ficheros existentes en la tarjeta microSD.

# Conexión a ordenadores, smartphones y tabletas

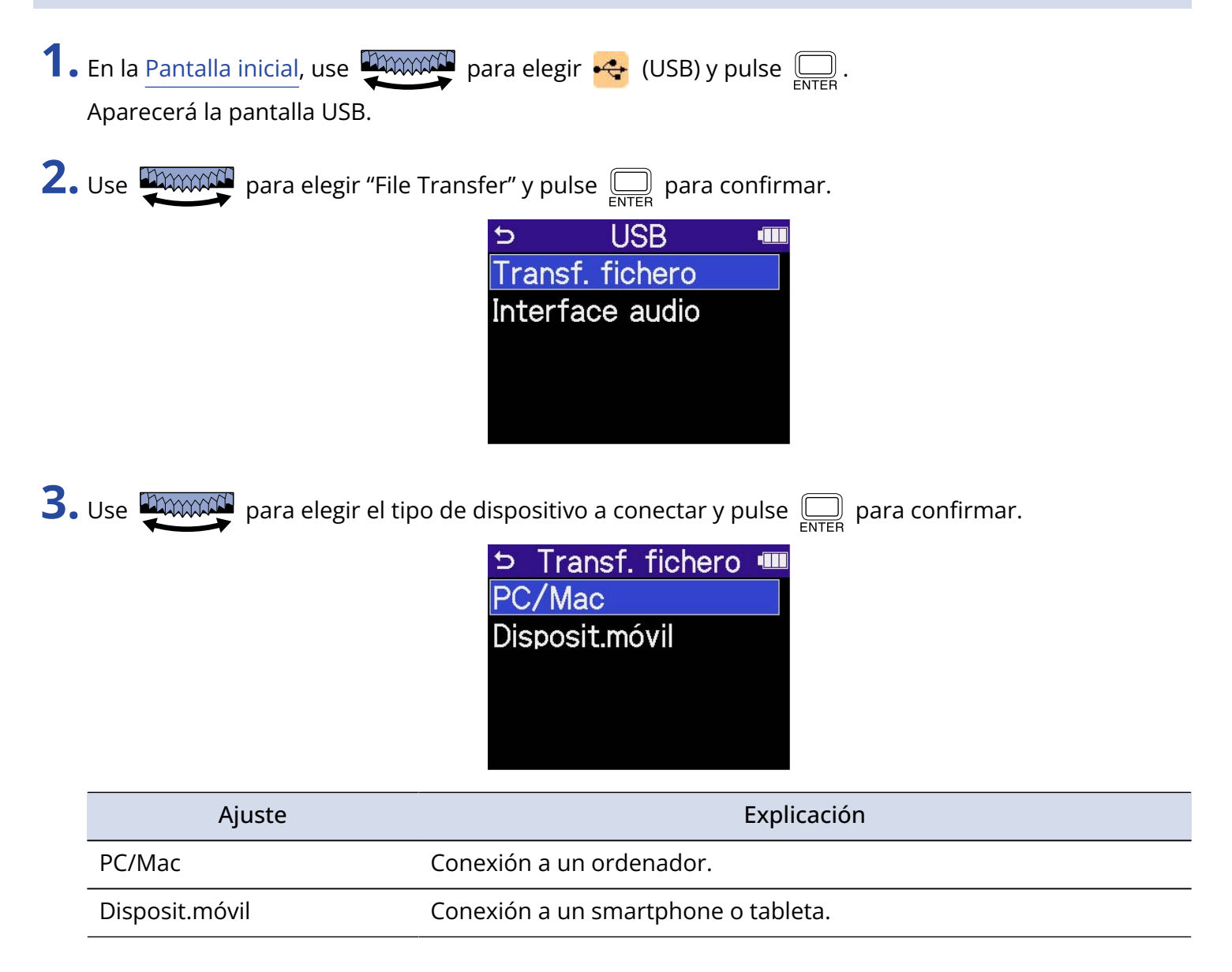

Esto hará que aparezca la pantalla de transferencia de ficheros.

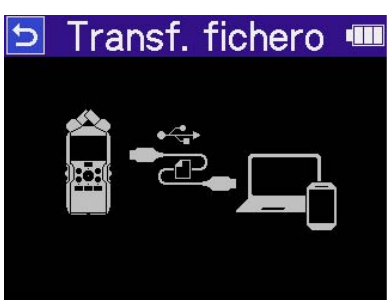

#### **NOTA**

- Cuando elija "PC/Mac", la unidad recibirá corriente a través del cable USB del ordenador. Dependiendo de la capacidad de la fuente de alimentación del bus USB del ordenador, es posible que no pueda usar esta unidad con este tipo de alimentación. En ese caso, elija "Mobile Device" para que la unidad funcione a pilas.
- Cuando elija "Mobile Device", esta unidad no recibirá corriente desde el otro dispositivo. En su lugar, el H4essential funcionará con las pilas instaladas.

**4.** Utilice un cable USB (Tipo C) para conectar el H4essential a un ordenador, smartphone o tableta.

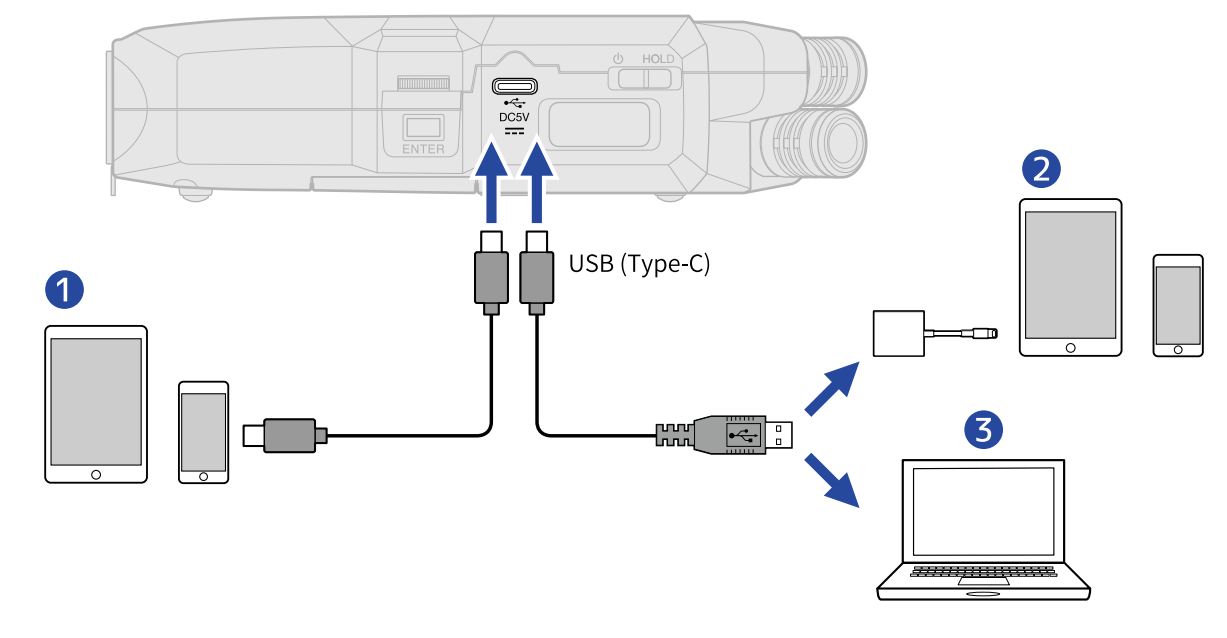

- ❶ Smartphone/tableta (USB tipo C)
- ❷ Smartphone/tableta (Lightning)
- ❸ Ordenador (Windows/Mac)

- Utilice un cable USB que admita la transferencia de datos.
- Utilice un adaptador Lightning a cámara USB 3 para realizar la conexión a un dispositivo iOS/iPadOS con conector Lightning.

**5.** Use el ordenador, smartphone o tableta para gestionar los ficheros almacenados en la tarjeta microSD.

### Desconexión de ordenadores, smartphones y tabletas

**1.** Realice los procedimientos de desconexión en el ordenador, smartphone o tableta.

- Windows: Elija el H4essential en "Desconectar hardware de forma segura".
- macOS:

Arrastre el icono del H4essential a la papelera y suéltelo.

• Smartphone/tableta: Consulte el manual de instrucciones de dicho dispositivo.

**2.** Pulse  $\sum_{\text{ENTER}}$ .

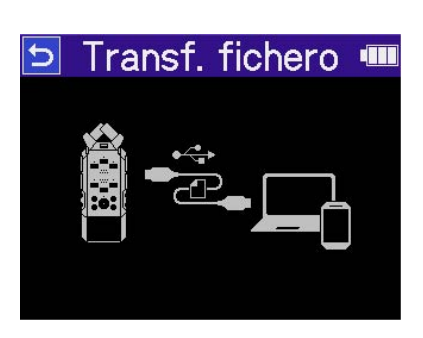

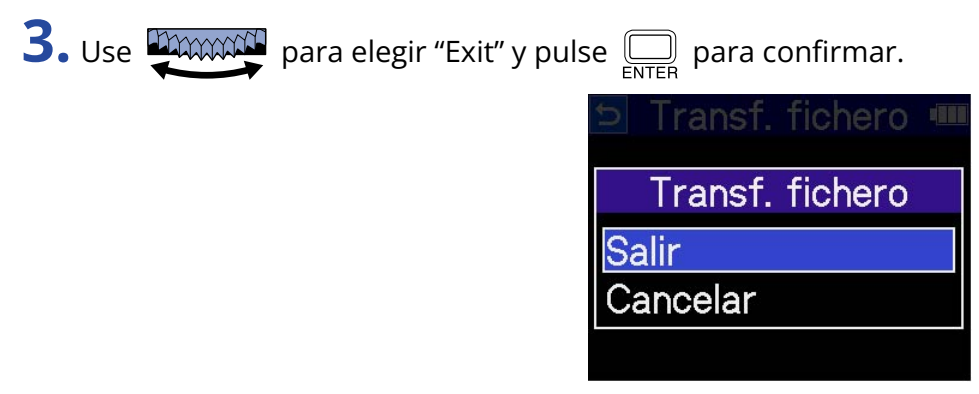

Aparecerá la [Pantalla inicial](#page-16-0) de nuevo.

# **Administración de tarjetas microSD**

### Formateo de tarjetas microSD

Para maximizar el rendimiento de una tarjeta microSD, utilice el H4essential para formatearla.

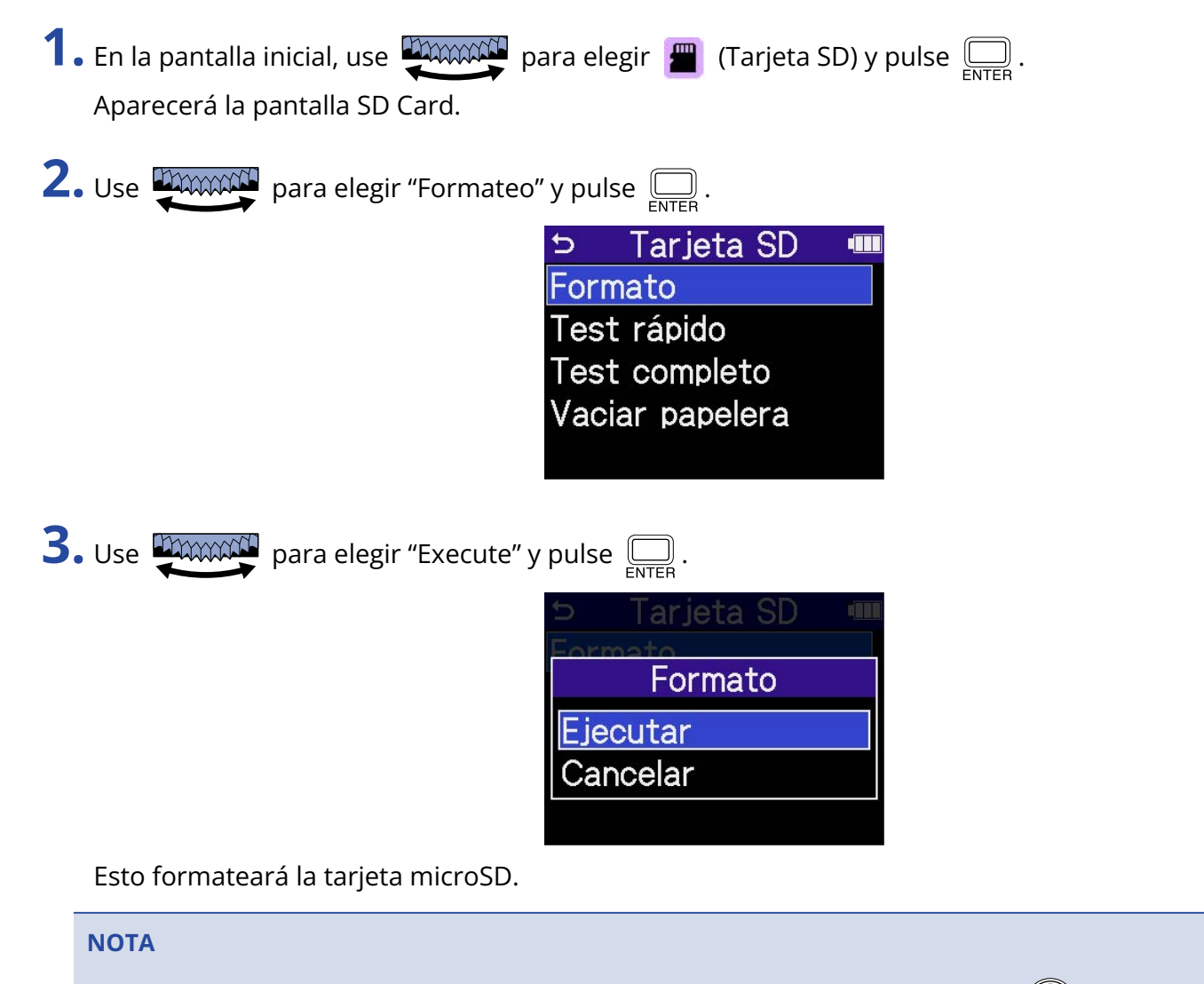

- También puede acceder a la pantalla de formateo de la tarjeta microSD pulsando  $\textcircled{\bullet}$  mientras enciende la unidad.
- Formatee siempre las tarjetas microSD para maximizar su rendimiento después de comprarlas nuevas o utilizarlas con otro dispositivo diferente.
- Tenga en cuenta que todos los datos de la tarjeta microSD serán borrados con el formateo.

### Prueba de tarjetas microSD

Puede comprobar la velocidad de registro de las tarjetas microSD para verificar si el rendimiento es lo suficientemente bueno como para almacenar los datos grabados por el H4essential.

Puede realizar una prueba o test rápido en poco tiempo, mientras que un test completo verificará toda la tarjeta microSD.

### Ejecución de un test rápido

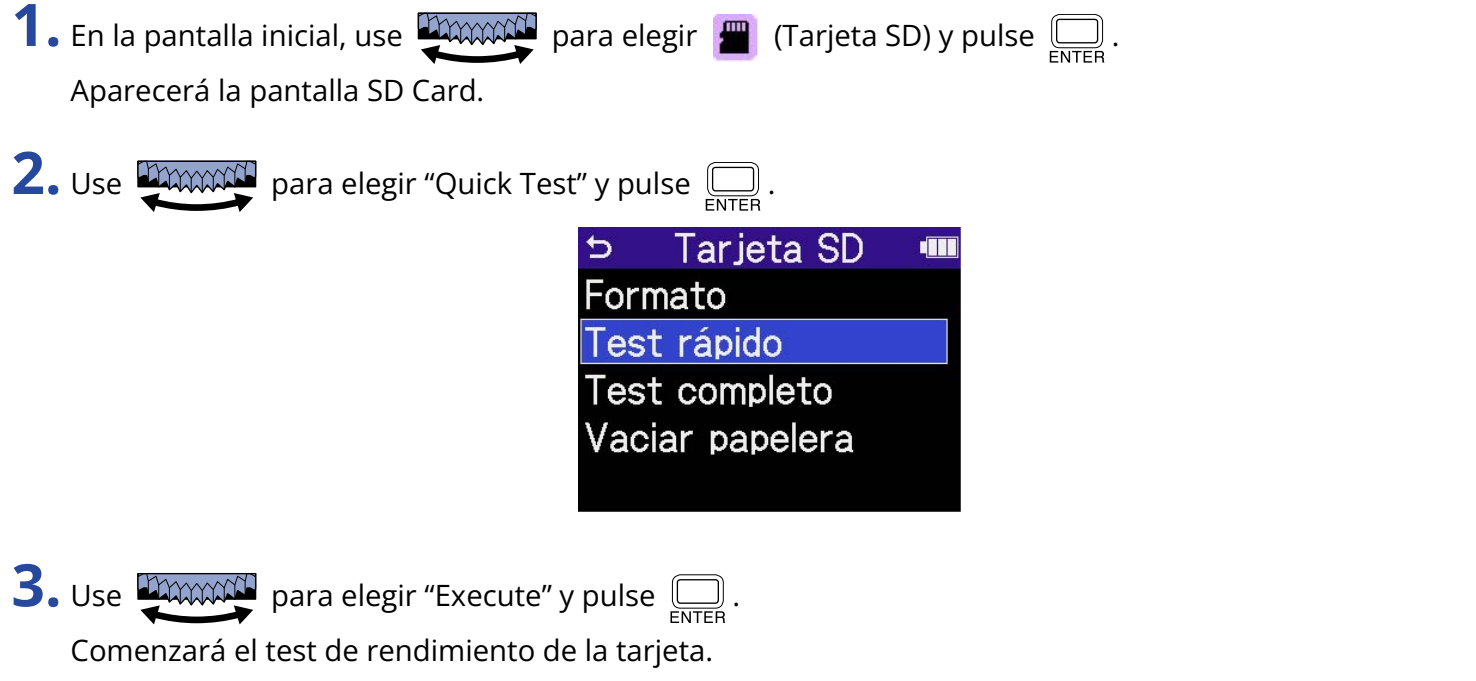

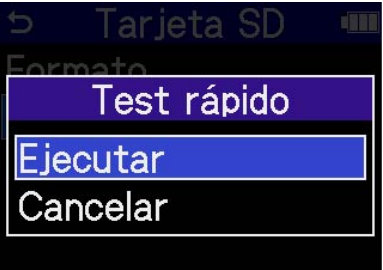

El resultado del test aparecerá en pantalla cuando termine.

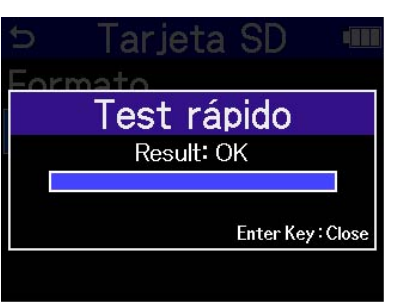

#### **NOTA**

Incluso aunque el resultado de una prueba de rendimiento sea "OK", no hay garantías de que no se produzcan errores de registro. Esta información solo se ofrece a título orientativo.

#### **AVISO**

Durante un test puede pulsar  $\square$  para detenerlo.

### Ejecución de un test completo

**1.** En la pantalla inicial, use **propositiva para elegir**  $\frac{1}{2}$  (Tarjeta SD) y pulse  $\sum_{\text{ENTER}}$ . Aparecerá la pantalla SD Card. **2.** Use **parament** para elegir "Full Test" y pulse  $\Box$ . **Tarjeta SD**  $\overline{\mathbf{C}}$ T Formato Test rápido **Test completo** Vaciar papelera

Aparecerá la cantidad de tiempo necesario para el test completo.

**3.** Use **CONCOU** para elegir "Execute" y pulse  $\Box$ .

Comenzará el test de rendimiento de la tarjeta.

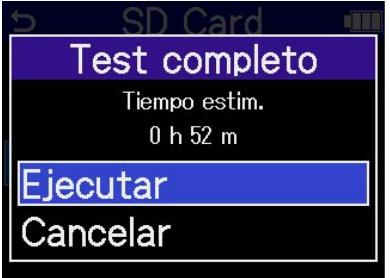

El resultado del test aparecerá en pantalla cuando termine.

Si el valor de Access Rate Max. llega al 100%, eso indicará que la tarjeta falla (NG).

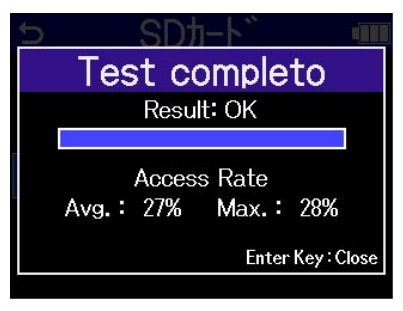

#### **NOTA**

Incluso aunque el resultado de una prueba de rendimiento sea "OK", no hay garantías de que no se produzcan errores de registro. Esta información solo se ofrece a título orientativo.

#### **AVISO**

Durante un test puede pulsar  $\square$  para detenerlo.
## Eliminación de ficheros de la carpeta TRASH

Los ficheros trasladados a la carpeta TRASH pueden ser eliminados, vaciando esta carpeta.

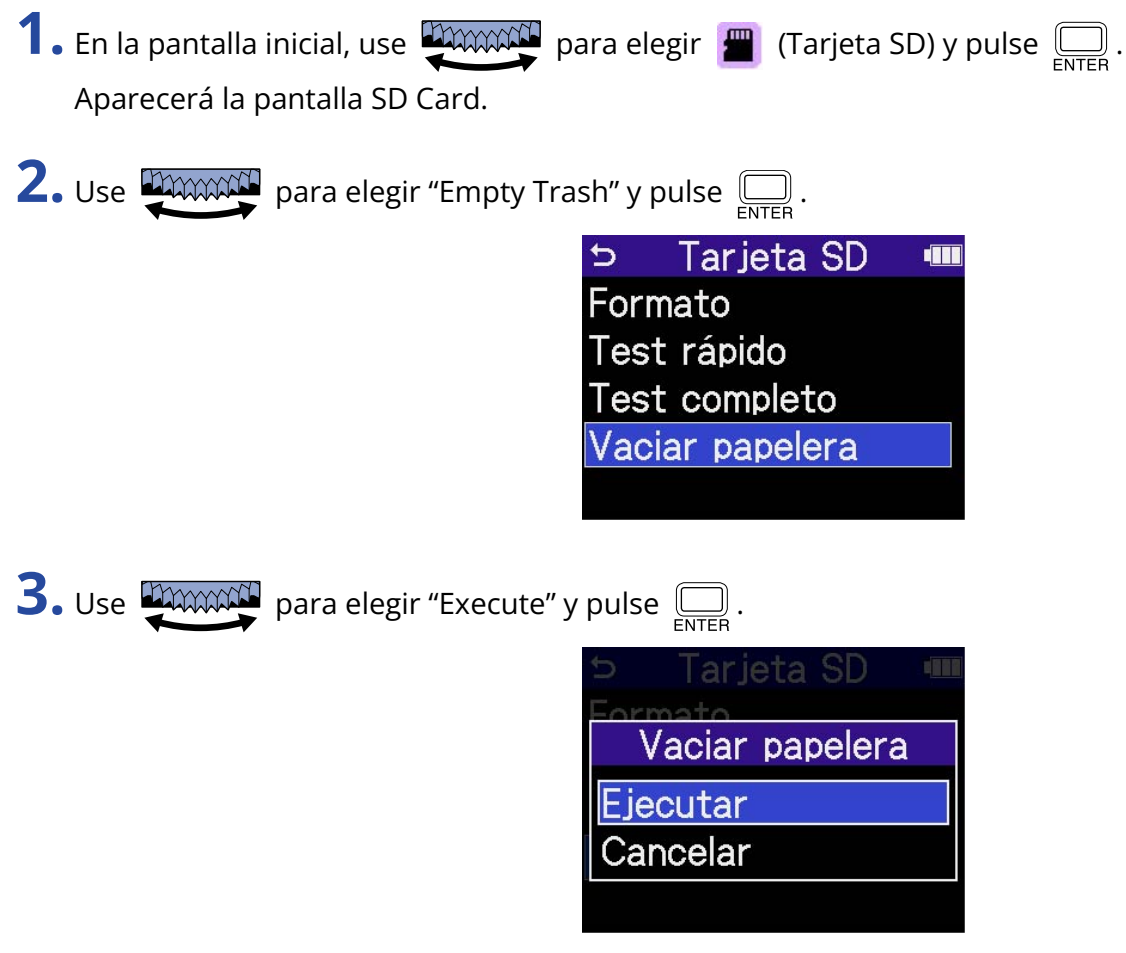

De este modo, todos los ficheros de la carpeta TRASH serán eliminados.

# **Uso del código de tiempo**

## Resumen del código de tiempo

Puede dar entrada a código de tiempo SMPTE en el H4essential utilizando un UltraSync BLUE de Timecode Systems.

El código de tiempo es la información temporal registrada en los datos al grabar vídeo y audio. Esta información es usada, por ejemplo, para la edición de vídeo, el control de otros dispositivos y la sincronización de audio y vídeo.

#### **NOTA**

- No puede utilizar un UltraSync BLUE de Timecode Systems mientras esta unidad actúa como interface de audio (→ [Uso como interface de audio](#page-90-0)).
- El H4essential no puede estar conectado a la vez al H4essential Control y a un UltraSync BLUE.

### Uso del código de tiempo para la edición

Si tanto los datos de vídeo como los de audio tienen un código de tiempo grabado, el alinearlos en una línea de tiempo y sincronizarlos entre sí es fácil cuando se utiliza software de edición no lineal para la edición.

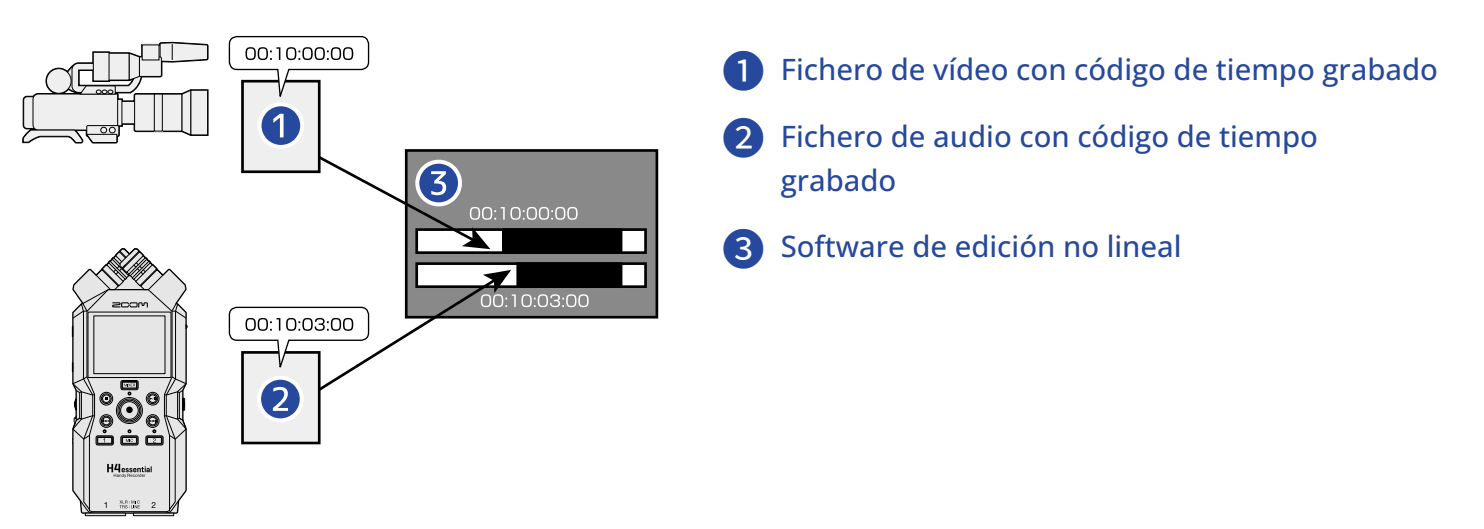

### Entrada de código de tiempo

El UltraSync BLUE de Timecode Systems transmite el código de tiempo, que es recibido tanto por el H4essential como por la cámara de vídeo, lo que hace que el código de tiempo sea grabado tanto en los datos de audio como en los de vídeo.

El código de tiempo es transmitido y recibido vía Bluetooth.

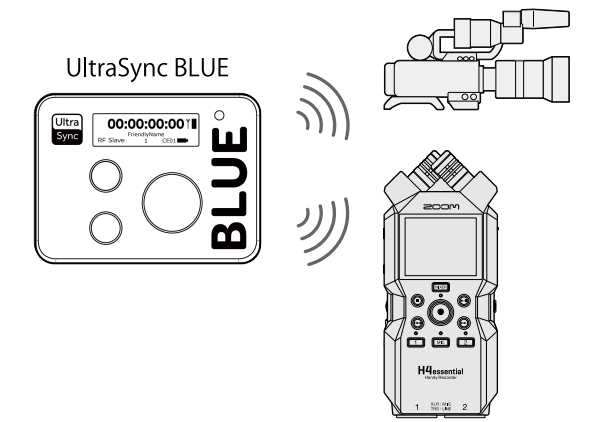

# Conexión con un UltraSync BLUE

Si el H4essential está conectado a un UltraSync BLUE, puede recibir el código de tiempo del UltraSync BLUE y añadirlo a los ficheros de grabación.

Para conectar un UltraSync BLUE, deberá conectar previamente un BTA-1 u otro adaptador inalámbrico específico al H4essential. A continuación, deberá parear (sincronizar) el UltraSync BLUE y el H4essential.

**1.** Con el H4essential apagado, retire la tapa del conector REMOTE del panel derecho. A continuación, conecte un BTA-1 u otro adaptador inalámbrico específico.

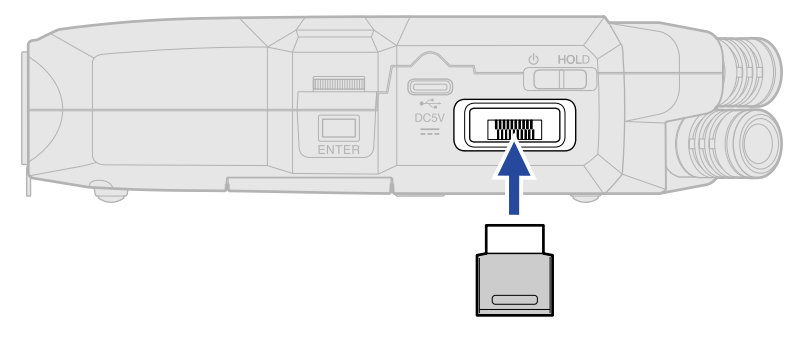

**2.** Deslice  $\frac{\phi}{\sqrt{1-\phi}}$  hacia **(b** hasta que la pantalla se active y se encienda el aparato.

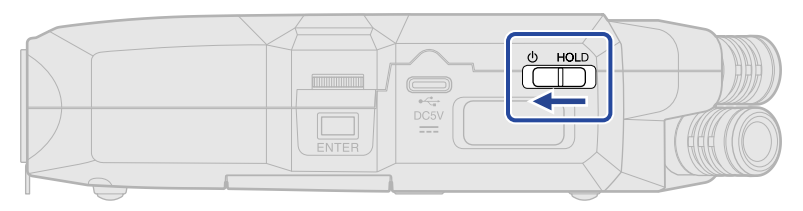

**3.** En la [Pantalla inicial,](#page-16-0) use **promotif** para elegir  $\bullet$  (Sistema) y pulse  $\Box$ . Aparecerá la pantalla de ajustes del sistema.

**4.** Use **parameter** para elegir "Bluetooth" y pulse  $\sum_{\text{NTEB}}$ . ゎ **Sistema din** Idioma Fecha/hora **Brillo** Alimentación Bluetooth

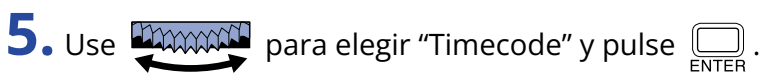

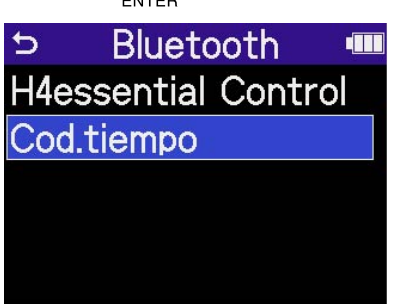

Comenzará la búsqueda del dispositivo a conectar y en pantalla aparecerá "Searching".

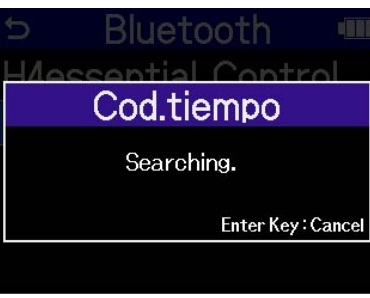

#### **NOTA**

Si se han conectado el H4essential y el UltraSync BLUE, cuando aparezca una pantalla como la siguiente, realice una selección.

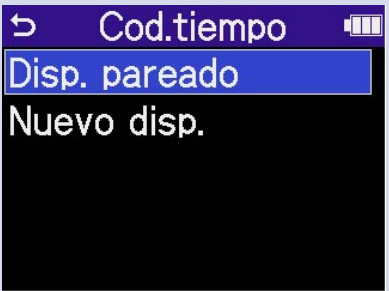

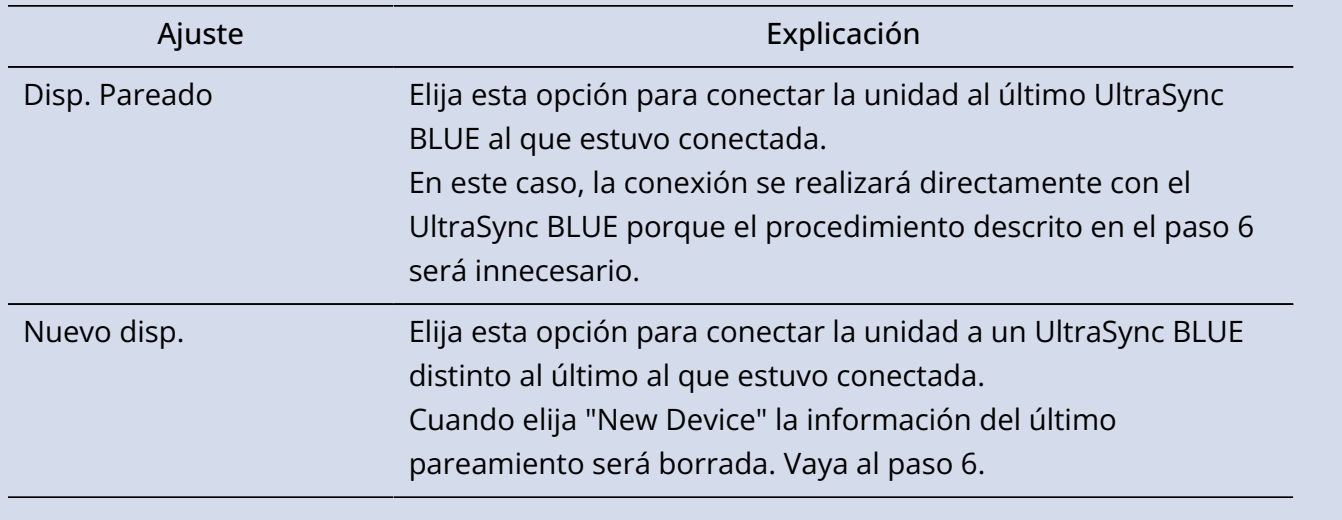

#### **AVISO**

Puede cancelar la búsqueda pulsando  $\boxed{\fbox{min}}$ .

113

**6.** Utilice el UltraSync BLUE y elija el H4essential como dispositivo conectado.

Esto iniciará el proceso de pareamiento o sincronización.

Cuando el pareamiento quede completado, aparecerá "Timecode Device Connected!" en la pantalla del H4essential.

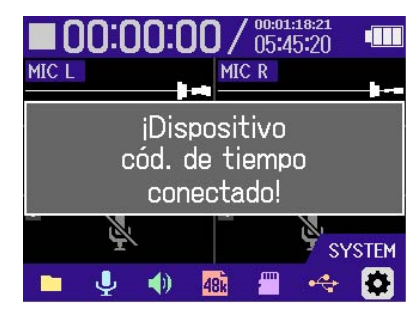

#### **AVISO**

- Consulte en el manual del UltraSync BLUE los pasos para elegir los dispositivos conectados.
- Para que la comunicación sea más fiable, utilice el H4essential lo más cerca posible del UltraSync BLUE.
- Si la comunicación con el UltraSync BLUE queda interrumpida durante la grabación, los datos de código de tiempo no serán añadidos al resto de la grabación.

### Verificación de los datos de código de tiempo

Mientras está siendo recibido un código de tiempo desde un UltraSync BLUE, puede verificar los datos de ese código de tiempo en la pantalla [Pantalla inicial.](#page-16-0)

El código de tiempo aparecerá encima del tiempo de grabación disponible en la [Pantalla inicial](#page-16-0) como la hora, el minuto, el segundo y el fotograma o secuencia.

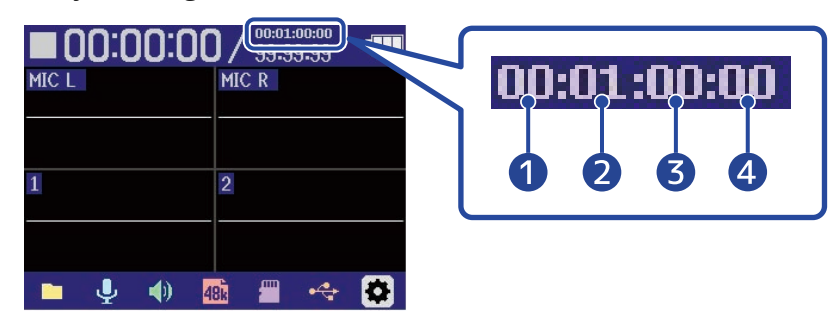

- **Hora Minuto Segundo**
- **Fotograma**

### Desconexión de un UltraSync BLUE

Al retirar el BTA-1 del H4essential, éste se desconectará del UltraSync BLUE y se detendrá la grabación del código de tiempo. La información de pareamiento quedará memorizada incluso después de la desconexión.

# **Ajustes diversos**

## Ajuste del idioma de comunicación

Puede modificar el idioma de comunicación de las pantallas del H4essential.

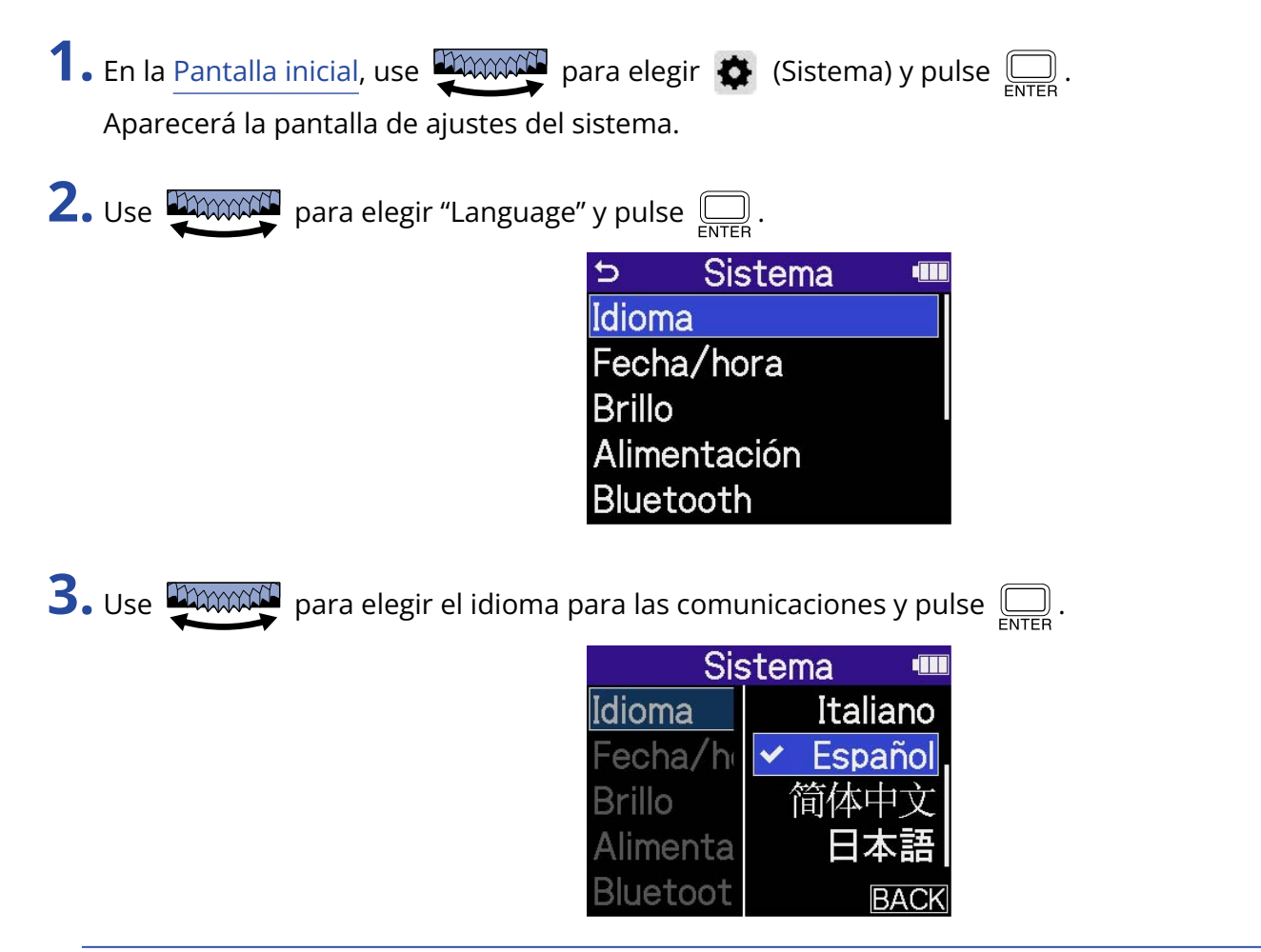

#### **AVISO**

La primera vez que encienda la unidad después de comprarla, así como después de un reinicio, aparecerá automáticamente esta pantalla una vez que haya ajustado la guía vocal.

# Ajuste de la fecha y la hora

Use esta pantalla para ajustar la fecha y hora que serán añadidas a los ficheros de grabación.

**1.** En la [Pantalla inicial,](#page-16-0) use **promotif** para elegir  $\bullet$  (Sistema) y pulse  $\overline{\bigoplus_{\text{ENTER}}}$ . Aparecerá la pantalla de ajustes del sistema.

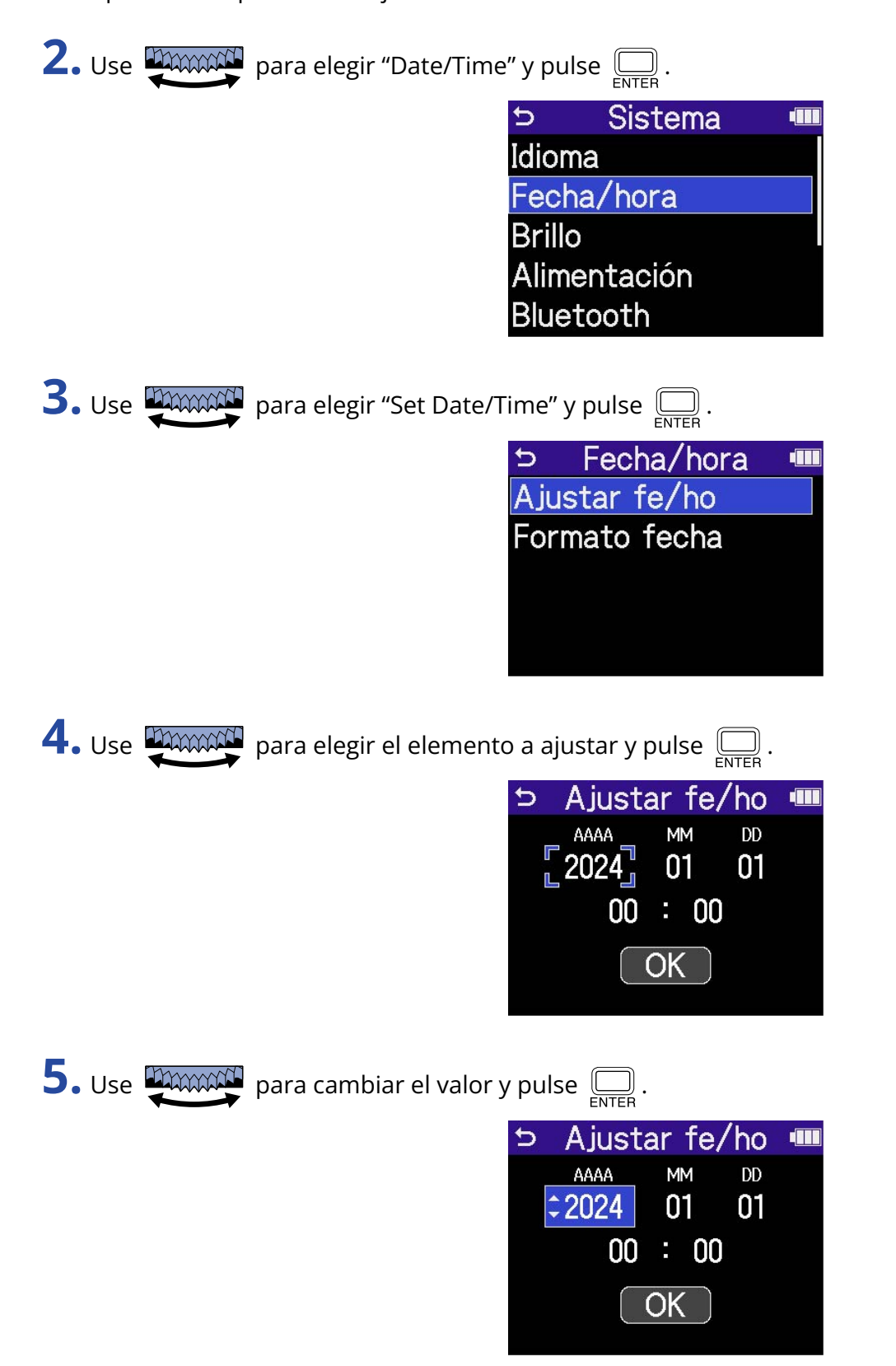

**6.** Repita los pasos 4 y 5 hasta ajustar la fecha y la hora.

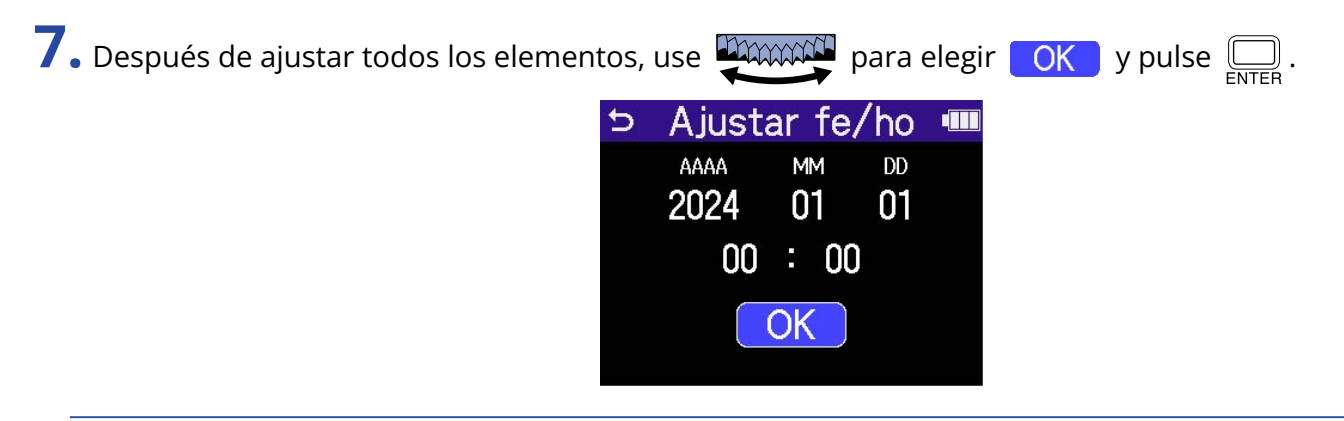

#### **AVISO**

La primera vez que encienda la unidad después de comprarla, así como después de un reinicio, aparecerá automáticamente esta pantalla una vez que haya ajustado el formato de fecha.

## Ajuste del formato de fecha

Use esta pantalla para cambiar el formato de fecha utilizado en los ficheros de grabación.

**1.** En la [Pantalla inicial,](#page-16-0) use **proposition** para elegir  $\bullet$  (Sistema) y pulse  $\overline{\bigoplus_{\text{ENTER}}}$ . Aparecerá la pantalla de ajustes del sistema.

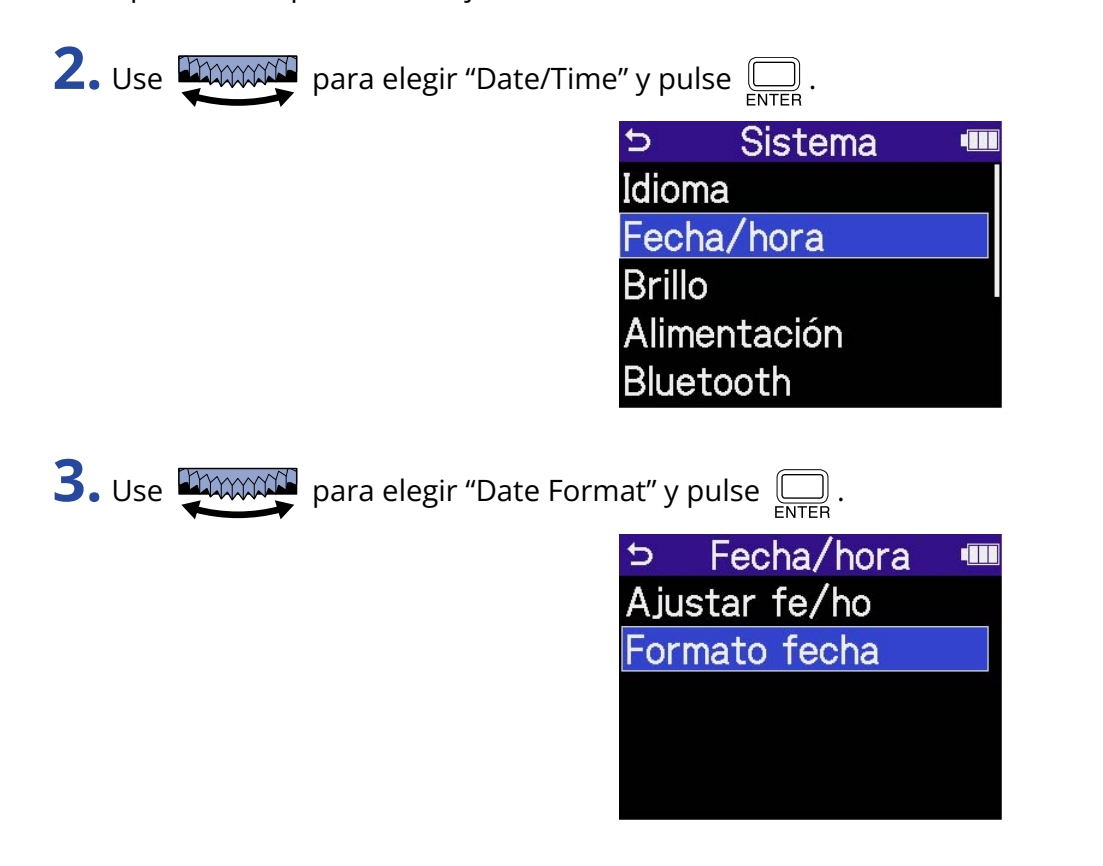

**4.** Use **PAWAN** para elegir un formato de fecha y pulse  $\sum_{\text{ENTER}}$ .

En la parte inferior derecha de la pantalla podrá ver un ejemplo del formato de fecha ajustado utilizando la fecha actual.

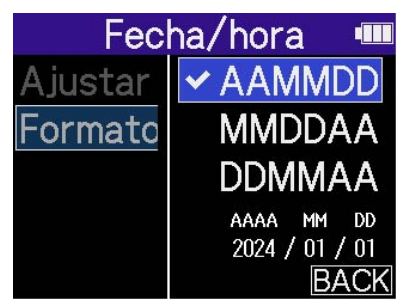

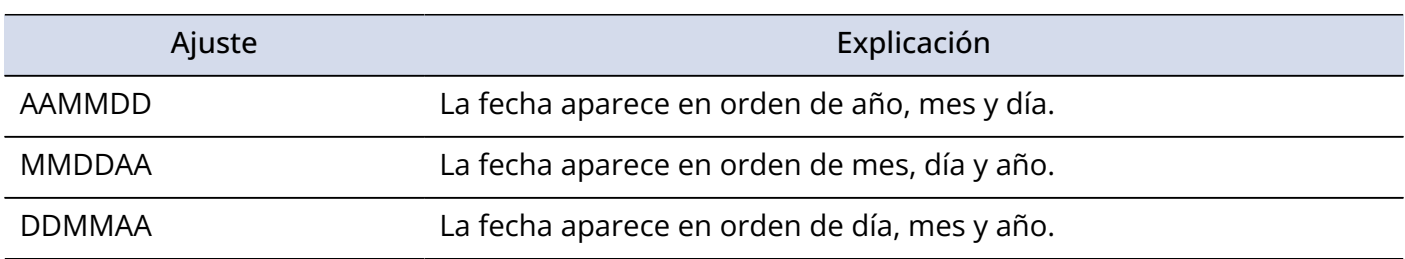

#### **AVISO**

La primera vez que encienda la unidad después de comprarla, así como después de un reinicio, esta pantalla aparecerá automáticamente una vez que haya ajustado el idioma de comunicación.

# <span id="page-119-0"></span>Ajuste de la retroiluminación

De cara a ahorrar energía, puede ajustar la retroiluminación de la pantalla para que se atenúe si no realiza ninguna operación durante un período de tiempo concreto.

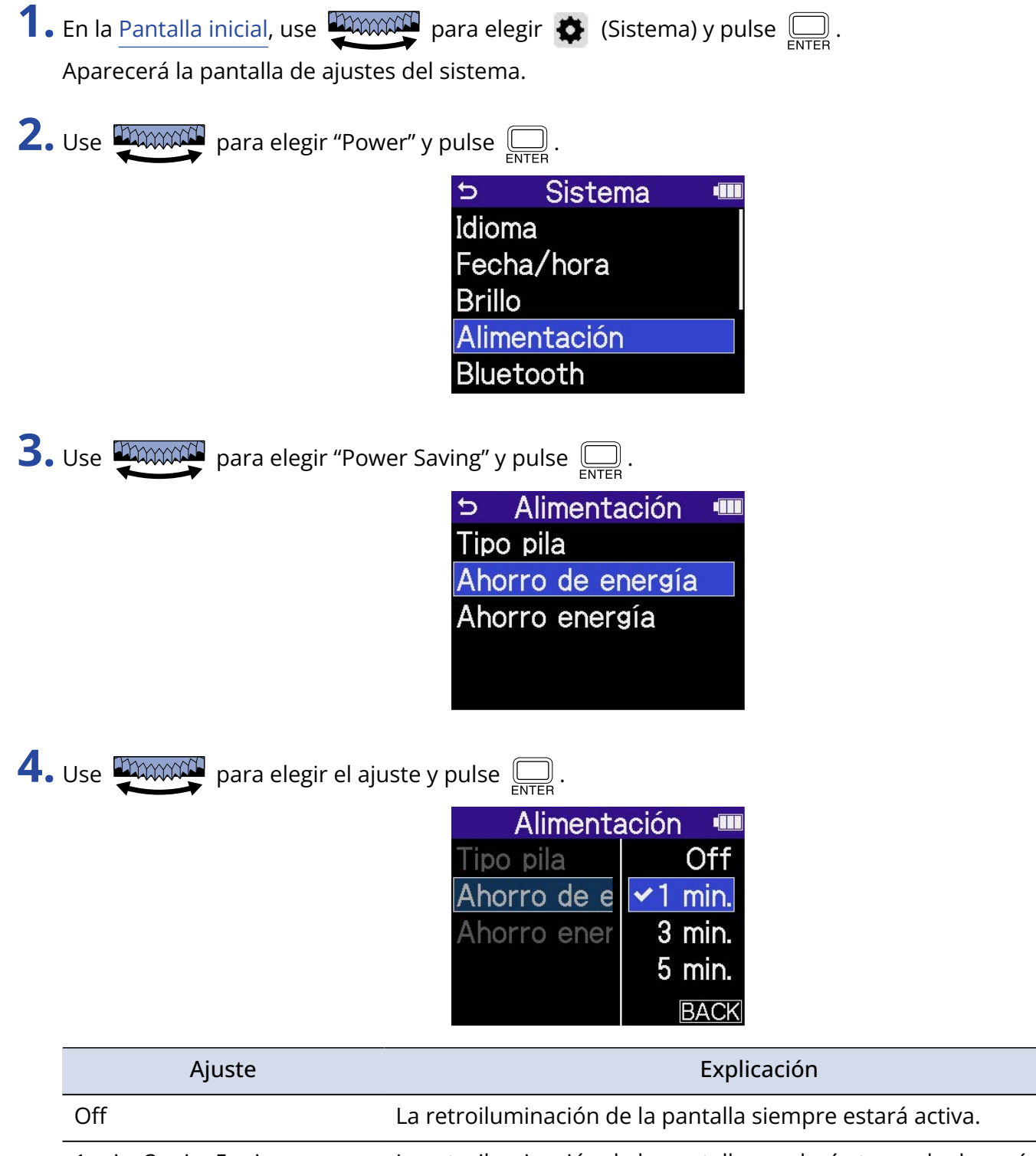

1 min, 3 min, 5 min La retroiluminación de la pantalla quedará atenuada después de que haya transcurrido el tiempo establecido sin que haya realizado ninguna operación.

# <span id="page-120-0"></span>Ajuste del brillo de la pantalla

Puede ajustar el brillo de la pantalla si le resulta difícil verla porque haya demasiada luz o muy poca.

**1.** En la [Pantalla inicial,](#page-16-0) use **proposition** para elegir  $\bigoplus$  (Sistema) y pulse  $\bigoplus_{\text{ENTER}}$ . Aparecerá la pantalla de ajustes del sistema.

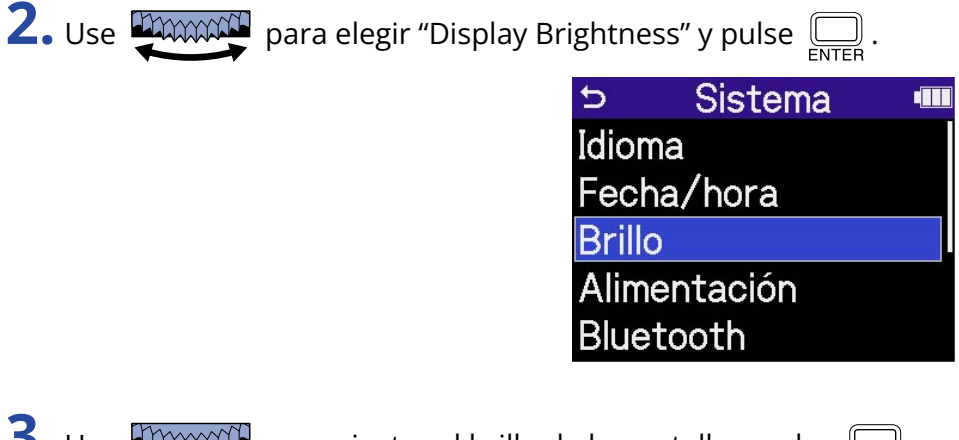

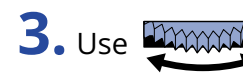

**3.** Use **DECONDANT** para ajustar el brillo de la pantalla y pulse  $\Box$ . **Sistema III** 

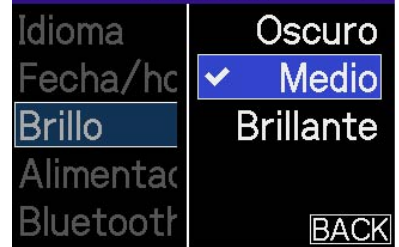

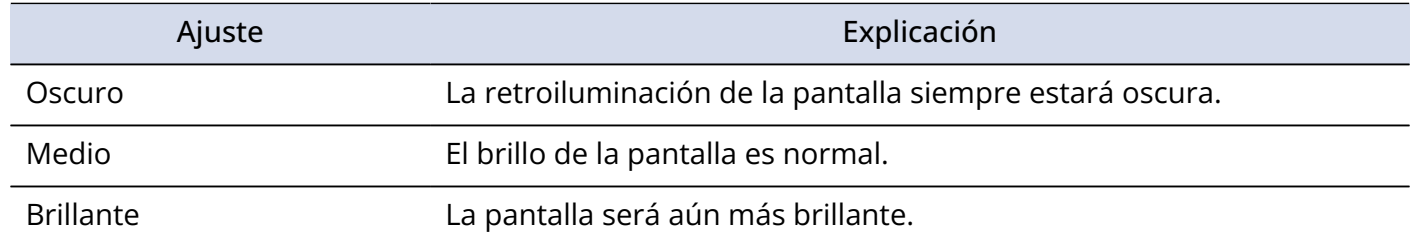

# <span id="page-121-0"></span>Ajuste del tipo de pilas utilizadas

Ajuste el tipo de pilas usadas por el H4essential para que sea visualizada con precisión la carga restante de las pilas.

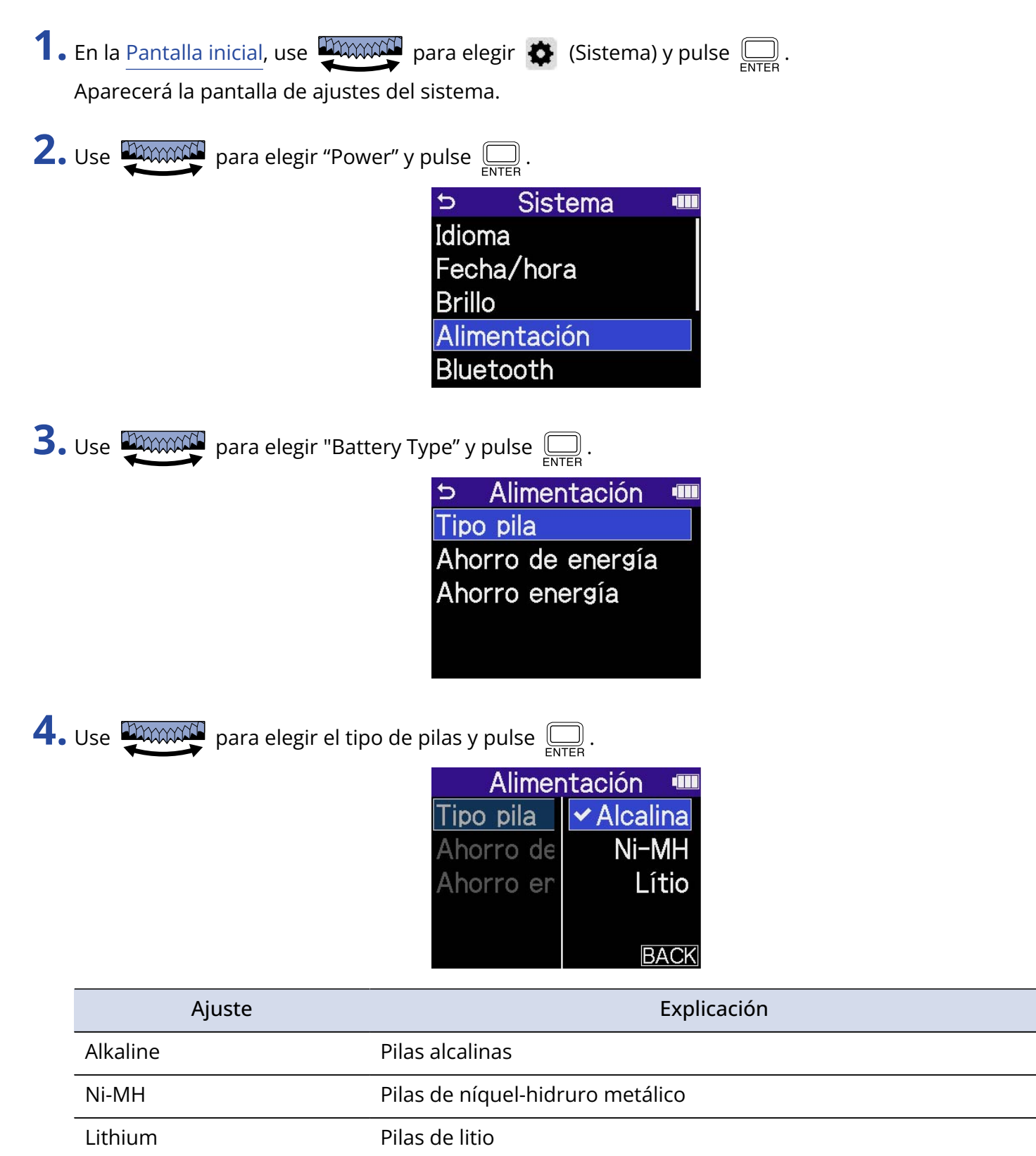

#### **AVISO**

La primera vez que encienda la unidad después de comprarla o después de un reinicio, aparecerá automáticamente esta pantalla una vez que haya ajustado la fecha y la hora.

## Ajuste del tiempo para el apagado automático

Puede ajustar el H4essential para que se apague automáticamente si no lo utiliza durante un tiempo determinado.

Si quiere que la unidad siga encendida todo el tiempo, desactiva este ajuste de apagado automático.

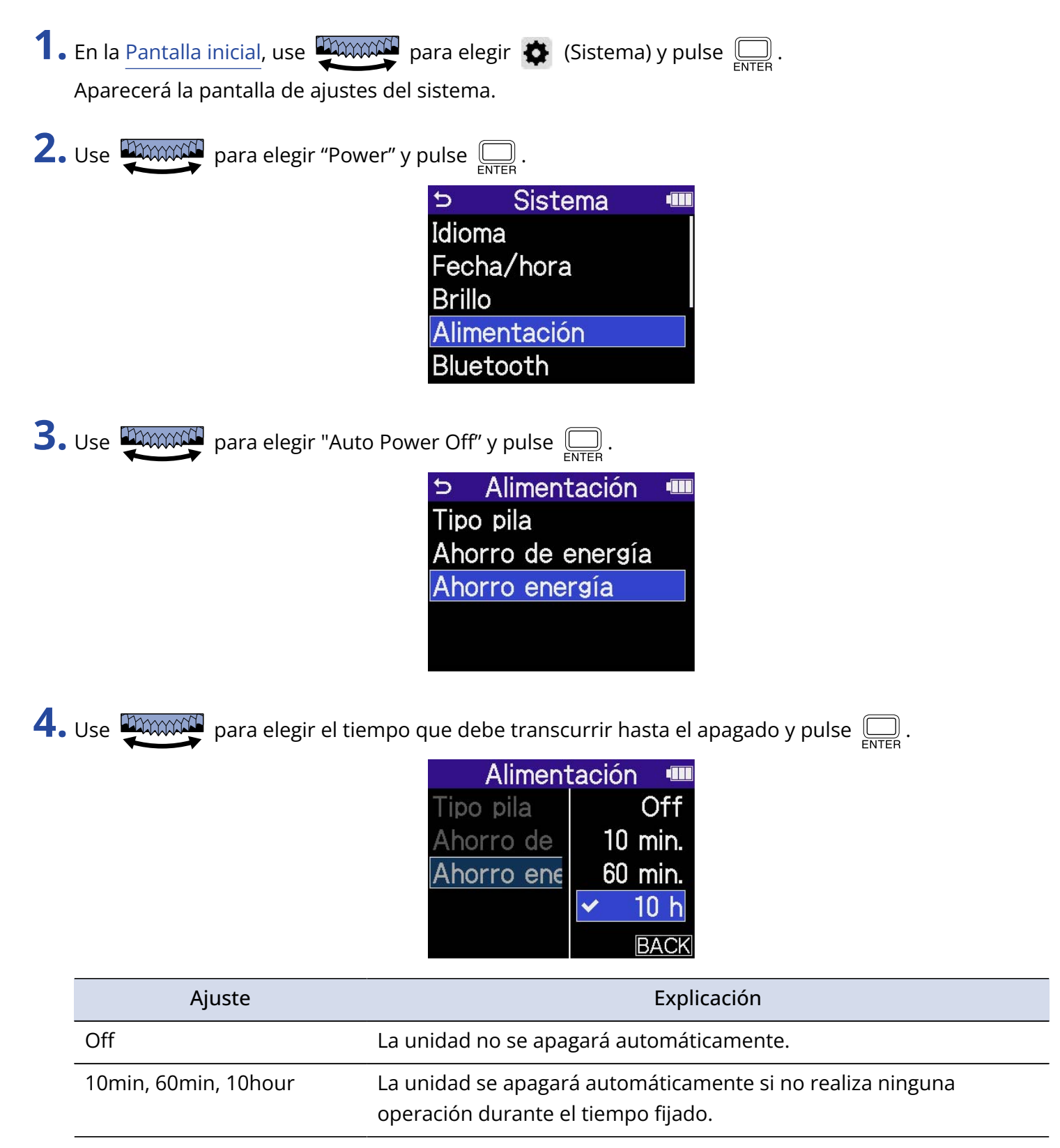

#### **NOTA**

La unidad no se apagará automáticamente en los siguientes casos, independientemente de este ajuste.

- Durante la grabación o la reproducción
- Cuando use el H4essential como un interface de audio
- Cuando utilice la función de transferencia de ficheros del H4essential
- Durante los test de tarjeta
- Durante la ejecución de actualizaciones de firmware

# **Uso de la función de accesibilidad a la guía vocal**

### Ajuste de la guía vocal (accesibilidad)

Con esta función, la unidad puede leer en voz alta los nombres de los elementos de ajuste elegidos y puede usar pitidos para notificar la aparición de mensajes de error, inicio/detención de grabación y ajuste de volumen, por ejemplo.

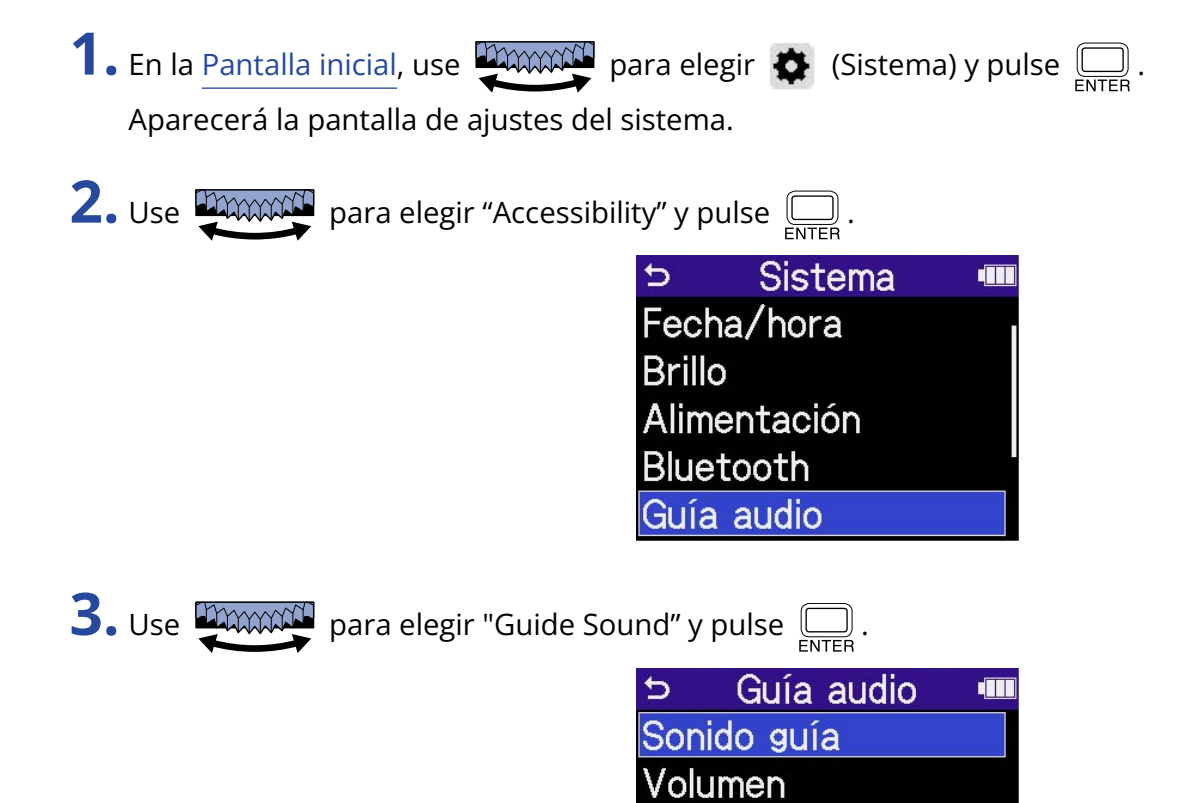

Versión

126

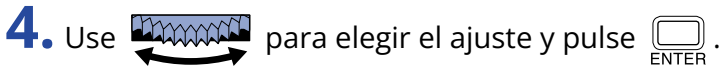

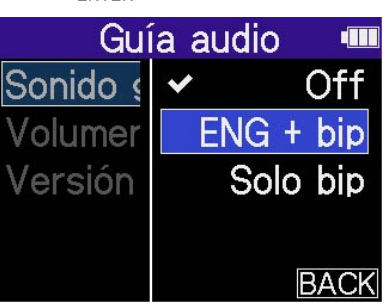

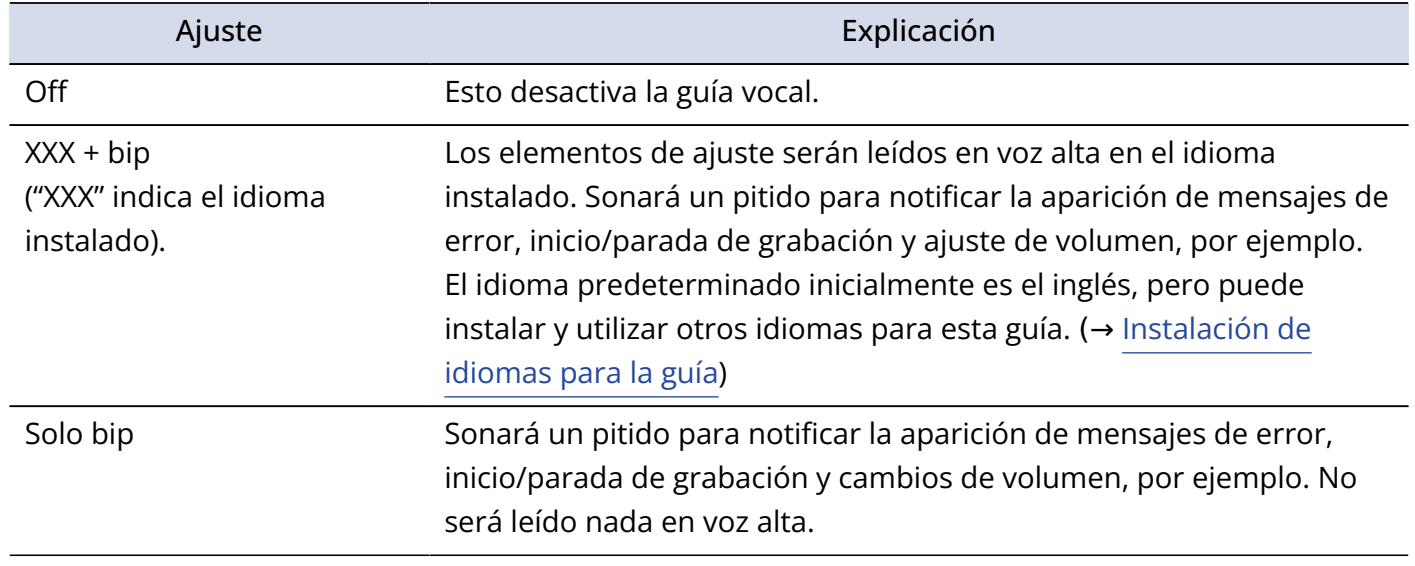

#### **NOTA**

- También puede ajustar el volumen de la voz de lectura y los pitidos. (→ [Ajuste del volumen de la guía](#page-127-0) [vocal](#page-127-0))
- Puede verificar el idioma y la versión utilizados para el sonido de la guía en la pantalla Version. (→ [Verificación de la información de la guía vocal\)](#page-128-0)

#### **AVISO**

La primera vez que encienda el dispositivo después de la compra aparecerá esta pantalla automáticamente.

# <span id="page-127-0"></span>Ajuste del volumen de la guía vocal

Puede ajustar el volumen de la voz de lectura y los pitidos.

**1.** En la [Pantalla inicial,](#page-16-0) use **proposition** para elegir  $\bullet$  (Sistema) y pulse  $\text{max}_{\text{ENTER}}$ . Aparecerá la pantalla de ajustes del sistema.

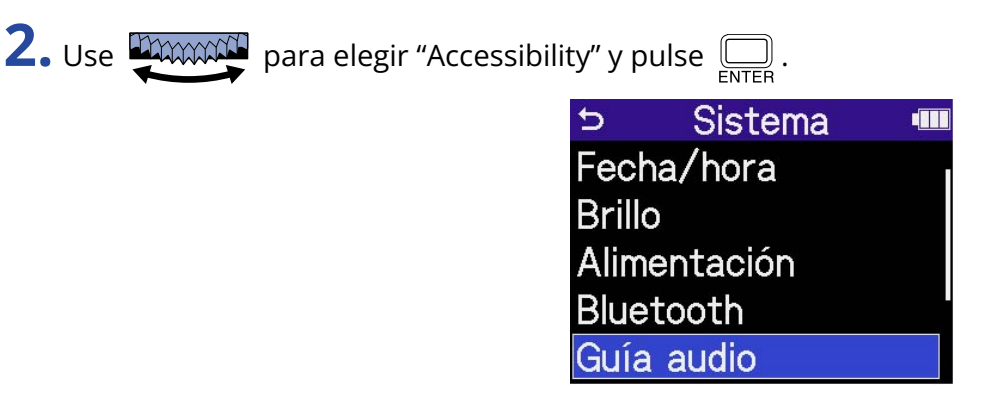

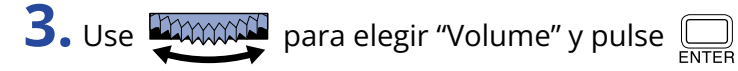

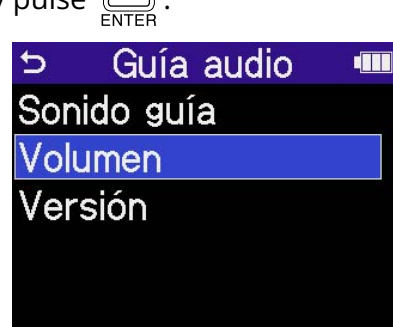

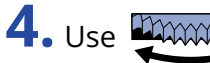

**4.** Use **PARCAL** para elegir el volumen y pulse  $\Box$ .

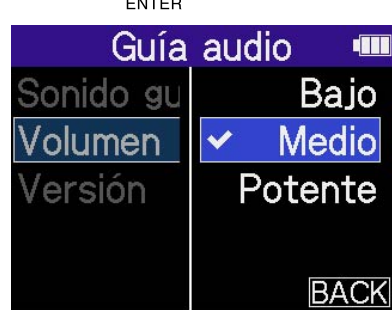

Puede ajustar el volumen a Bajo, Medio o Potente.

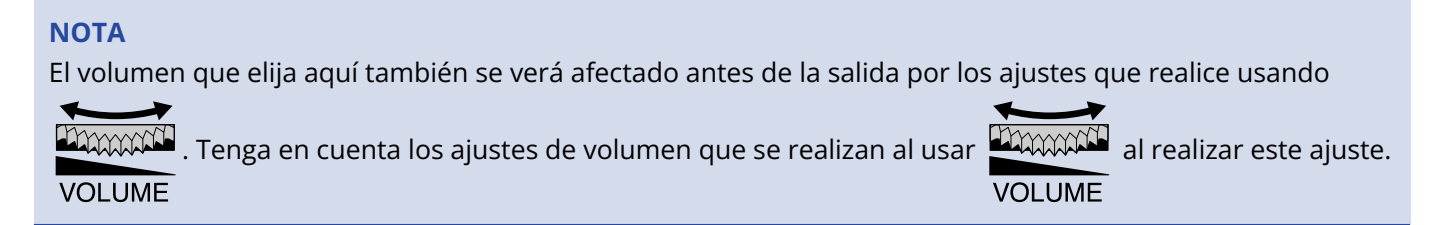

# <span id="page-128-0"></span>Verificación de la información de la guía vocal

Puede comprobar el idioma y la versión utilizados para los sonidos de la guía vocal.

**1.** En la [Pantalla inicial,](#page-16-0) use **proposition** para elegir  $\bullet$  (Sistema) y pulse  $\text{max}_{\text{ENTER}}$ . Aparecerá la pantalla de ajustes del sistema.

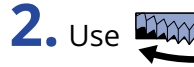

**2.** Use **DOWARE** para elegir "Accessibility" y pulse  $\Box$ .

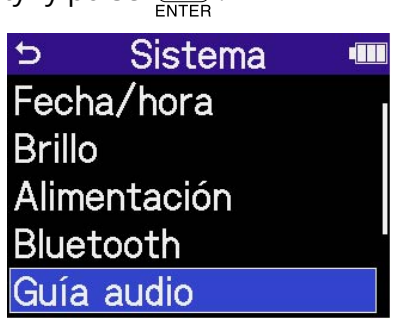

**3.** Use **DIMMAN** para elegir "Version" y pulse  $\sum_{\text{FNTER}}$ .

Aparecerá la pantalla Versión, en la que podrá comprobar el idioma y la versión utilizados para los sonidos de la guía vocal.

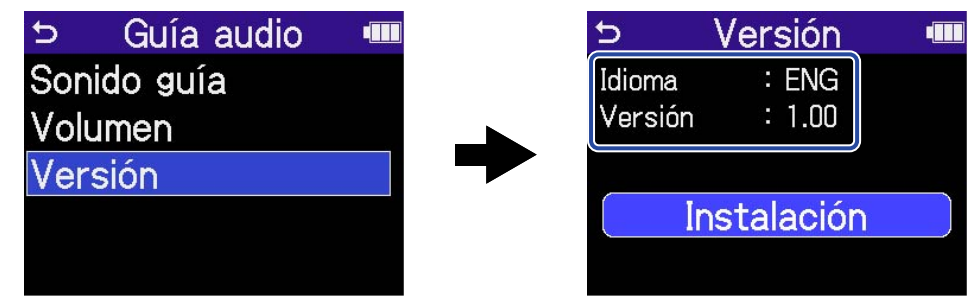

### <span id="page-129-0"></span>Instalación de idiomas para la guía

De fábrica, la unidad viene con el inglés como idioma predefinido.

Puede usar la opción de instalación de guía vocal para cambiar el idioma y actualizar la función.

Descargue el último fichero de instalación de accesibilidad disponible para instalar la guía vocal desde la web de ZOOM [\(zoomcorp.com\)](https://zoomcorp.com/).

Siga las instrucciones del "H4essential Accessibility Installation Guide" en la página de descarga del H4essential.

# **Restauración de los valores de fábrica**

Puede restaurar el H4essential a sus valores de fábrica.

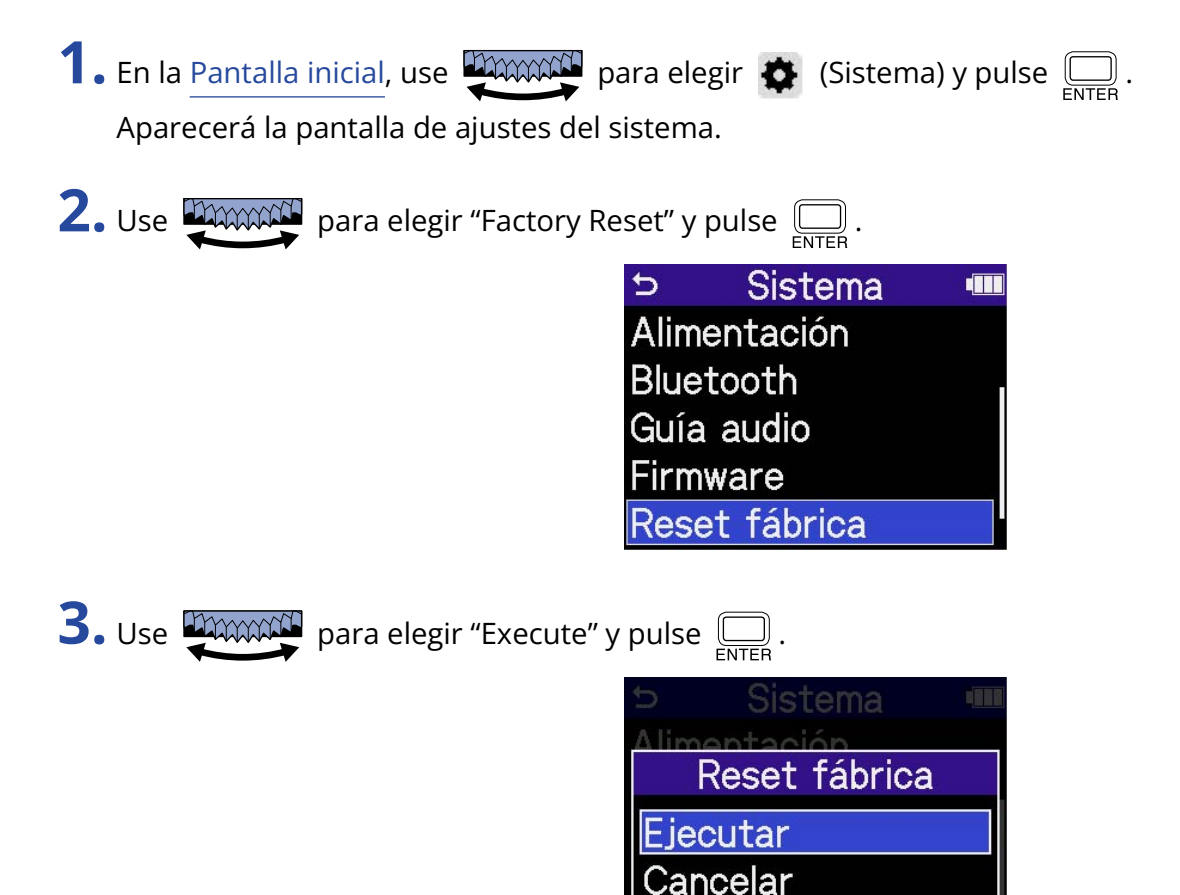

Esto restaurará el H4essential a sus valores de fábrica y hará que se apague.

#### **NOTA**

Este proceso de inicialización sustituirá todos los ajustes por sus valores de fábrica. Asegúrese de que es lo que quiere hacer realmente antes de utilizar esta función.

### Verificación de las versiones de firmware

Puede comprobar las versiones de firmware utilizadas por el H4essential.

**1.** En la [Pantalla inicial,](#page-16-0) use **promotif** para elegir  $\bullet$  (Sistema) y pulse  $\Box$ . Aparecerá la pantalla de ajustes del sistema.

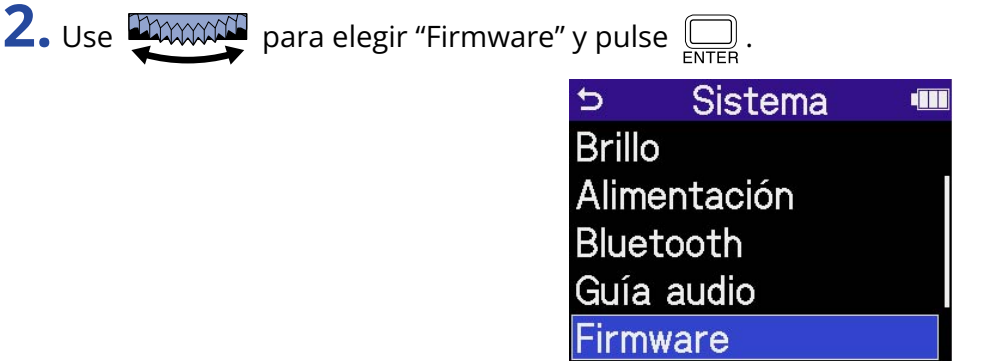

Aparecerán en pantalla las versiones de firmware.

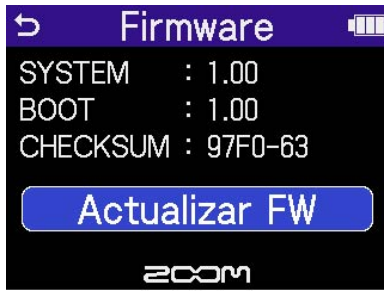

### Actualización del firmware

Puede actualizar el firmware del H4essential a la versión más reciente.

Puede descargar los ficheros de las últimas actualizaciones de firmware desde la web de ZOOM ([zoomcorp.com](https://zoomcorp.com)).

Siga las instrucciones de "H4essential Firmware Update Guide" en la página de descarga del H4essential.

# **Uso del H4essential desde un smartphone/ tableta**

Puede usar el H4essential de forma inalámbrica desde un smartphone o tableta conectando un BTA-1 u otro adaptador inalámbrico específico y usando la aplicación especial H4essential Control.

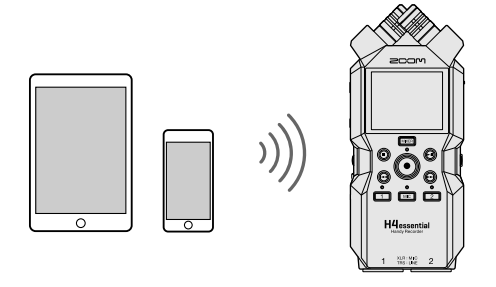

#### **NOTA**

- Debe instalar previamente en el smartphone o tableta la aplicación H4essential Control. Puede descargar la aplicación H4essential Control desde la App Store. Consulte el manual de la aplicación H4essential Control para saber más detalles acerca de sus ajustes y su funcionamiento.
- El H4essential no puede ser controlado de forma inalámbrica desde un smartphone o tableta mientras esté siendo usado como interface de audio (→ [Uso como interface de audio\)](#page-90-0).
- El H4essential no puede estar conectado a la vez al H4essential Control y a un UltraSync BLUE.
- **1.** Con el H4essential apagado, retire la tapa del conector REMOTE del panel derecho. A continuación, conecte un BTA-1 u otro adaptador inalámbrico específico.

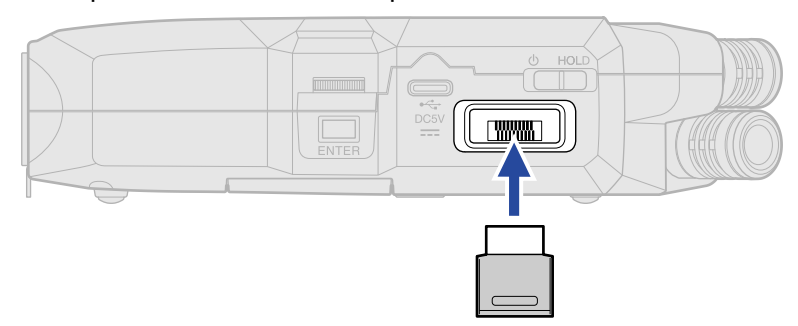

**2.** Deslice  $\frac{\phi}{\sqrt{m}}$  hacia **(b** hasta que la pantalla se active y se encienda el aparato.

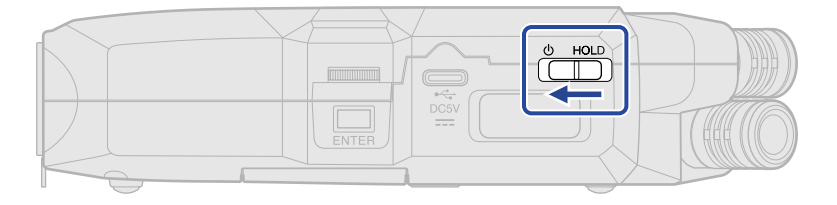

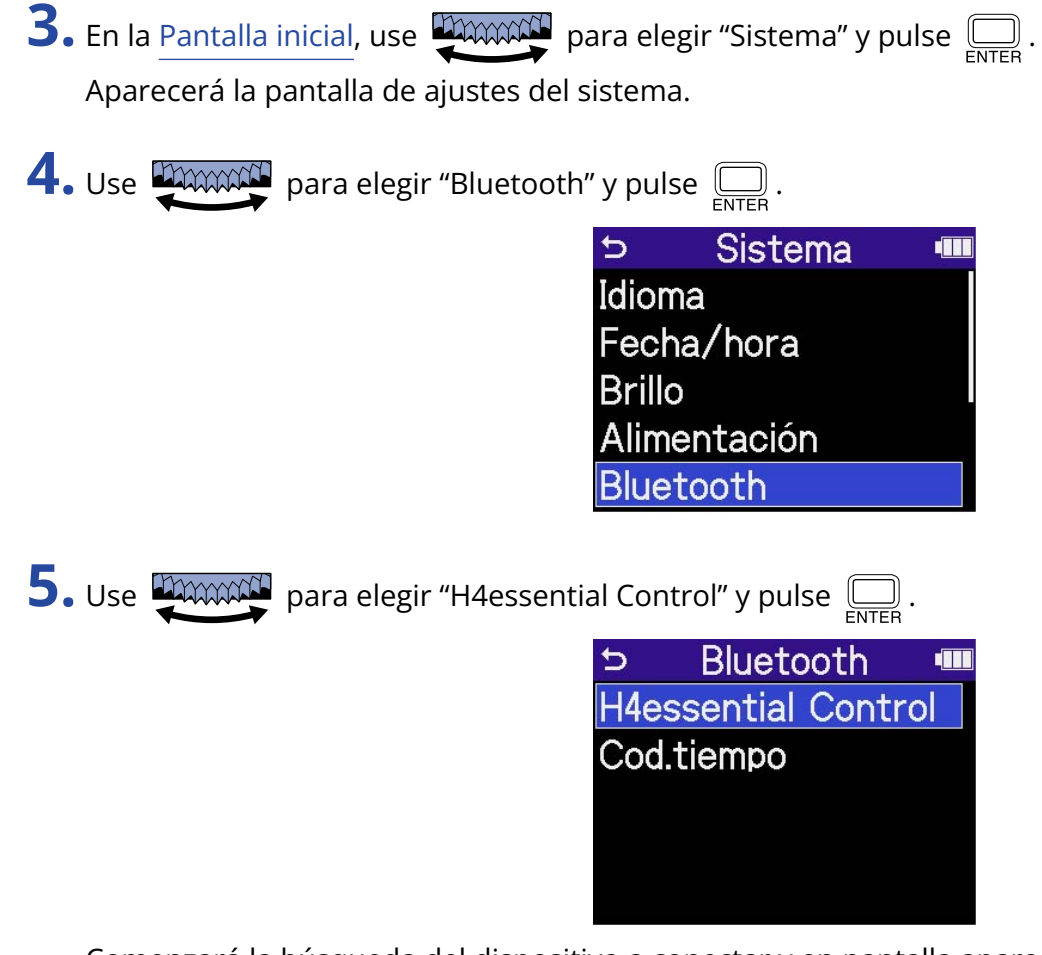

Comenzará la búsqueda del dispositivo a conectar y en pantalla aparecerá "Searching".

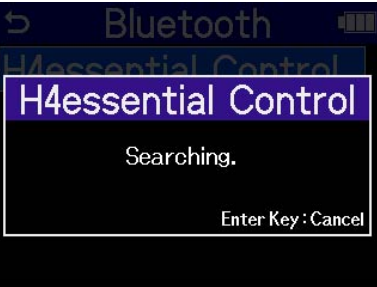

**AVISO**

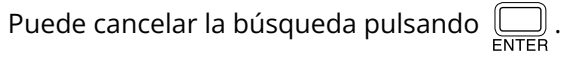

**6.** Ejecute la aplicación H4essential Control en su smartphone o tableta. Después, realice los pasos de conexión desde la aplicación.

Una vez que la conexión haya sido completada, en pantalla aparecerá el mensaje, "¡H4essential Control Connected!".

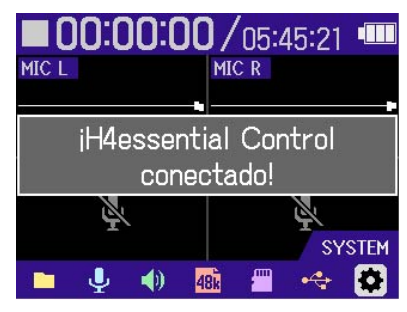

Consulte el manual de la aplicación H4essential Control para saber más detalles acerca de sus ajustes y su funcionamiento.

### Desconexión de smartphones y tabletas

Salga de la aplicación en el smartphone o tableta para que se produzca la desconexión.

El desconectar el BTA-1 del H4essential también hará que quede desconectado del H4essential Control.

# **Verificación de la última información disponible del H4essential**

Puede hacer que aparezca en la pantalla del H4essential un código 2D que le dará acceso a ayuda relacionada con este producto.

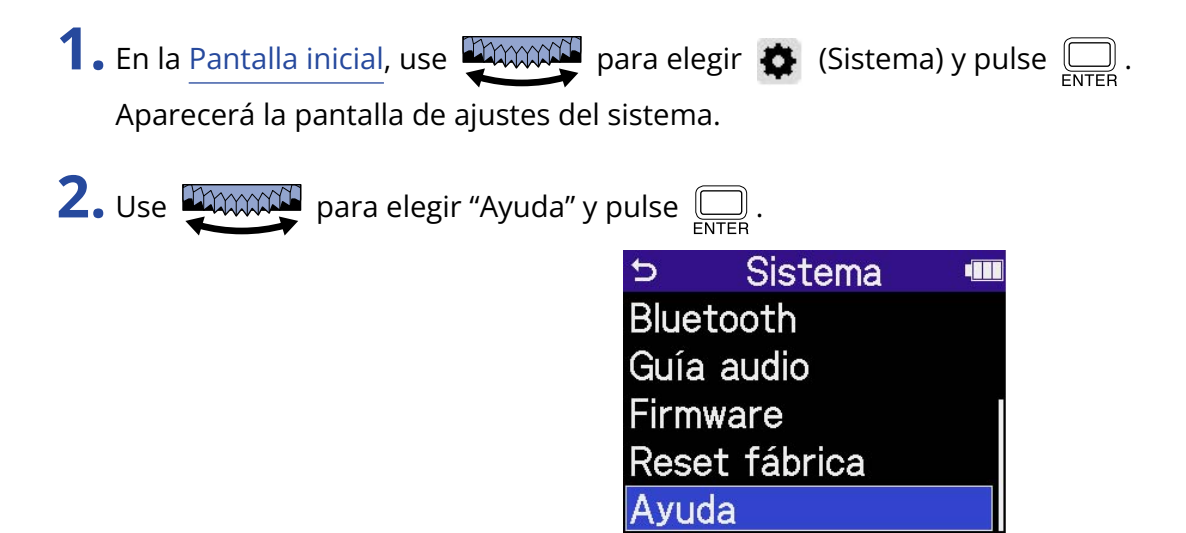

**3.** Utilice un smartphone o tableta, por ejemplo, para escanear el código 2D que aparece en la pantalla de ayuda.

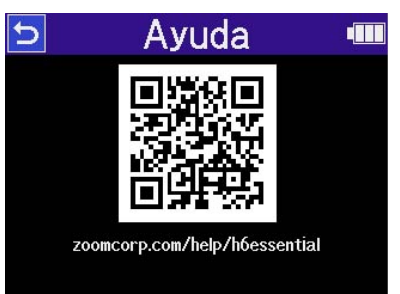

[zoomcorp.com/help/h4essential](https://zoomcorp.com/help/h4essential)

# **Apéndice**

## Resolución de problemas

Si considera que el H4essential funciona de forma extraña, compruebe primero los siguientes aspectos.

### Problemas de grabación/reproducción

#### No hay sonido o la salida es muy débil

- Compruebe la orientación del micrófono o los ajustes de volumen del equipo conectado.
- Confirme que el volumen de los auriculares y el nivel de salida de línea no estén demasiado bajos. (→ [Monitorización de los sonidos de entrada](#page-60-0), [Ajuste de nivel fijo\)](#page-58-0)
- Compruebe los ajustes de la fuente de entrada del H4essential. (→ [Activación de pistas para la](#page-46-0) [grabación,](#page-46-0) [Conversión a mono de la entrada de micro XY interno](#page-47-0), [Activación del enlace stereo\)](#page-52-0)
- Si el micro conectado a la toma MIC/LINE IN admite la función plug-in power, deberá disponer de este tipo de alimentación. (→ [Ajuste del plug-in power](#page-48-0))
- Compruebe los ajustes de alimentación fantasma. (→ [Ajuste de la alimentación fantasma](#page-49-0))
- Compruebe el volumen en la [Pantalla de mezclador](#page-23-0). (→ [Ajuste del balance de monitorización de los](#page-62-0) [sonidos de entrada,](#page-62-0) [Ajuste del balance de volumen de todas las pistas\)](#page-76-0)

#### El sonido monitorizado distorsiona

• Use **DAXXXXI** para ajustar el volumen.

#### No es posible grabar

- Confirme que quede espacio libre en la tarjeta microSD. Cuando la unidad está en pausa puede comprobar en pantalla cuánto tiempo de grabación queda disponible. (→ [Pantalla inicial](#page-16-0))
- Confirme que la tarjeta microSD esté correctamente cargada en la ranura para tarjetas. (→ [Inserción de](#page-28-0) [tarjetas microSD\)](#page-28-0)
- Confirme que el ajuste de fuente de entrada no esté en "Off". (→ [Activación de pistas para la grabación](#page-46-0))
- Compruebe el volumen en la [Pantalla de mezclador](#page-23-0). (→ [Ajuste del balance de monitorización de los](#page-62-0) [sonidos de entrada\)](#page-62-0)

#### El sonido grabado no se escucha o es muy débil

• Confirme que el ajuste de la fuente de entrada es correcto para el dispositivo conectado. (→ [Ajuste de la](#page-49-0) [alimentación fantasma,](#page-49-0) [Activación del enlace stereo\)](#page-52-0)

#### Aparece el mensaje "MIC INPUT OVERLOAD!" o "INPUT 1 (2) OVERLOAD!"

- El sonido de entrada es demasiado alto. Aumente la separación entre el micrófono y la fuente de sonido.
- El viento también puede provocar la entrada de ruidos fuertes. Le recomendamos que use el ajuste Lo Cut, por ejemplo, para reducir el ruido si el aire sopla directamente hacia un micrófono al grabar al aire libre o cuando el micrófono esté muy cerca de un altavoz. (→ [Reducción del ruido \(Lo Cut\)\)](#page-51-0)

#### No es posible ajustar el volumen de salida

• Compruebe el ajuste de salida "Volume Control". Para utilizar **para ajustar el volumen de** 

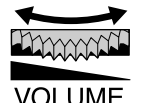

salida, ajústelo a "Mando". Si está ajustado a "Fijo", utilice "Nivel fijo" para ajustar el volumen. (→ [Ajustes](#page-56-0) [de salida](#page-56-0))

#### Otros problemas

#### La grabadora no es reconocida por un ordenador, smartphone o tablet aunque esté conectada a través del puerto USB

- Utilice un cable USB que admita la transferencia de datos.
- Deba ajustar el modo operativo en el H4essential para que el ordenador, smartphone o tablet puedan reconocerlo. (→ [Uso como interface de audio](#page-90-0), [Transferencia de ficheros a ordenadores y otros](#page-100-0) [dispositivos\)](#page-100-0)
- Confirme que el ordenador, smartphone o tablet y la aplicación que esté utilizando sean compatibles con el formato de 32 bits flotantes.
- Incluso aunque no pueda elegir "H4essential" para el ajuste "Sonido" en un ordenador, el elegir "H4essential" como dispositivo de "Audio" o "Entrada/Salida" en una aplicación que admita el formato de 32 bits flotantes, hará que pueda usarlo como un interface de audio de 32 bits flotantes.
- Para usar el formato de 32 bits flotantes con Windows necesitará un driver o controlador. Puede descargar este driver desde la web de ZOOM ([zoomcorp.com](https://zoomcorp.com)).

#### El tiempo de funcionamiento a pilas es muy corto

El realizar los ajustes siguientes puede hacer que aumente el tiempo de funcionamiento a pilas.

- Ajuste correctamente el tipo de pilas usadas. (→ [Ajuste del tipo de pilas utilizadas](#page-121-0))
- Desactive las entradas que no utilice. (→ [Activación de pistas para la grabación](#page-46-0))
- Ajuste la pantalla para que se atenúe cuando no se utilice durante un tiempo determinado. (→ [Ajuste de](#page-119-0) [la retroiluminación\)](#page-119-0)
- Reduzca el brillo de la pantalla. (→ [Ajuste del brillo de la pantalla](#page-120-0))
- Reduzca la frecuencia de muestreo utilizada para grabar ficheros. (→ [Ajuste de la frecuencia de](#page-64-0) [muestreo](#page-64-0))
- Desconecte los cables innecesarios de la toma PHONE/LINE OUT.

• Por sus propias características, con un consumo eléctrico elevado, el uso de pilas recargables de níquelhidruro metálico (especialmente las de alta capacidad) o de litio debería permitir un uso más prolongado que las pilas alcalinas.

#### Le recomendamos una actualización de accesibilidad

• Utilice el fichero de instalación de accesibilidad más reciente para esta actualización. (→ [Instalación de](#page-129-0) [idiomas para la guía\)](#page-129-0)

## Listado de metadatos del H4essential

### Metadatos contenidos en bloques BEXT de ficheros WAV

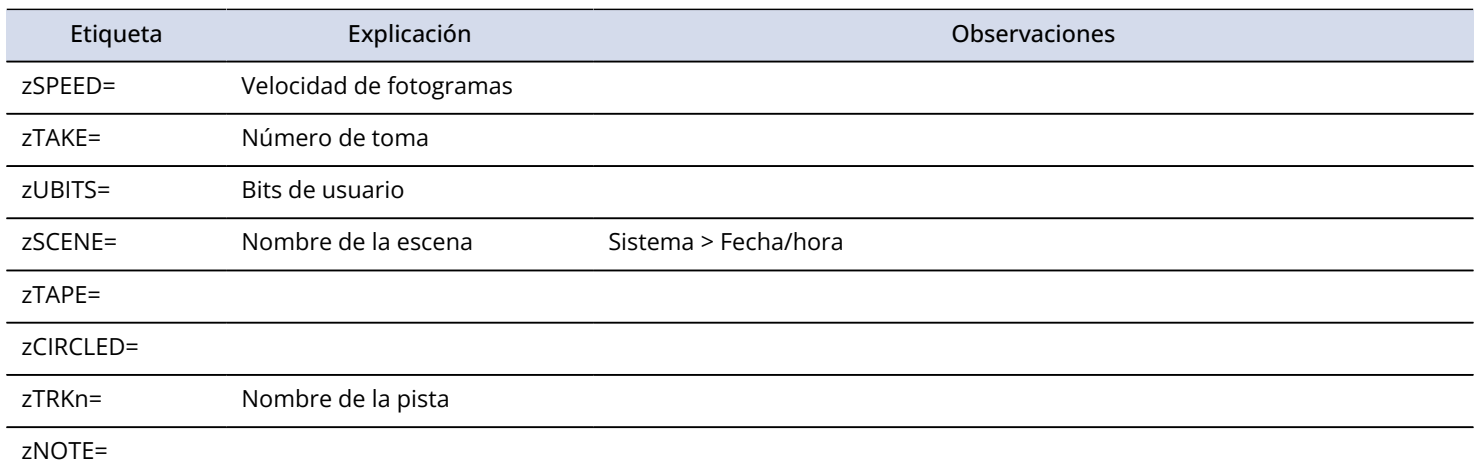

## Metadatos contenidos en bloques iXML en ficheros WAV

#### $O = SI \times = NO$

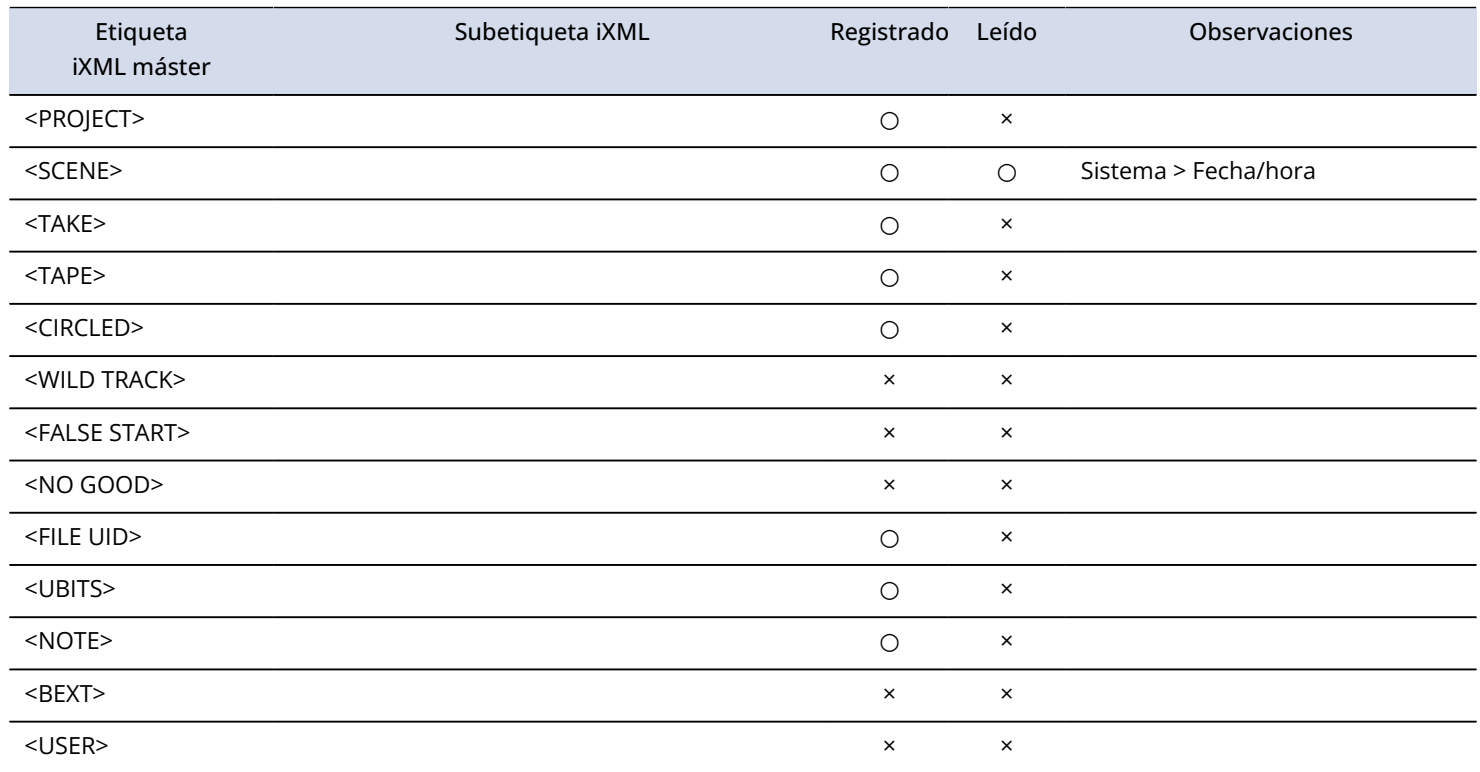

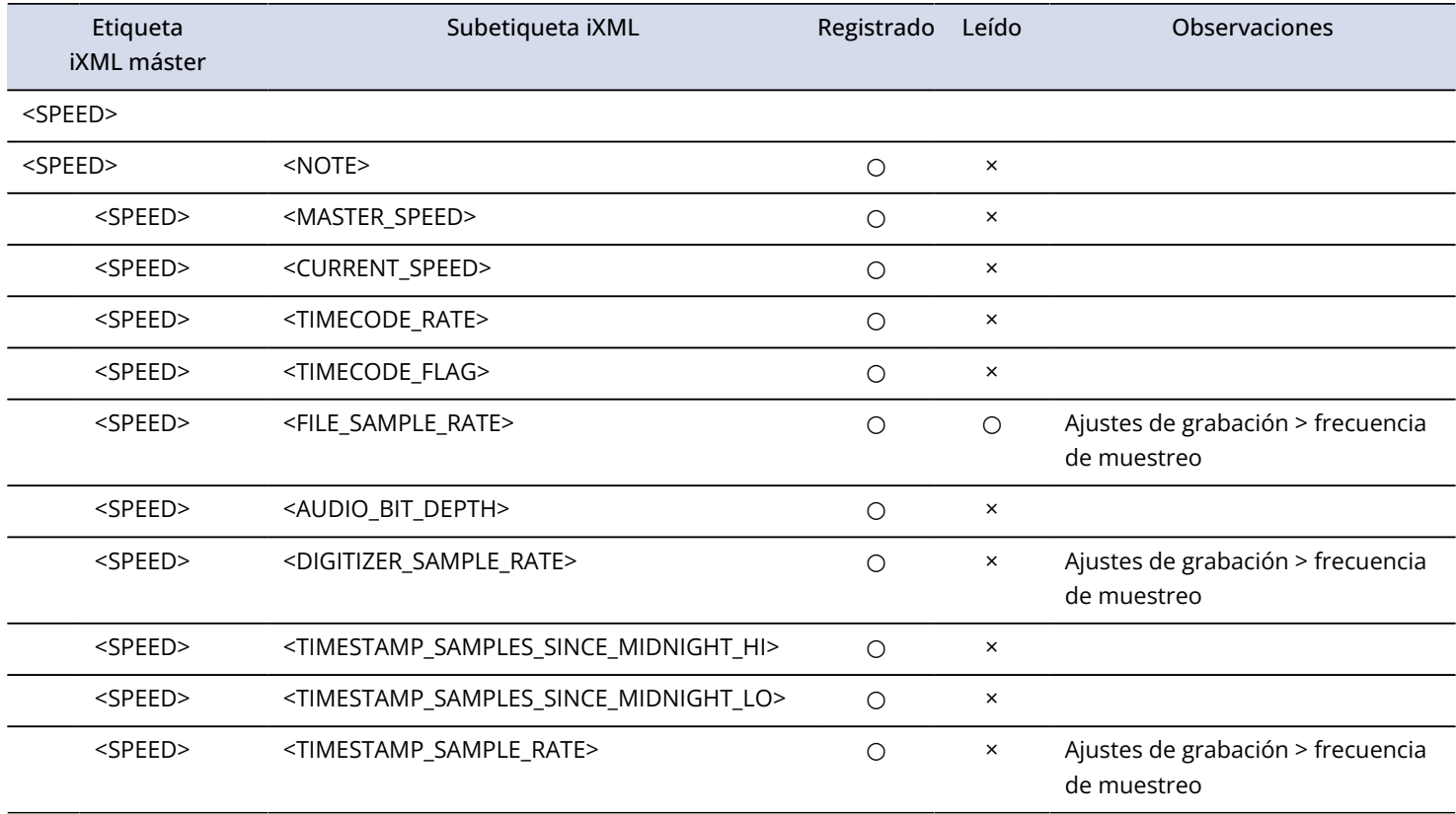

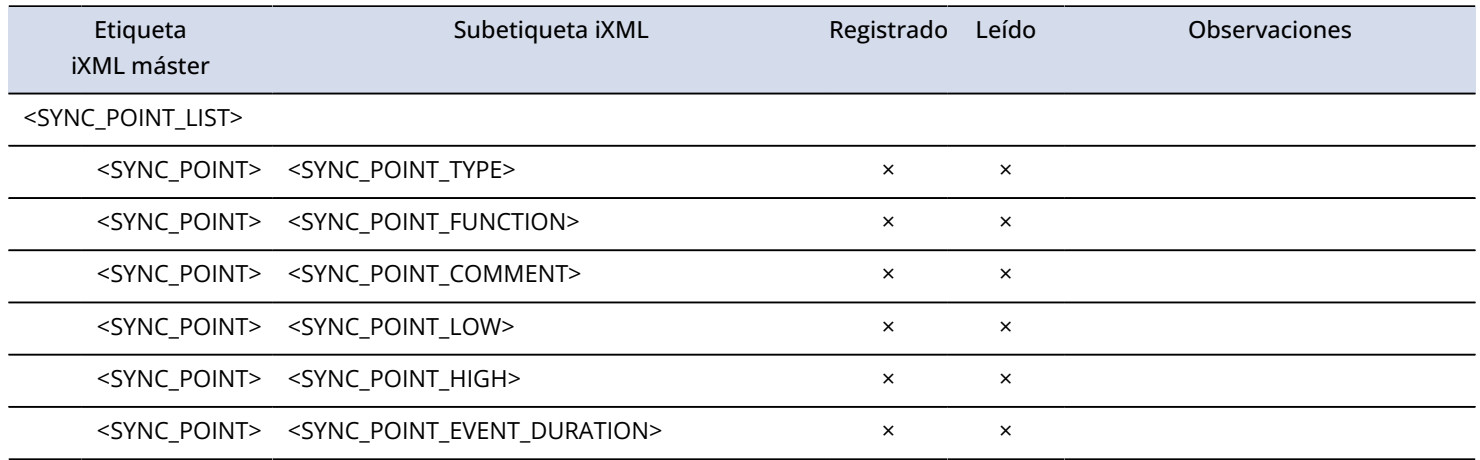

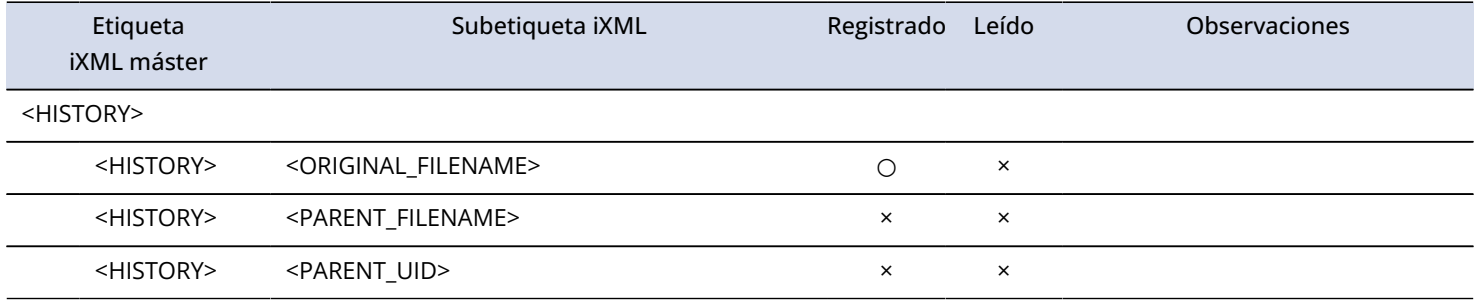

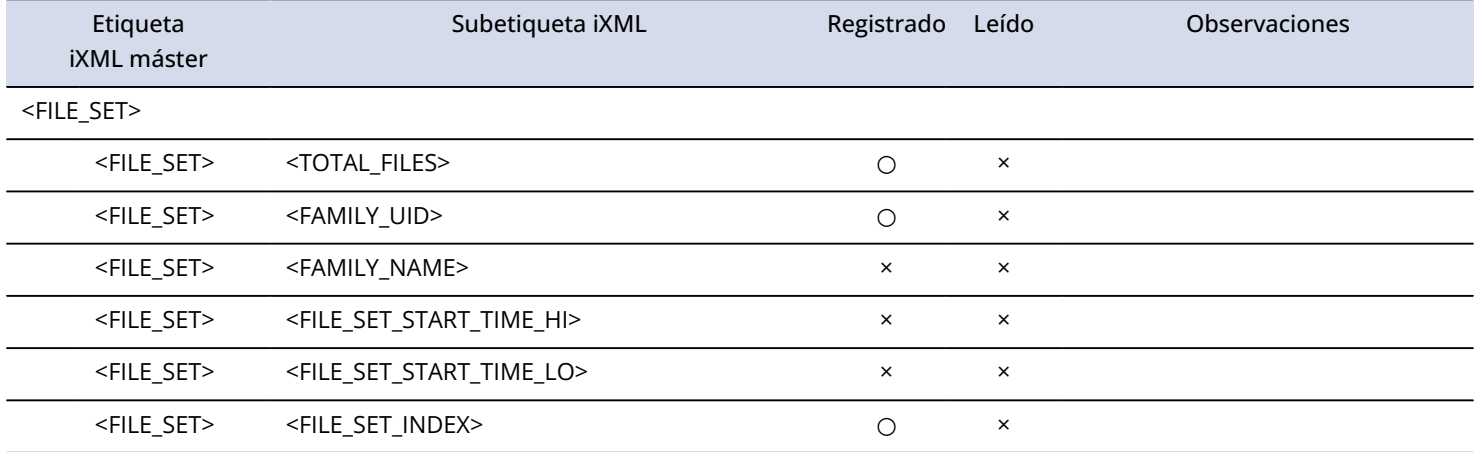

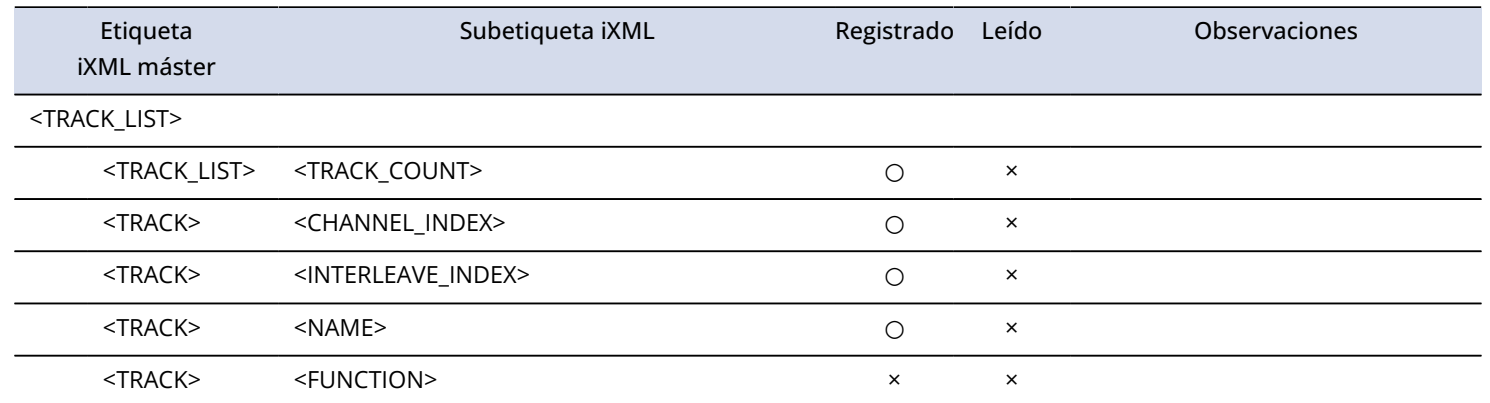
## **Especificaciones técnicas**

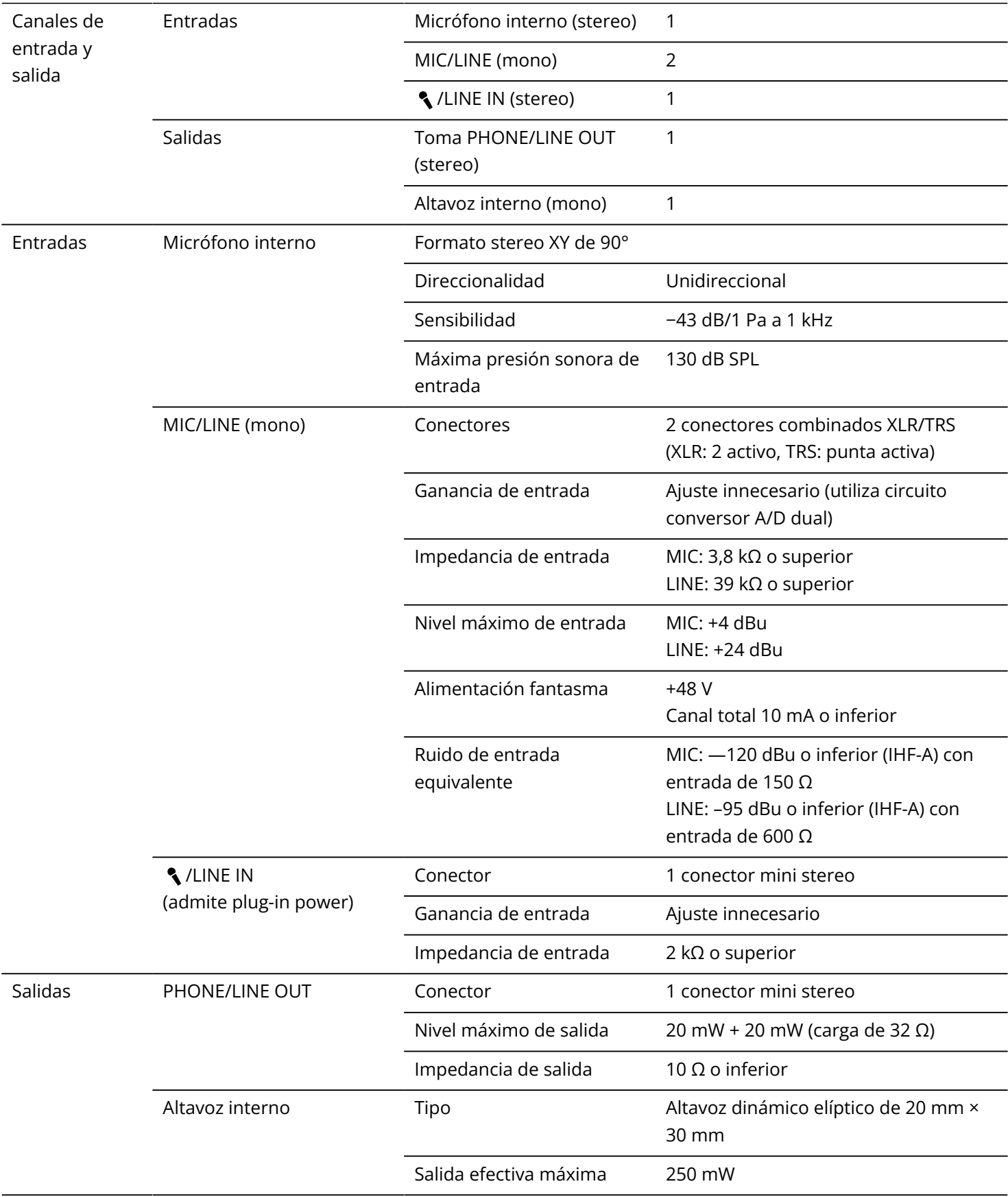

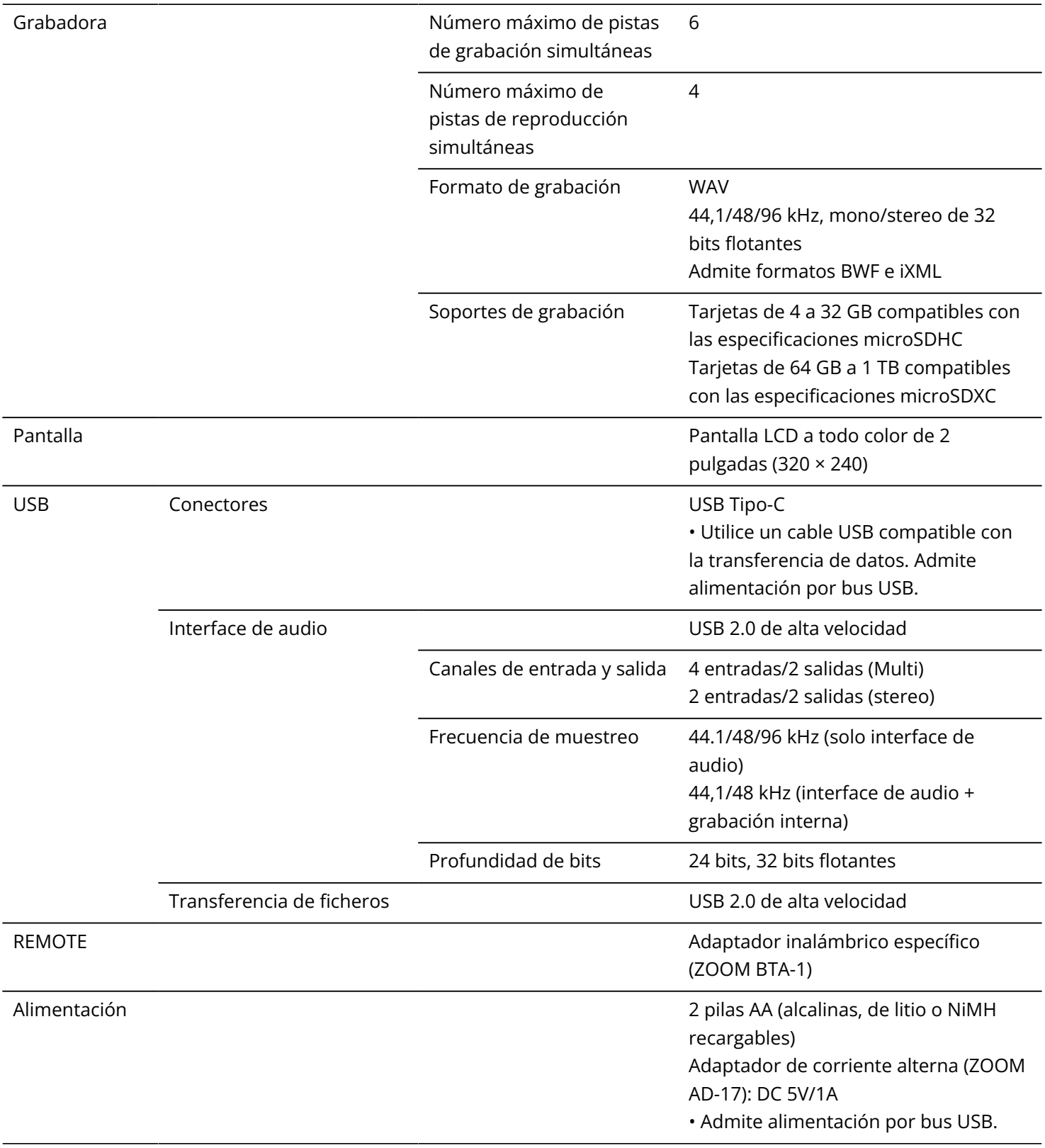

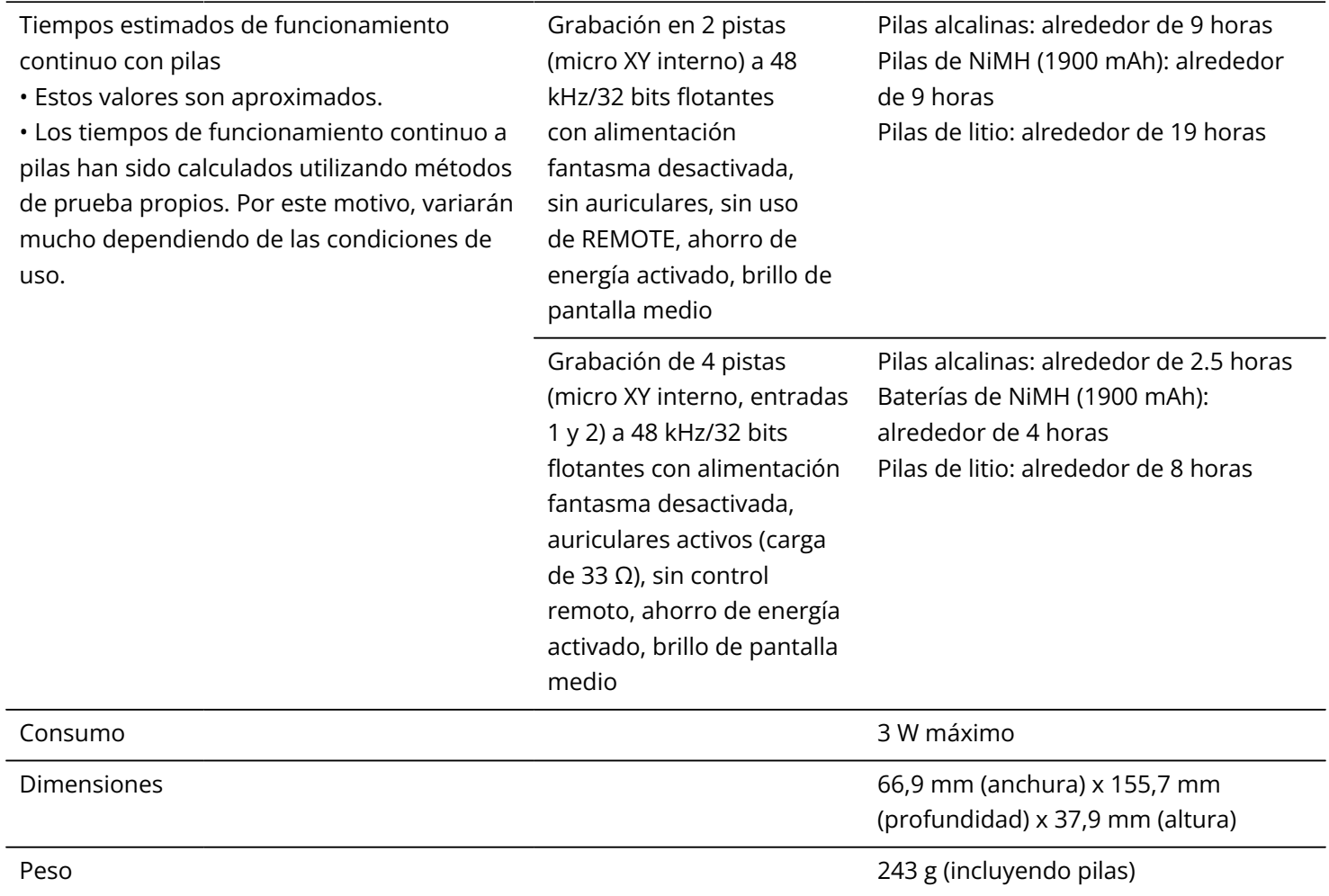

Nota: 0 dBu = 0,775 Vrms

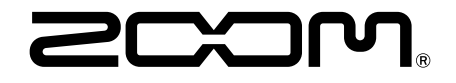

## ZOOM CORPORATION 4-4-3 Kanda-surugadai, Chiyoda-ku, Tokyo 101-0062 Japan

[zoomcorp.com](https://zoomcorp.com/)